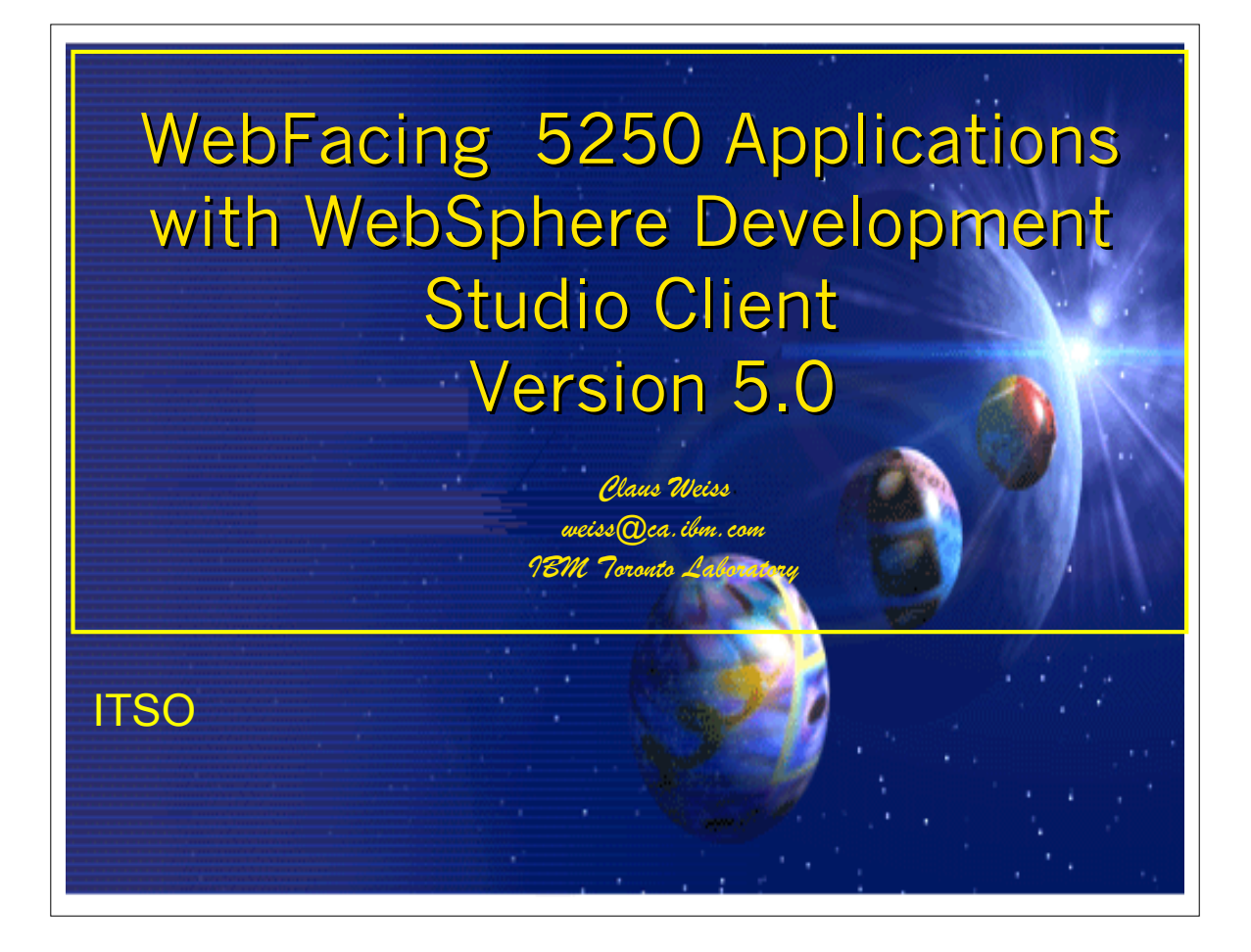

 $\triangleright$  This presentation reviews the components of a Web application, the WebFacing Tool and how it is packaged, how the WebFacing Tool development time and runtime works and the steps to Web-enable a 5250 application using the WebFacing Tool.

## **Disclaimer Disclaimer**

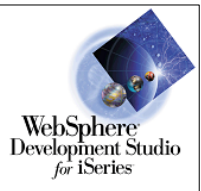

## **Acknowledgment:**

This presentation is a collaborative effort of the IBM Toronto iSeries Application Development presentation team, including work done by:

*Phil Coulthard, George Farr, Satish Gungabeesoon, John Steinbacher, Claus Weiss*

## **Disclaimer:**

**The information contained in this document has not been submitted to any** formal IBM test and is distributed on an as is basis without any warranty either express or implied. The use of this information or the implementation of any of these techniques is a customer responsibility and depends on the customers' ability to evaluate and integrate them into the customers' operational environment. While each item may have been reviewed by IBM for accuracy in a specific situation, there is no guarantee that the same or similar results will result elsewhere. Customers attempting to adapt these techniques to their own environment do so at their own risk.

## **Reproduction:**

**•** The base presentation is the property of IBM Corporation. Permission must be obtained PRIOR to making copies of this material for any reason.

 **WebFacing 5250 applications Copyright IBM 2001, 2003 ibm.com/software/ad/iSeries** 

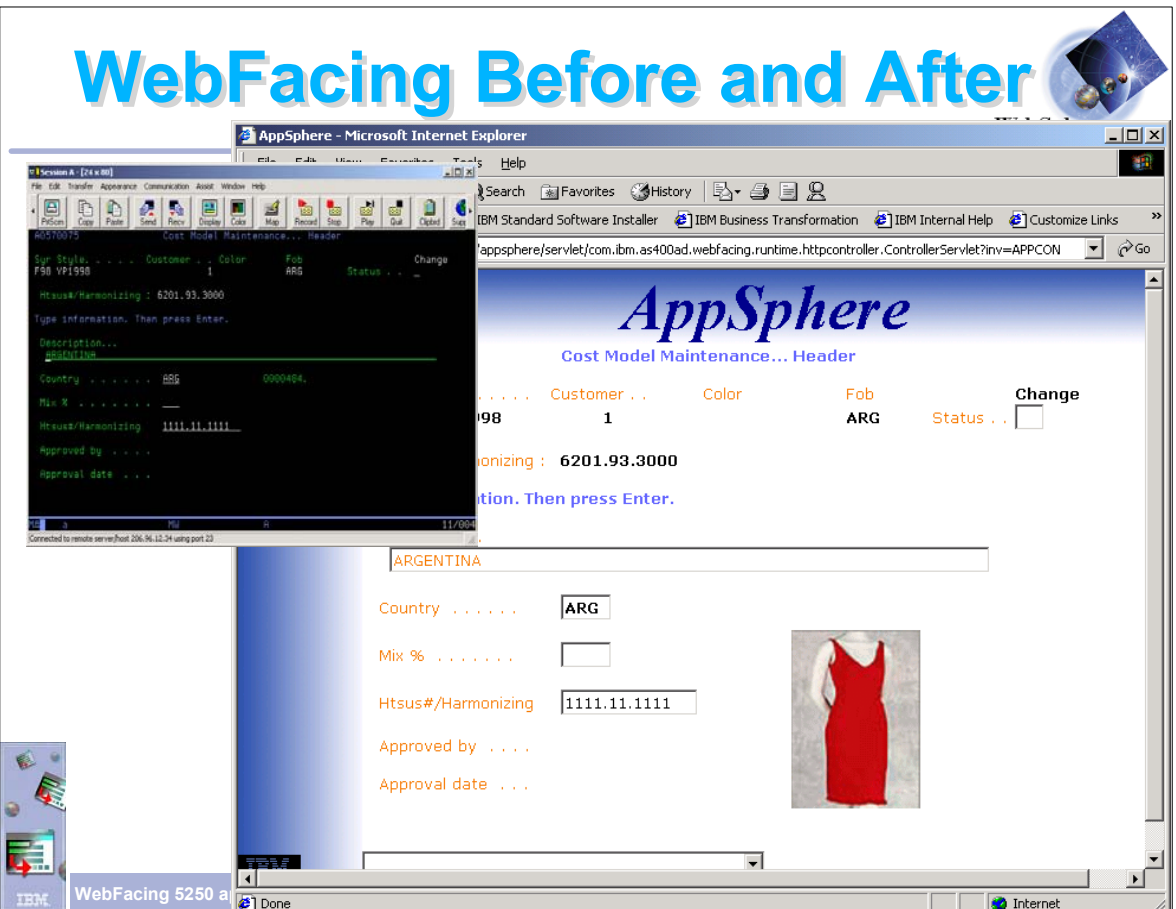

- This slide shows the before and after screens of Web-enabling a application.
- This example shows an application WebFaced using one of the pre-defined styles
- An image has been added using the WebSettings feature of CODE Designer
- WebSettings are set using CODE Designer prior to performing DDS conversion
- WebSettings are stored in the DDS as comments

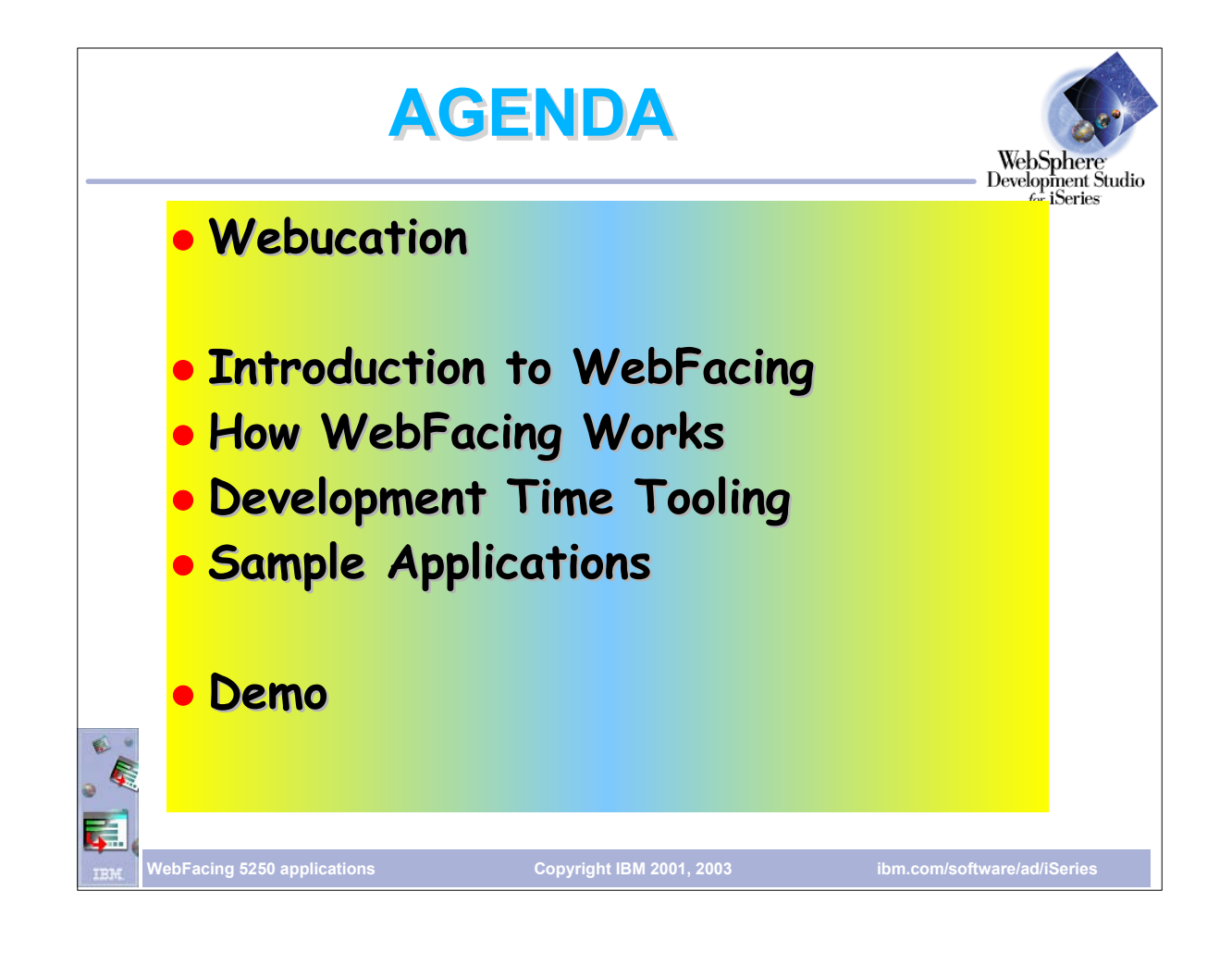

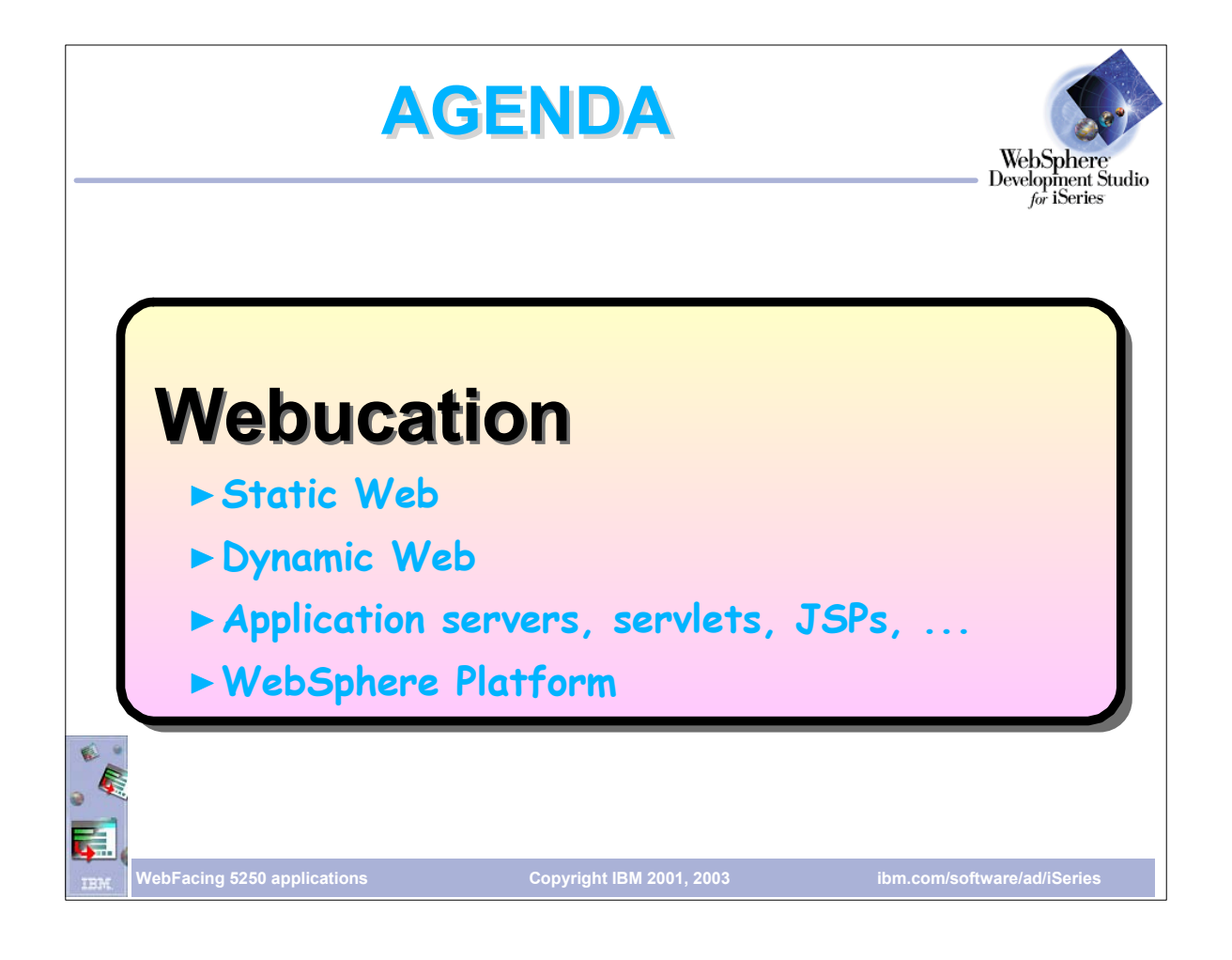

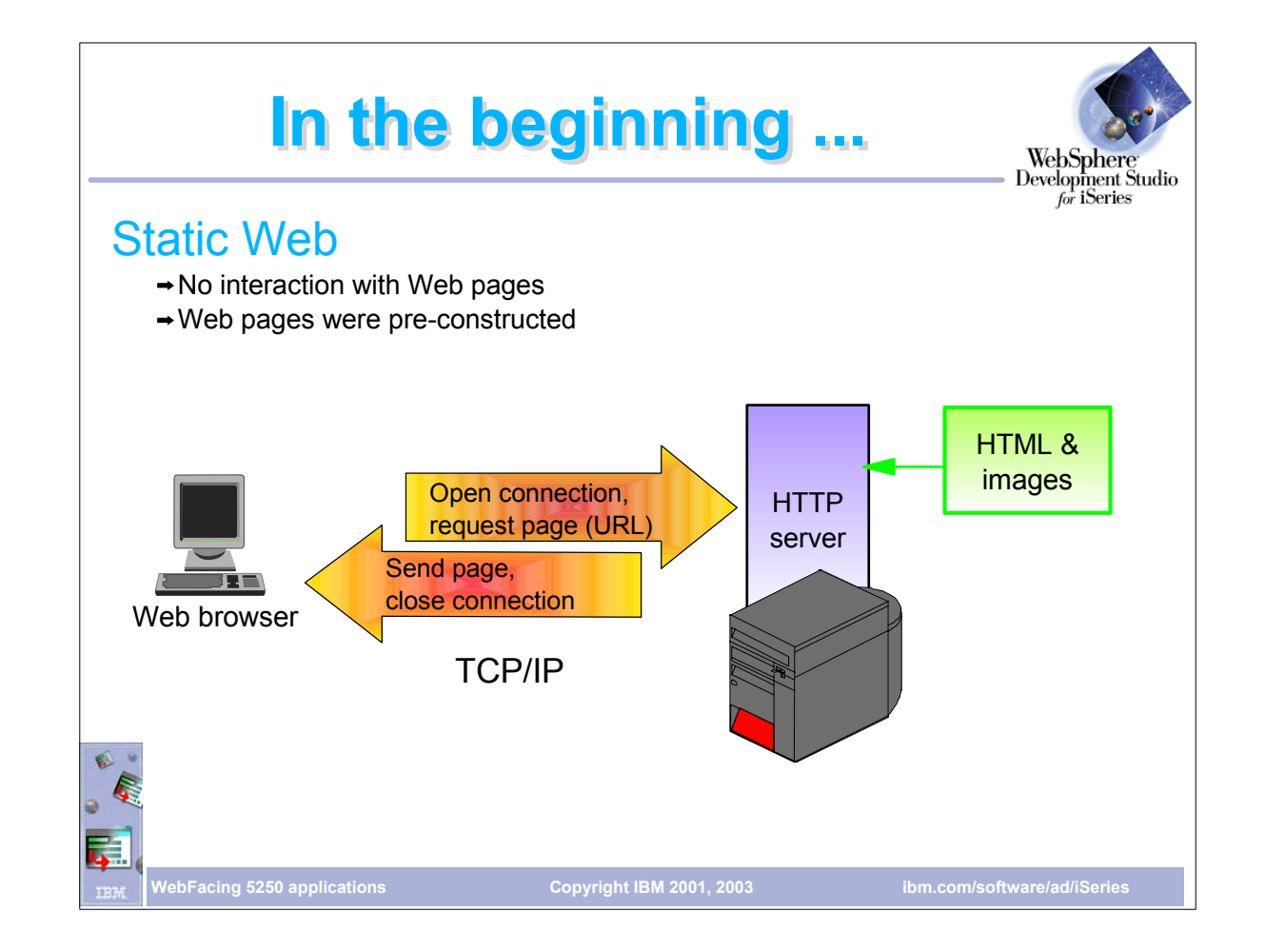

Web pages contained static content in the beginning and that typically there was no user interaction with the Web page; it was for display only.

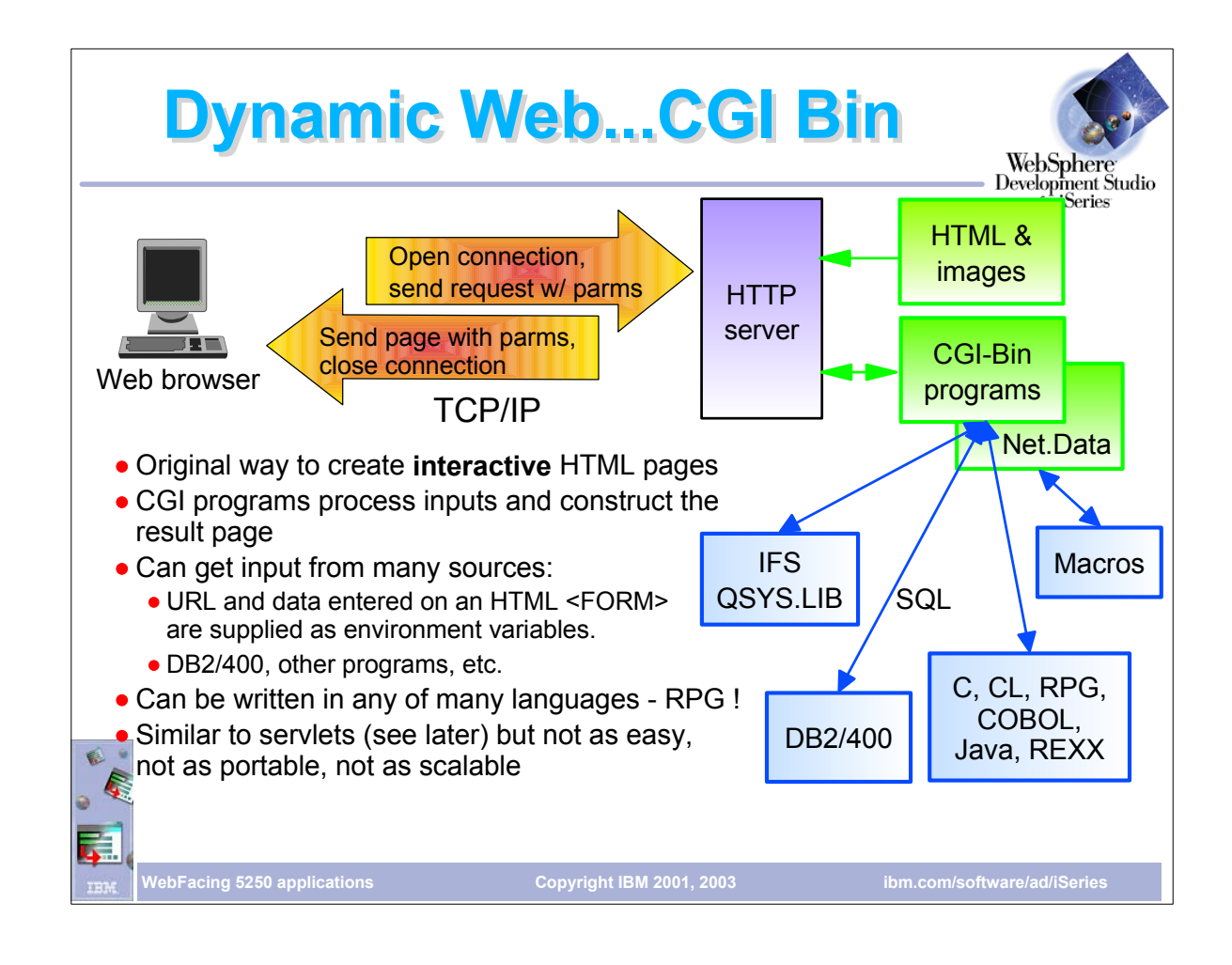

- This slide shows the dynamic Web and the use of CGI.
- iSeries advantages:
- iSeries keeps a pool of CGI processes active Improves CGI performance
- 
- Pool size can be configured iSeries Activation Groups can be used to eliminate program start-up costs
- iseries also supports persistent CGI which allows program state to be maintained between requests
- ► Can use AS/400 user profiles.
- Default is all CGI programs run under Internet user profile QTMHHTP1. Server can be configured to run CGI under AS/400 profile associated with sign on.
- 
- Server can also be configured to run under a specific user profile.

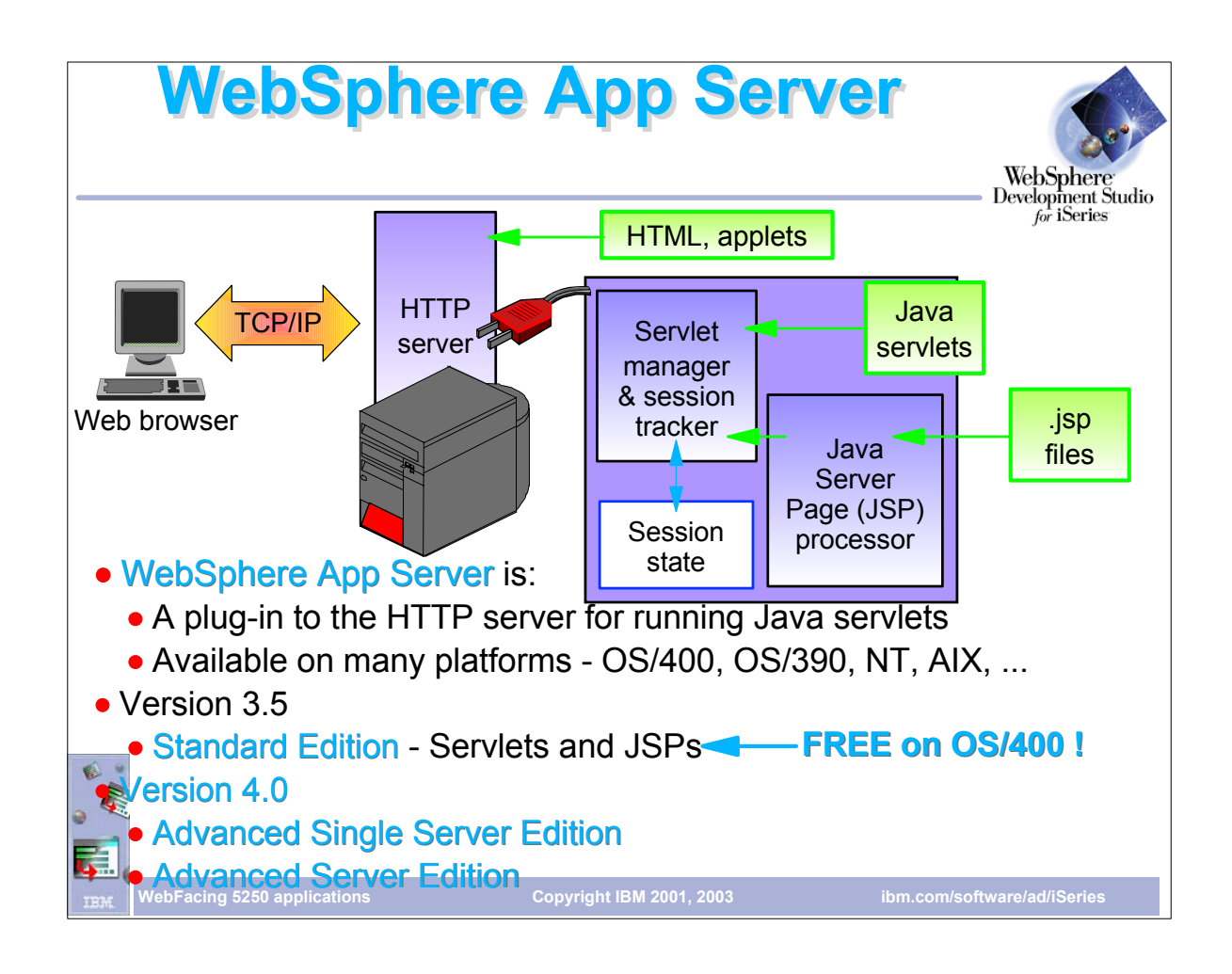

- This slide shows the role of the WebSphere Application Server.
- ► The WebSphere application server is a plugin to the HTTP server Original or Apache
- ► Provides containers for JSP, HTML and servlets
- The Session manager stores information between interactions
- Web content can be dynamic

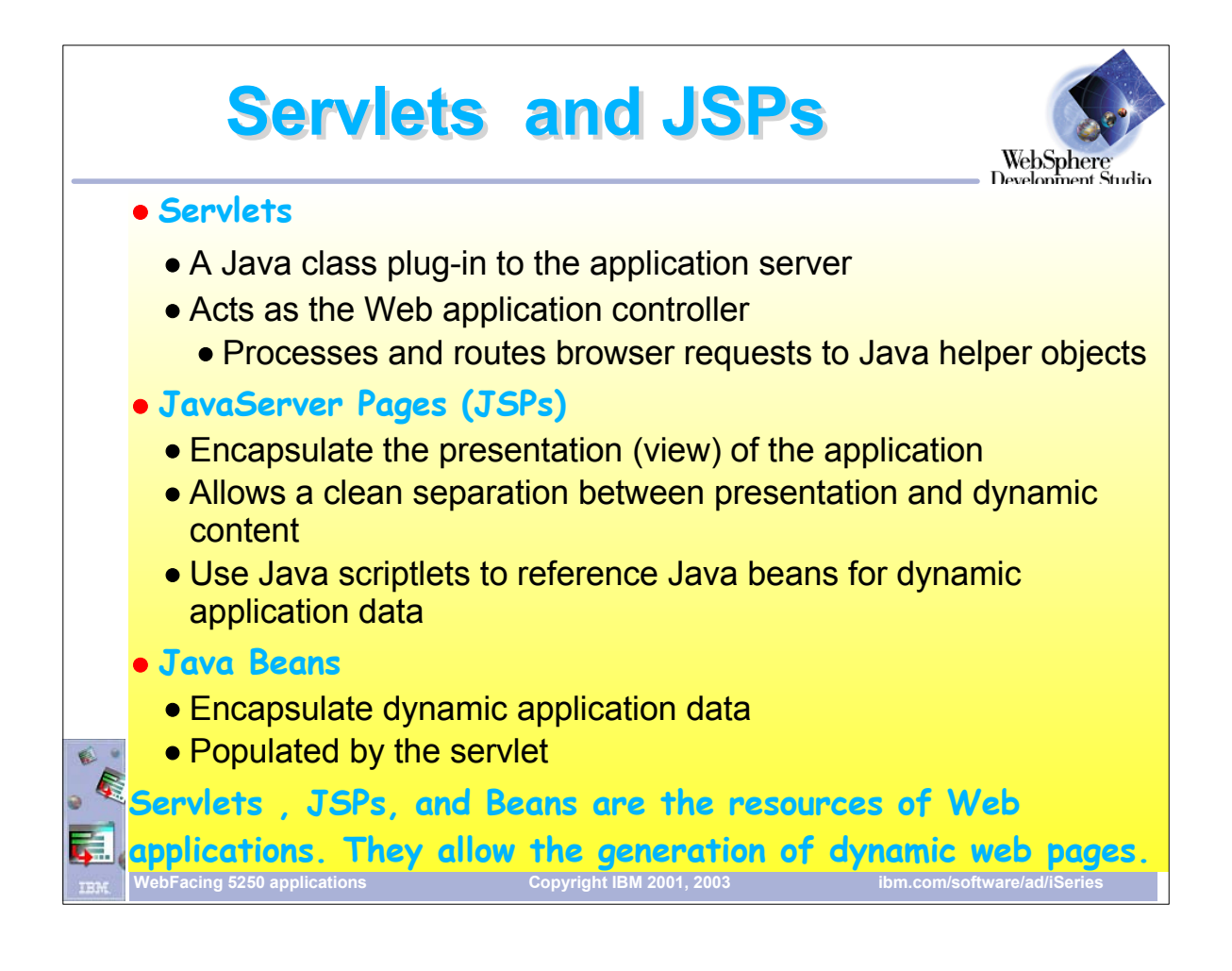

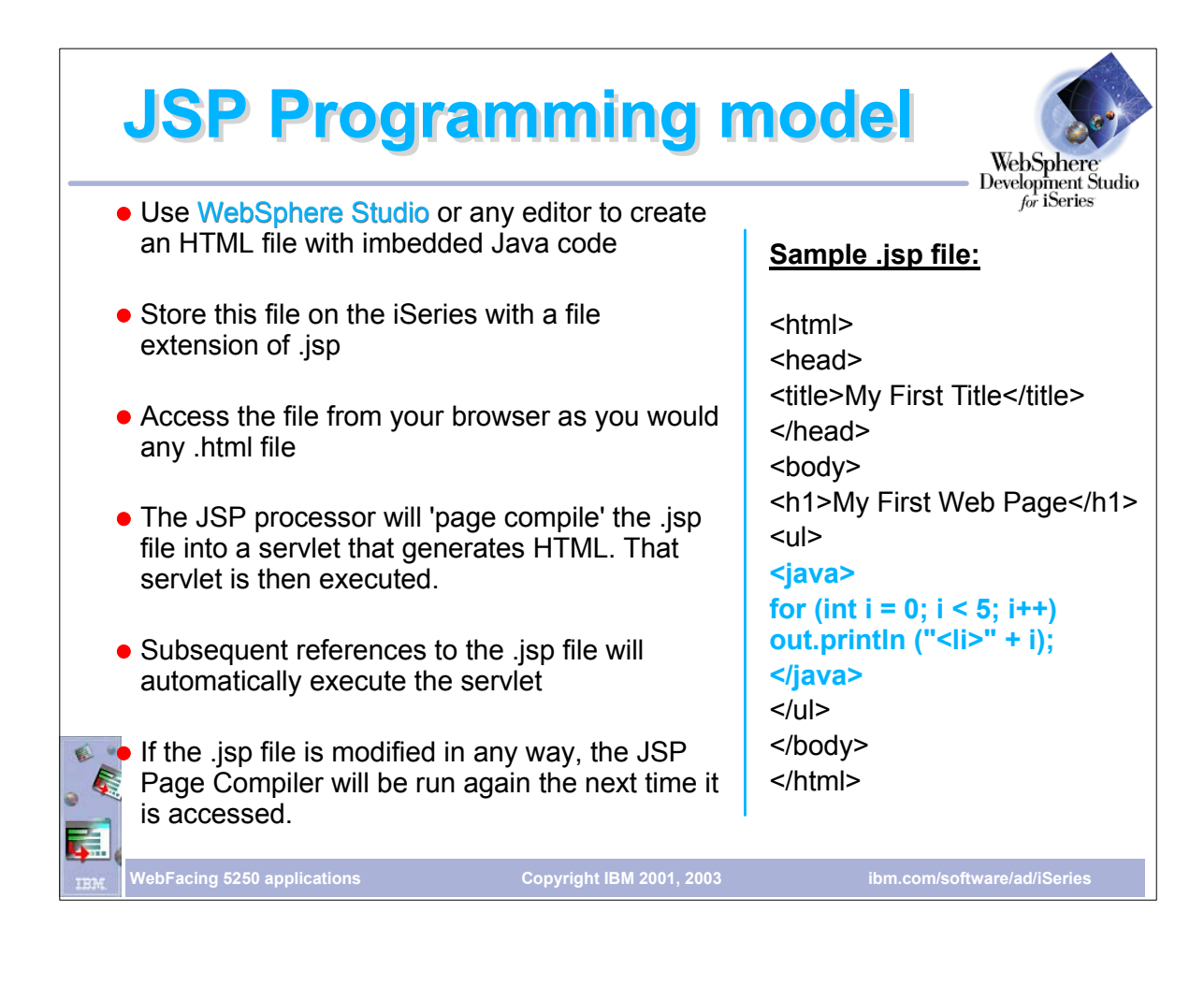

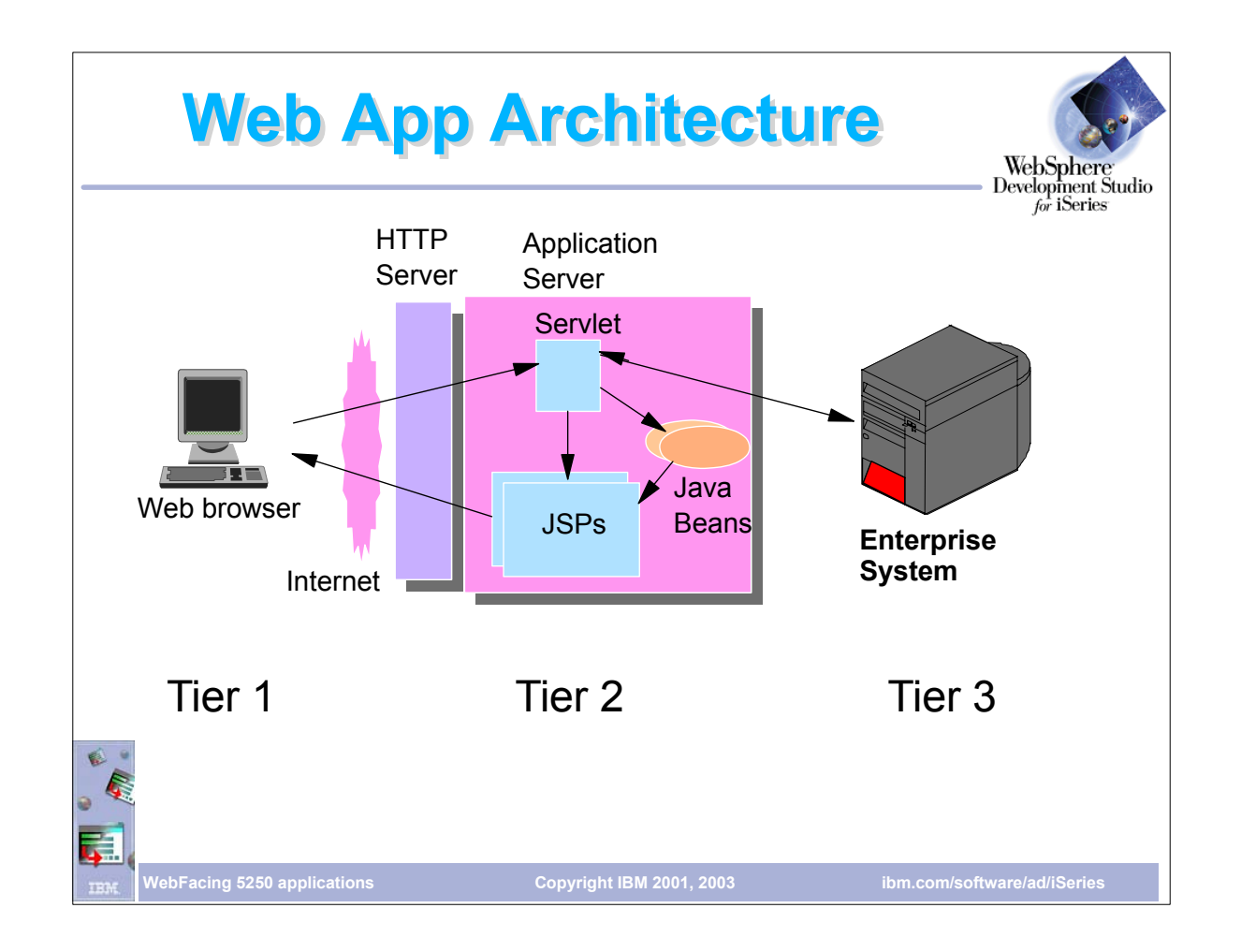

The Application server and HTTP server can be on a different system than the system with the application

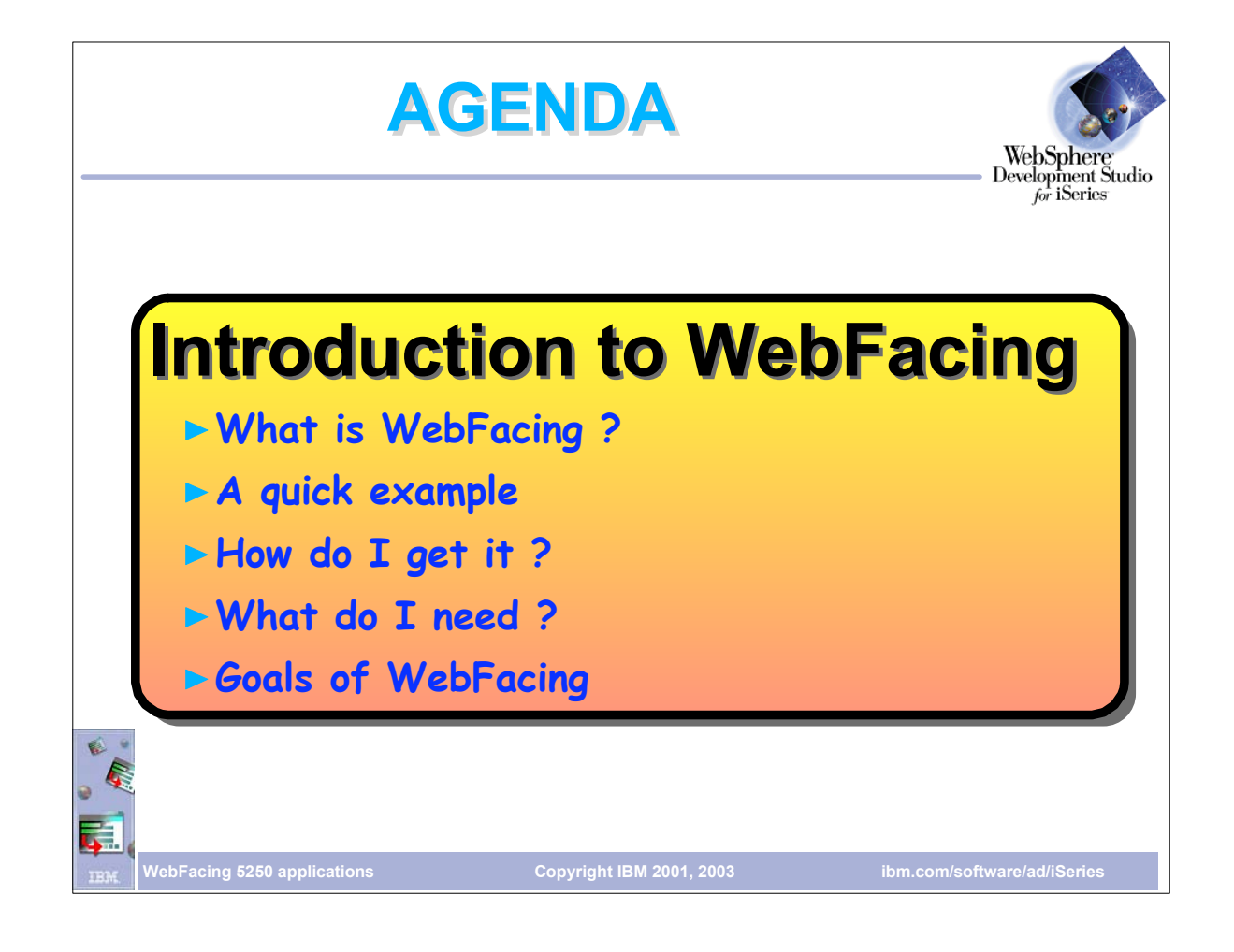

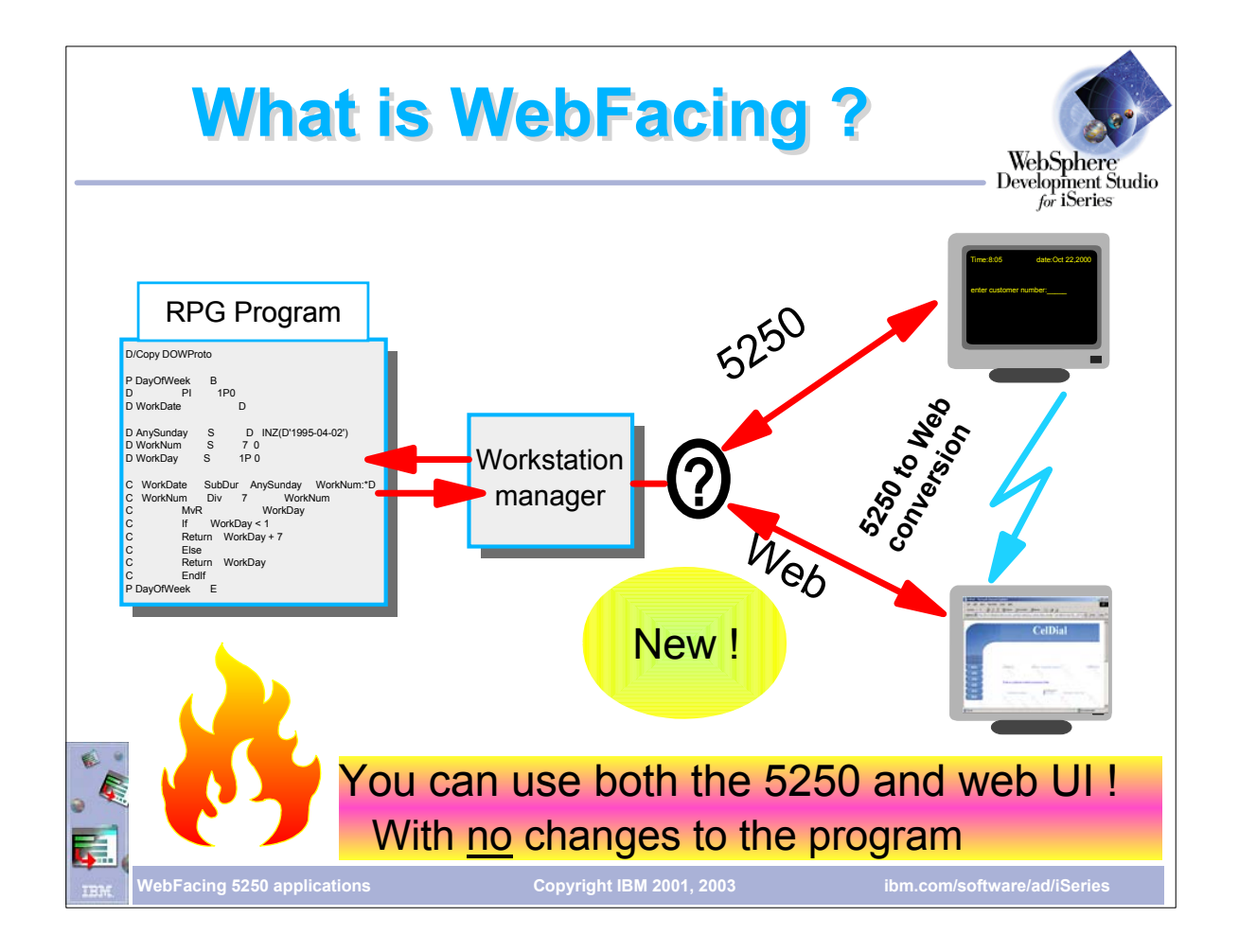

- This slide shows what WebFacing is all about.
- A WebFaced application can still be run on a 'green screen'
- It is not a screen scraper no data stream is constructed
- Typically no changes are required to the program
- The conversion process converts record formats to JSPs and Java beans
- ► Program READ/WRITE is intercepted by WebFacing run-time
- WebFace run-time merges data passed by the program with the JSPs then sends the JSPs to the browser

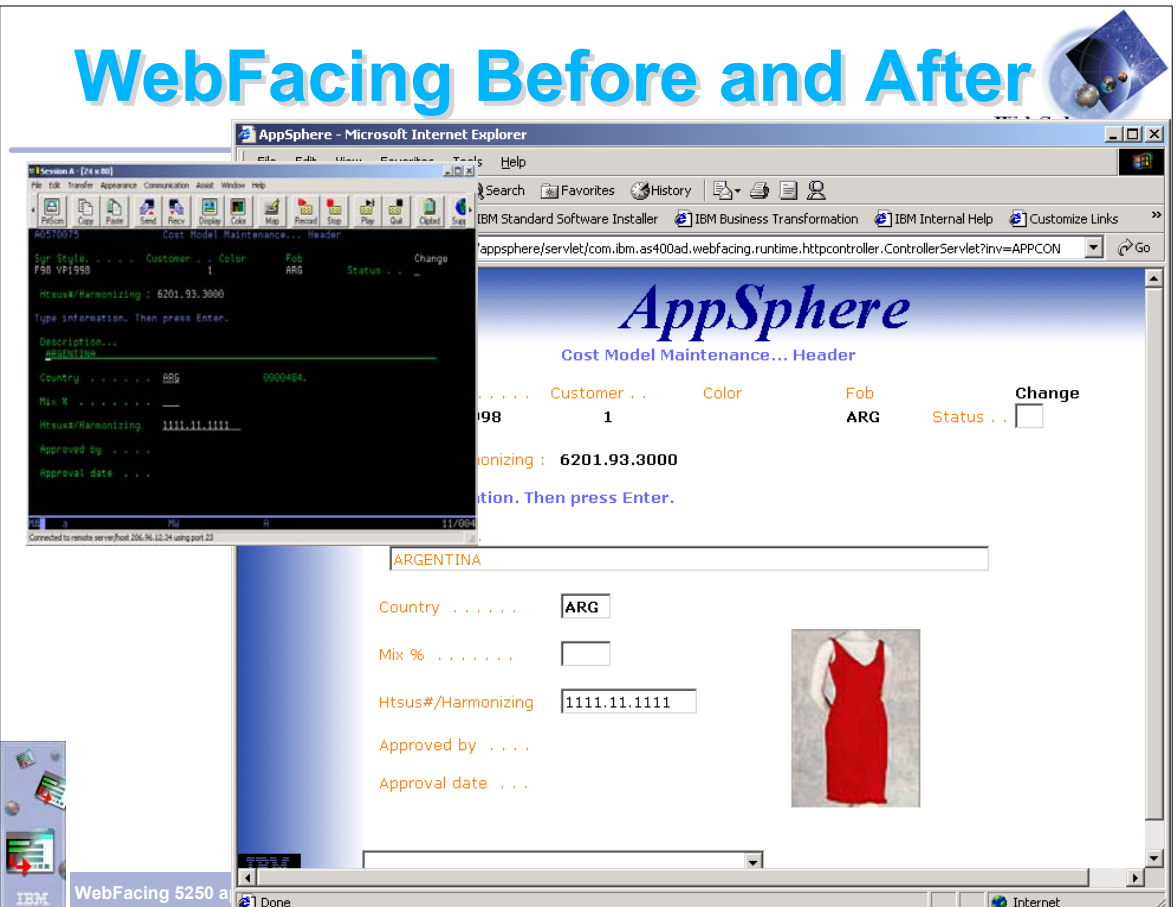

- This slide shows the before and after screens of Web-enabling at application.
- This example shows an application WebFaced using one of the pre-defined styles
- An image has been added using the WebSettings feature of CODE Designer
- WebSettings are set using CODE Designer prior to performing DDS conversion
- WebSettings are stored in the DDS as comments

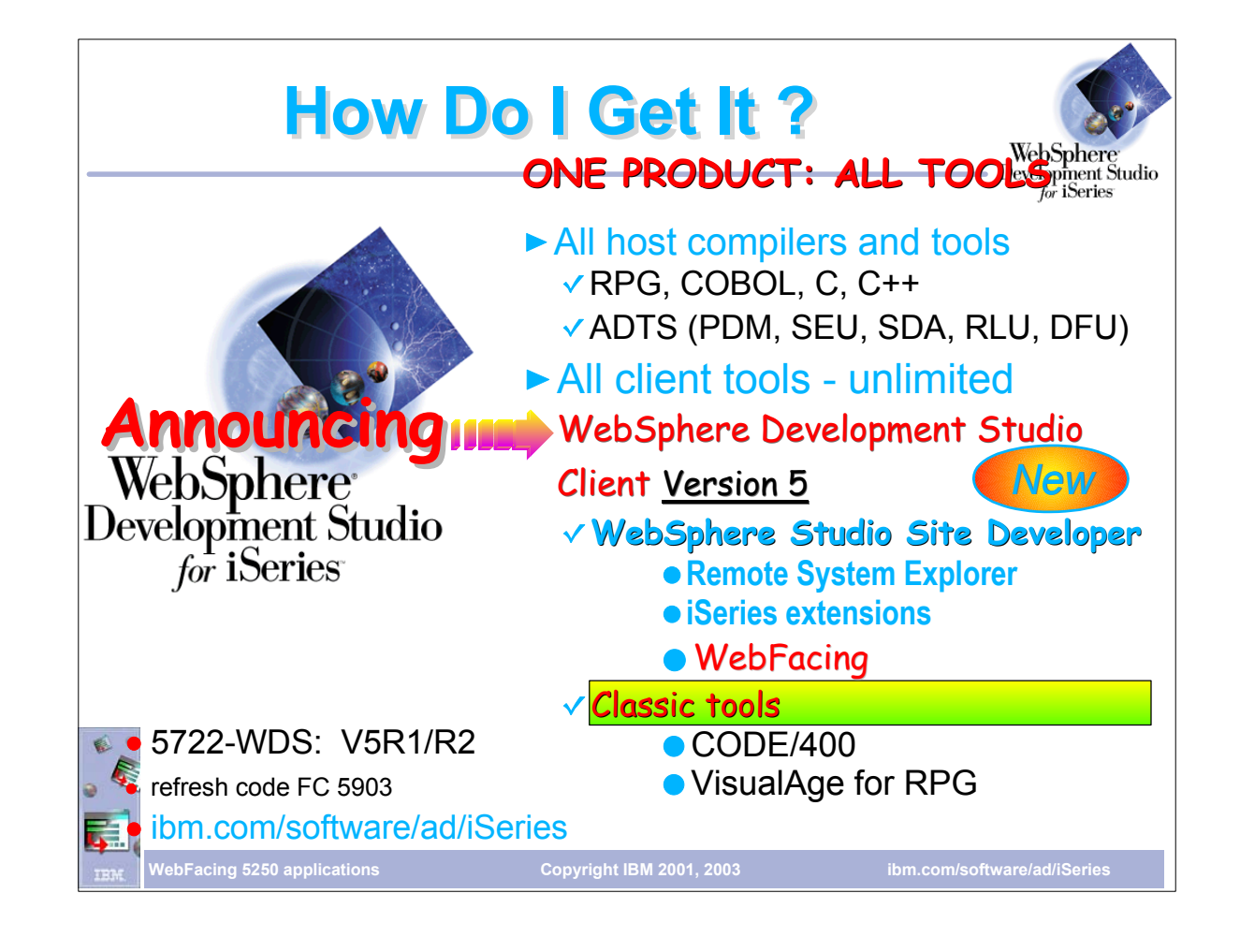

- 
- 
- This slide overviews the WebSphere Development Studio Client product.<br>It includes all host compilers (RPG etc) as well as tools including PDM, SEU etc.<br>It comes with an unlimited license for client tool WebSphere Develop
- 
- 
- 
- 
- The iSeries Project perspective downloads members to the work station so you can edit disconnected<br>WebFacing is fully integrated in the IDE; has a 'perspective' in Development Studio Client<br>Development Studio Client has a
- It includes the 'classic' tools CODE/400 and VisualAge RPG launched as separate programs (not in the IDE)

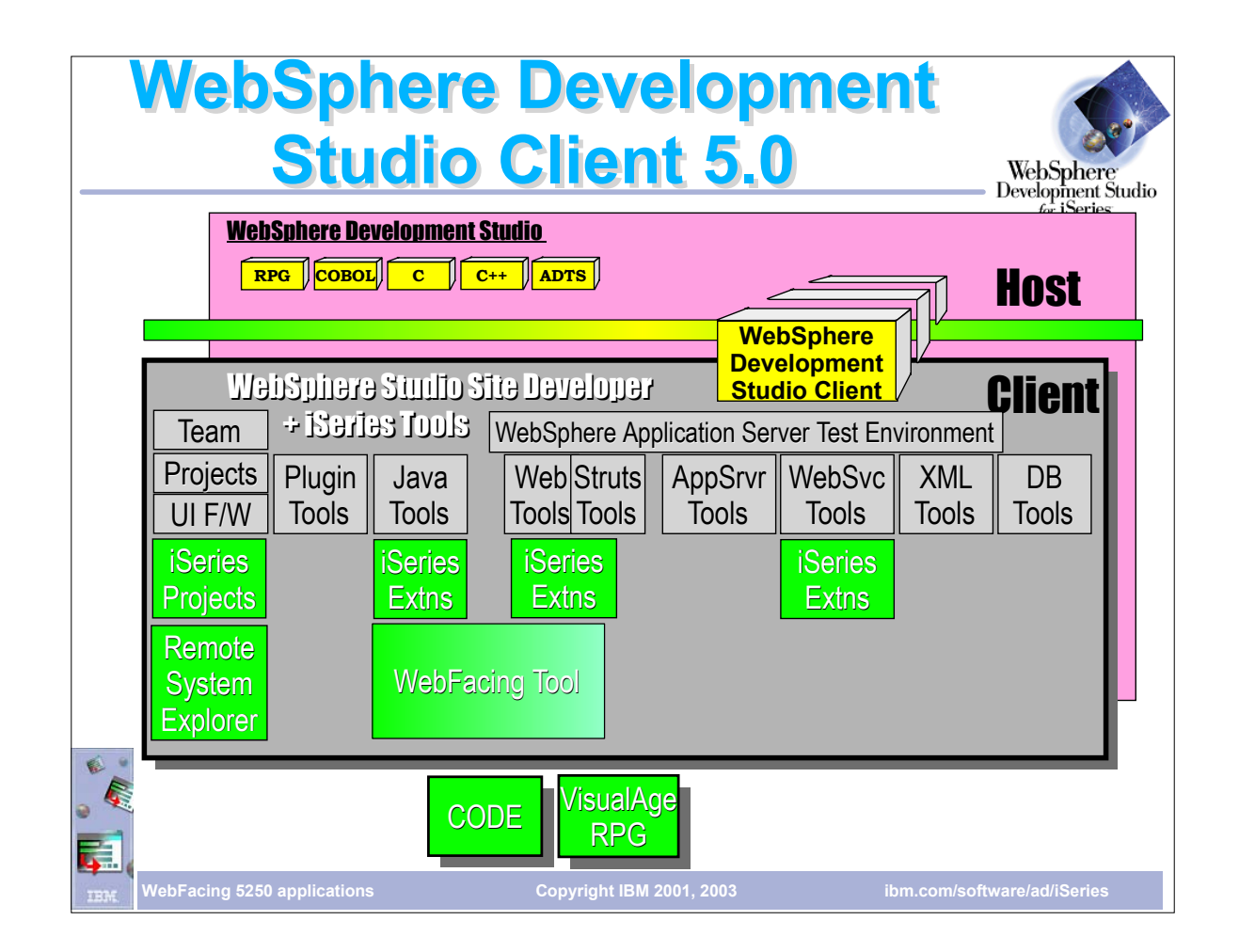

- The next generation of workstation development tools to create iSeries e-business applications that leverage the iSeries and the power of WebSphere Application Server
- Inherits and extends the WebSphere Studio Site Developer's robust, easy-to-use development environment for creating, building, and maintaining dynamic Web sites, or developing Java, Web and Web services applications. It also includes a robust, easy-to-use development environment for creating, building and maintaining iSeries RPG, COBOL, C, C++ applications, and Web-enabled applications using the IBM WebFacing Tool. The Remote Systems Explorer also makes it easy to access UNIX, Windows, and Linux application resources.

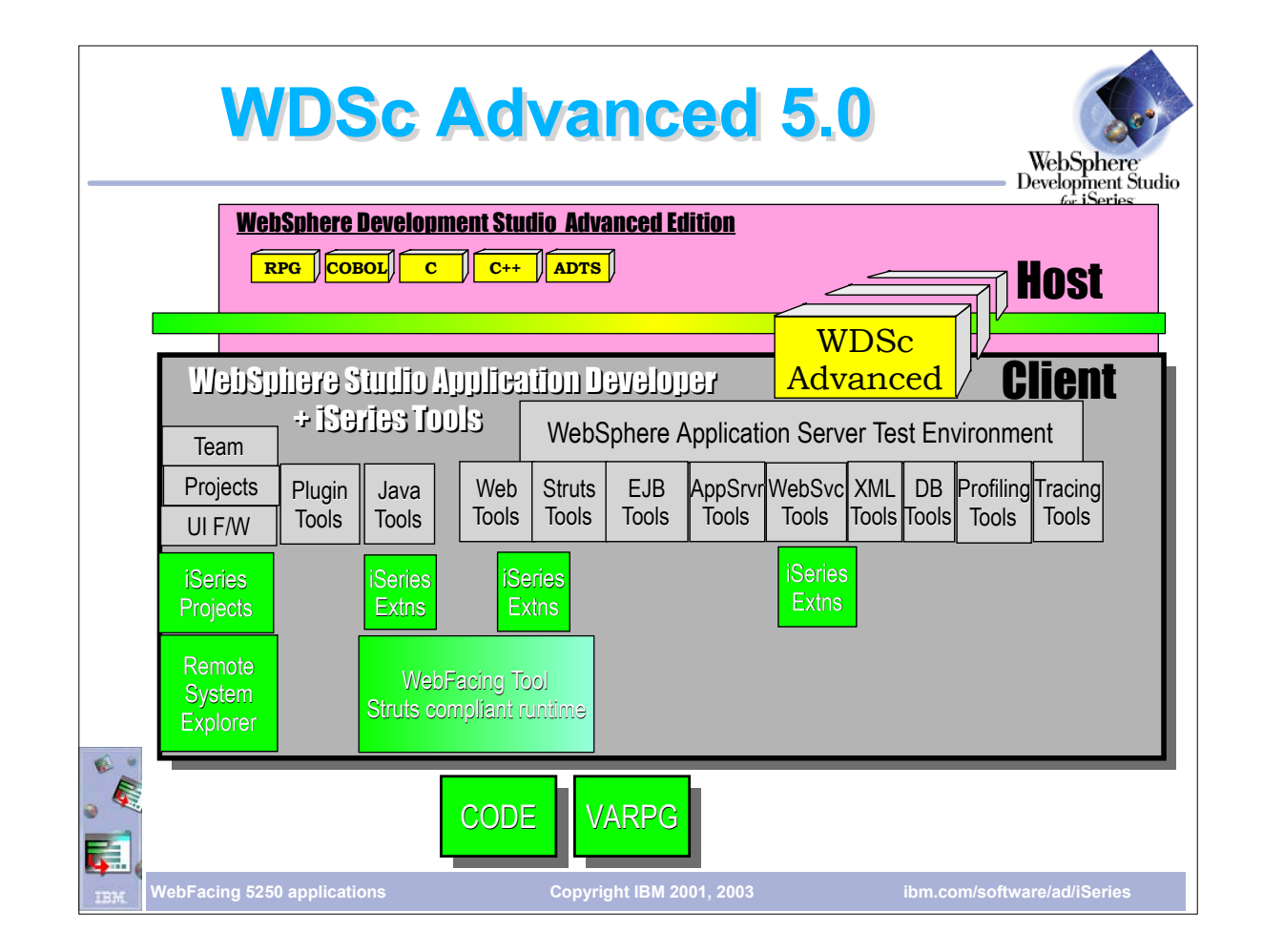

- The next generation of advanced workstation development tools to create iSeries e-business applications that leverage the execution capabilities of WebSphere Application Server
- Inherits and extends the application development environment for the creation and maintenance of J2EE and Web services applications from WebSphere Studio Application Developer V5.0. It also includes a robust, easy-to-use development for creating, building, and maintaining iSeries RPG, COBOL, C, C++ applications, and Web-enabled applications using the IBM WebFacing Tool. The Remote Systems Explorer also makes it easy to access UNIX, Windows, and Linux application resources.

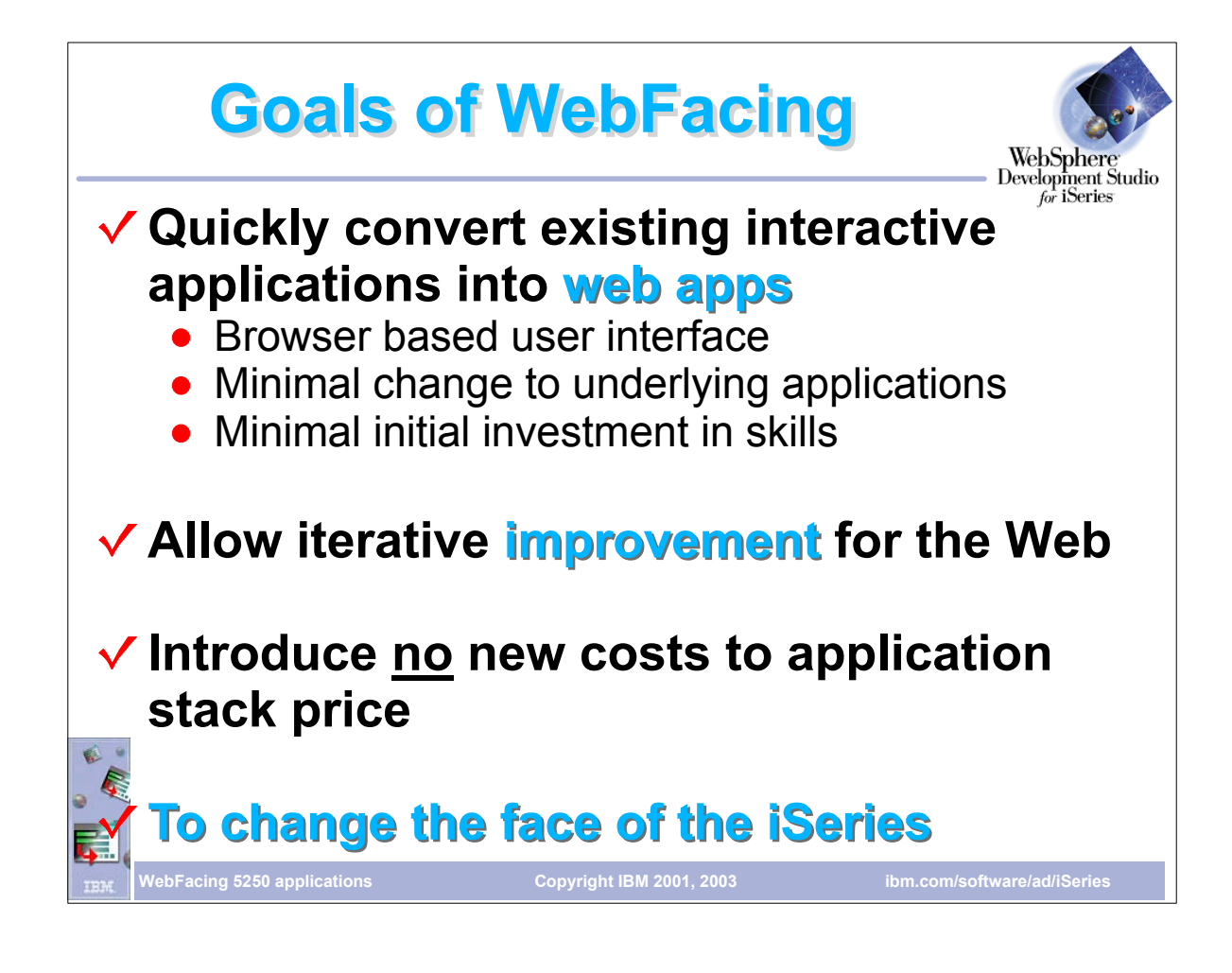

- Get your RPG/COBOL programs running on the Web in a short time
- Conversion is straight forward. After creating a project and specifying the DDS to convert, just choose Convert from the pop-up menu
- Typically no change required by the host program
- After initial conversion, new style can be applied to give the application a new look
- With knowledge of JSPs and Cascading Style sheets (CSS), users can modify shipped styles to create their own
- Does not require other skills such as Java to WebFace an application
- No additional costs from previous version

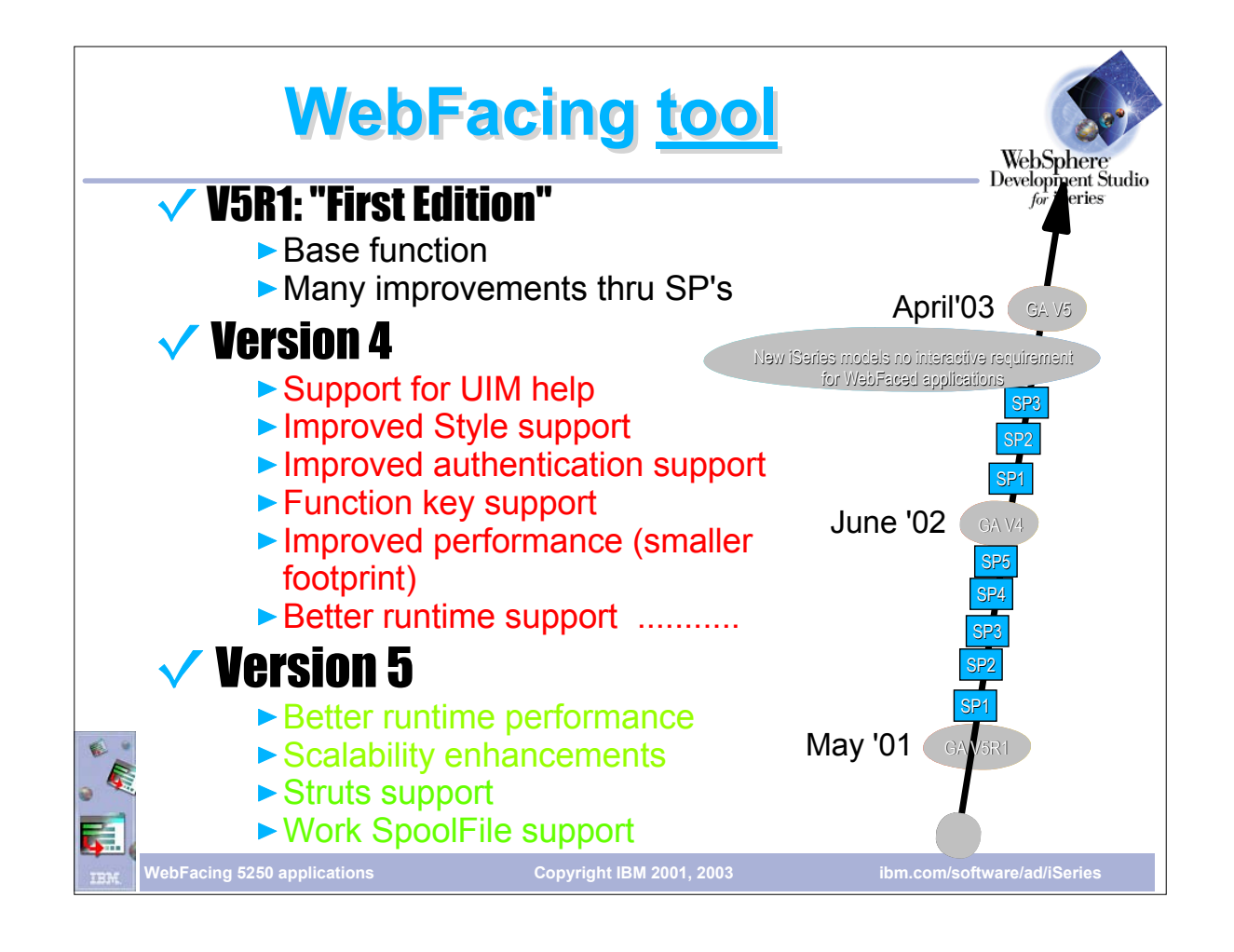

- This slide shows the WebFacing Tool plans.
- 
- 
- 
- 
- 
- 

Version 4:<br>Testing WebFaced applications is much easier due to a built-in WebSphere Test Environment<br>Support for User Interface Manager (UIM) help includes support for PNLGRP keywords<br>Generated Cascaded Style Sheets are no

- 
- 

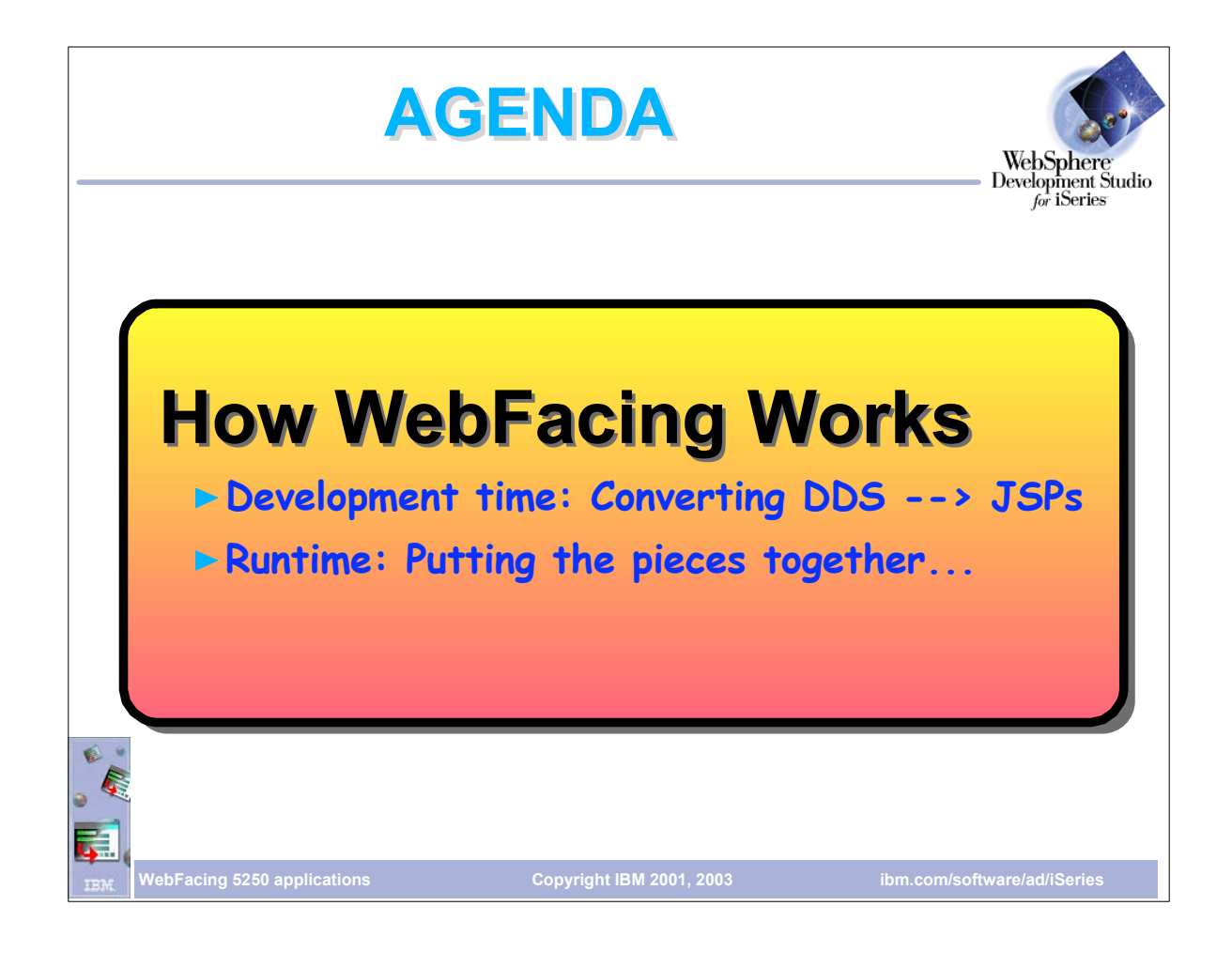

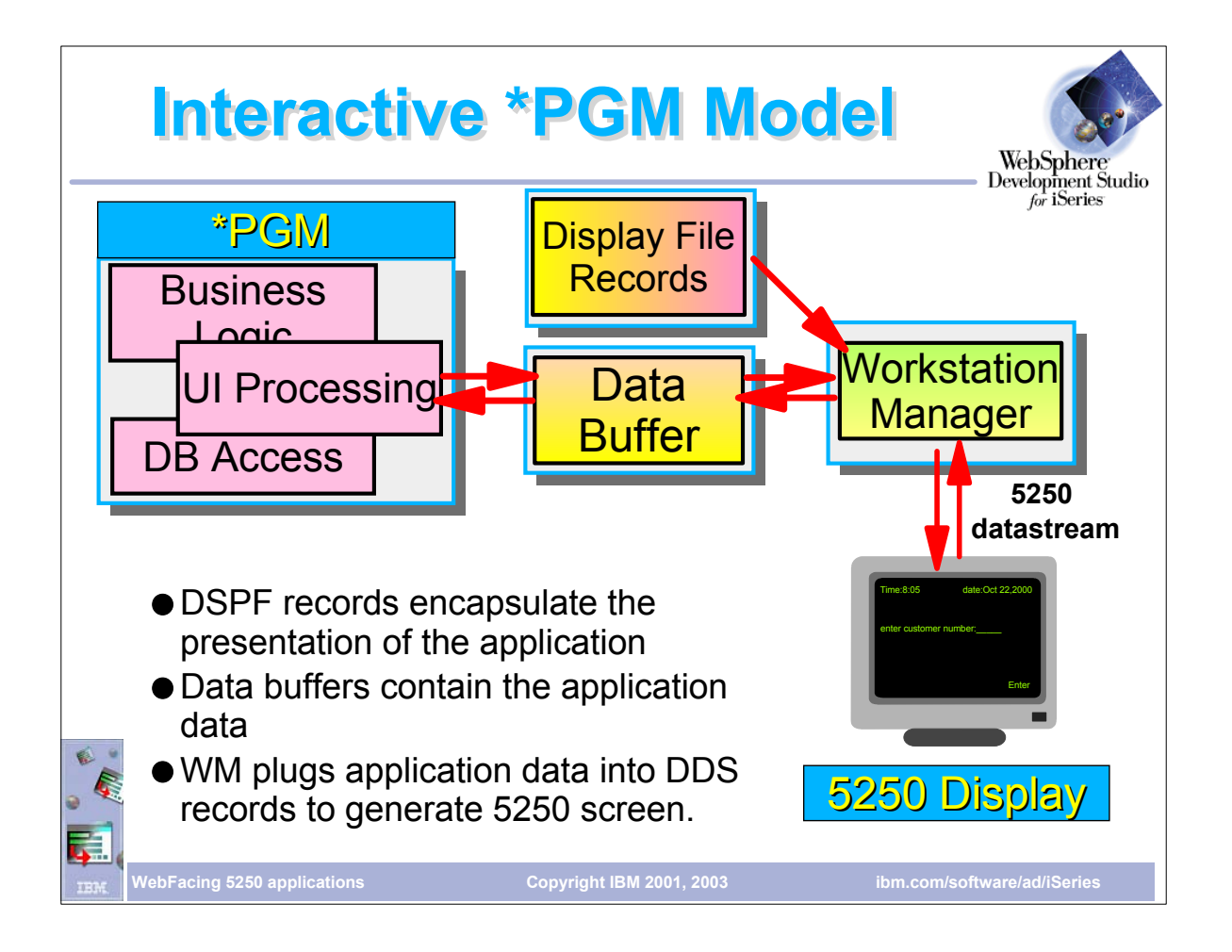

- $\triangleright$  This is the interactive programming model:
- $\triangleright$  In the green screen environment, the application performs READs and WRITEs to the workstation
- The application data is sent to workstation data management (WSDM)
- $\triangleright$  WSDM merges application data with the display file
- $\triangleright$  WSDM generates a 5250 datastream that is sent to the display

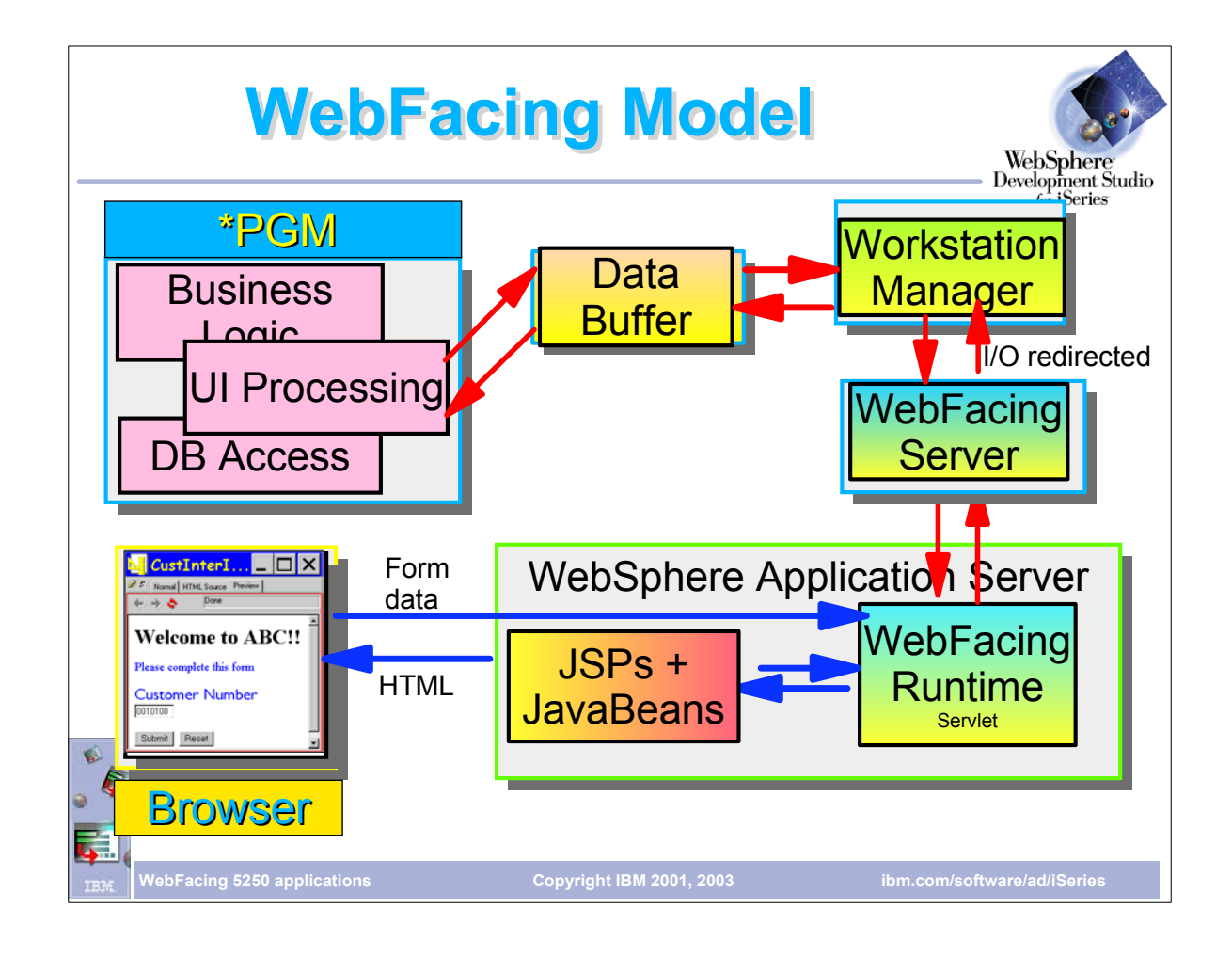

- This is the WebFacing Tool Model:
- First the application is converted
- This creates JSPs for each record format as well as Java beans
- When the program performs a READ on a record format, control as well as the application data is sent to the workstation manager
- Because the job was started by the WebFacing server, workstation manager knows this is a WebFacing request and passes the data and control to the WebFacing server which runs on the iSeries<br>Control returns to the Webfacing
- 
- The WebFacing servlet tells WAS to return the JSP back to the browser
- The JSP is compiled and the resutant HTML is returned to the browser
- Note that no 5250 datastream is generated in this flow

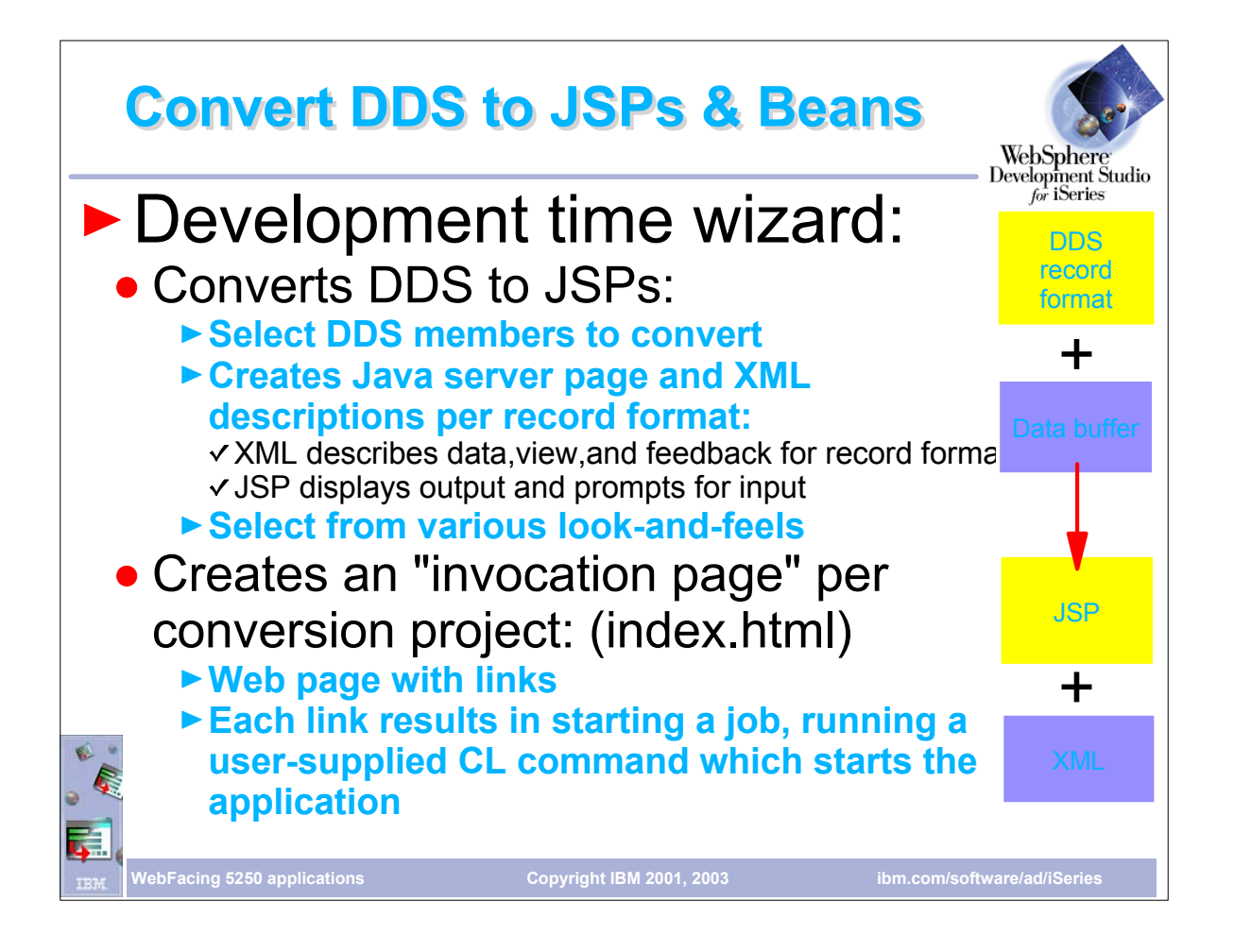

- This slide explains how DDS is converted to JSPs and Beans:
- At development time, the DDS members that are part of the application are selected and converted
- During conversion one of the pre-defined styles can be selected
- Conversion creates 2 JSPs and 3 Java beans for each record format.
- $\triangleright$  One JSP contains JavaScript functions the other defines the layout of the page
- The beans will contain the application data as well as information on how the data is to be displayed and feedback information
- When the JSP is sent back to the browser, data from the data bean is merged with the JSP

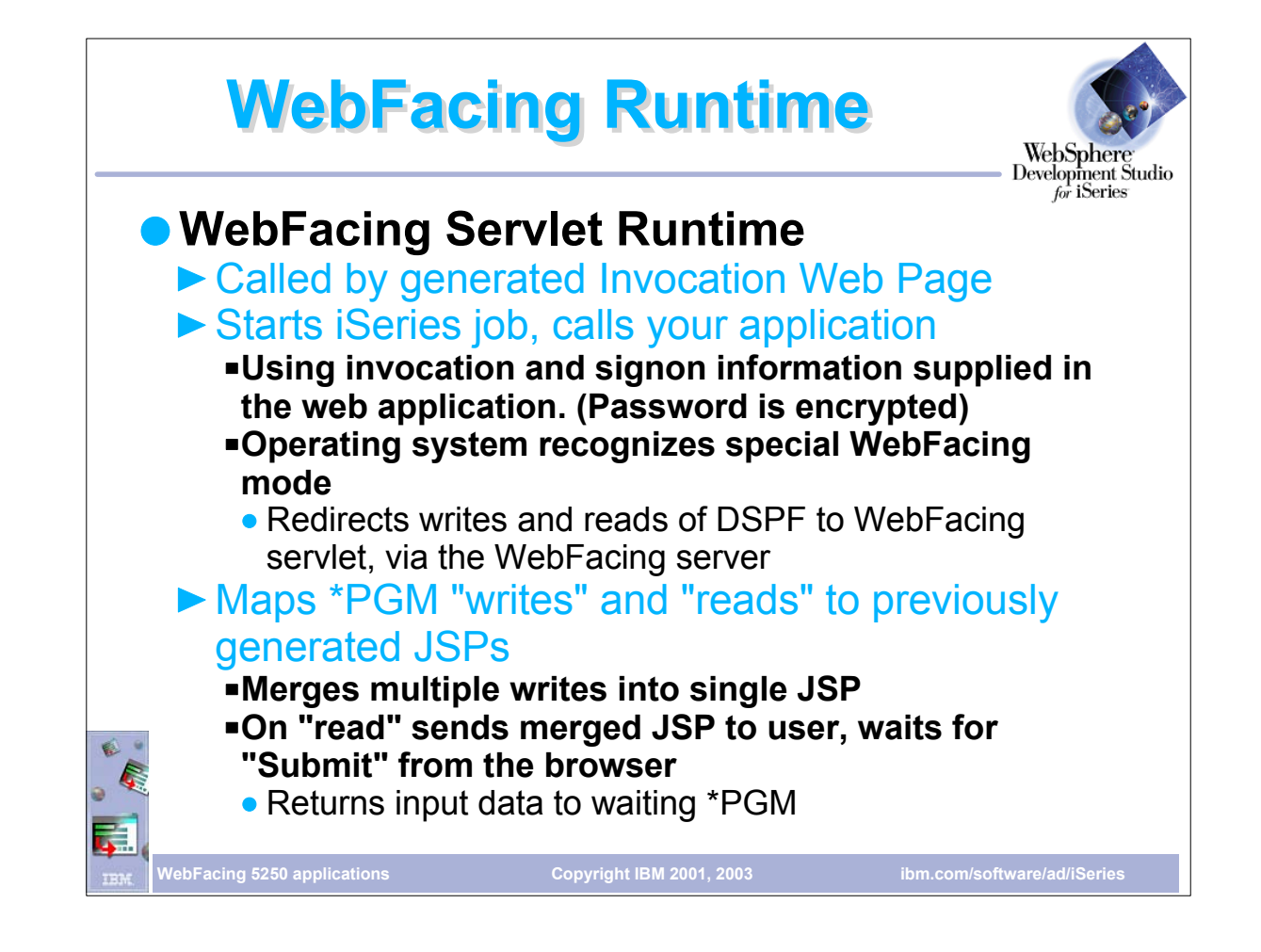

- The WebFacing run-time servlet resides on the application server (which may be diferent than the server with the program to be invoked)
- The generated index.html page has a link to the WebFacing run-time servlet and passes to it the .invocation file which contains the name of the iSeries, the invocation command and, if specified, the userid and password
- The run-time servlet passes control to the WebFacing server on the iSeries which creates an interactive job and invokes the program. It also sets a flag to indicate to workstation data management that this is a WebFaced application Application READs and WRITEs are re-directed to the WebFacing server along with the application data
- 
- WRITEs are queued up until a READ is performed
- At that time the run-time servlet requests that PageBuilder.jsp to WAS PageBuilder.jsp merges all the JSPs that were queued up
- Resulting HTML is sent to the browser

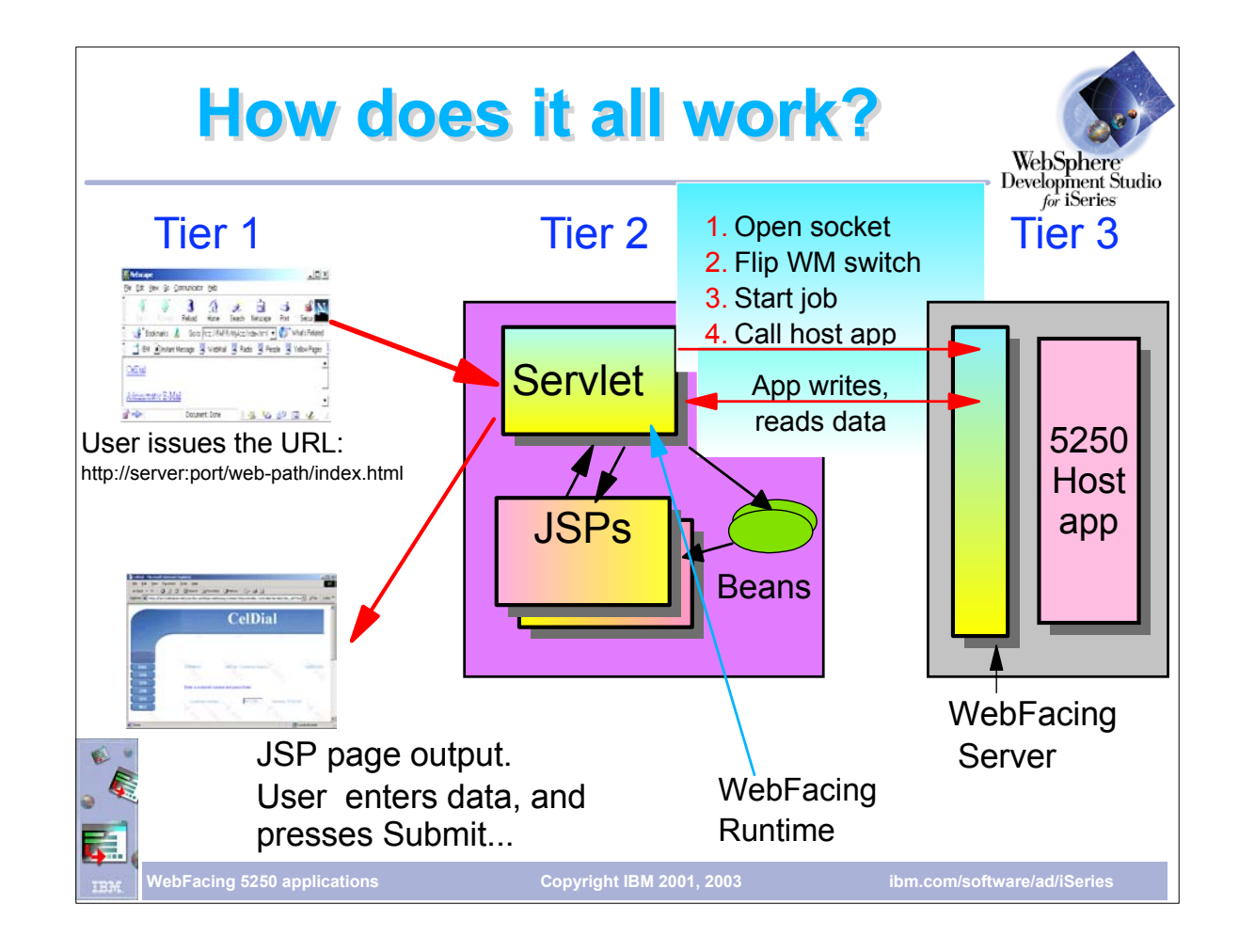

- This slide shows how it all works together:
- 
- The user selects the invocation link on the index.html page This passes control to the WebFacing run-time servlet passing the .invocation file that contains the iSeries name and the name of the command to call
- The WebFacing run-time servlet opens a port (default 4004) on the specified iSeries to the WebFacing server to validate the userid and password.
- 
- If necessary, the user is prompted for a user id and password<br>An interactive job is created on the iSeries and a flag is set to indicate to workstation data mangement that this is a WebFaced application
- Application WRITEs are queued up until a READ is performed, and the beans are populated with the data.<br>When the application performs a READ the WebFacing run-time servlet requests that WAS serves page PageBuilder.jsp. This queued up WRITEs
- The application server compiles, the first time, the JSP and sends the resulting HTML back to the browser

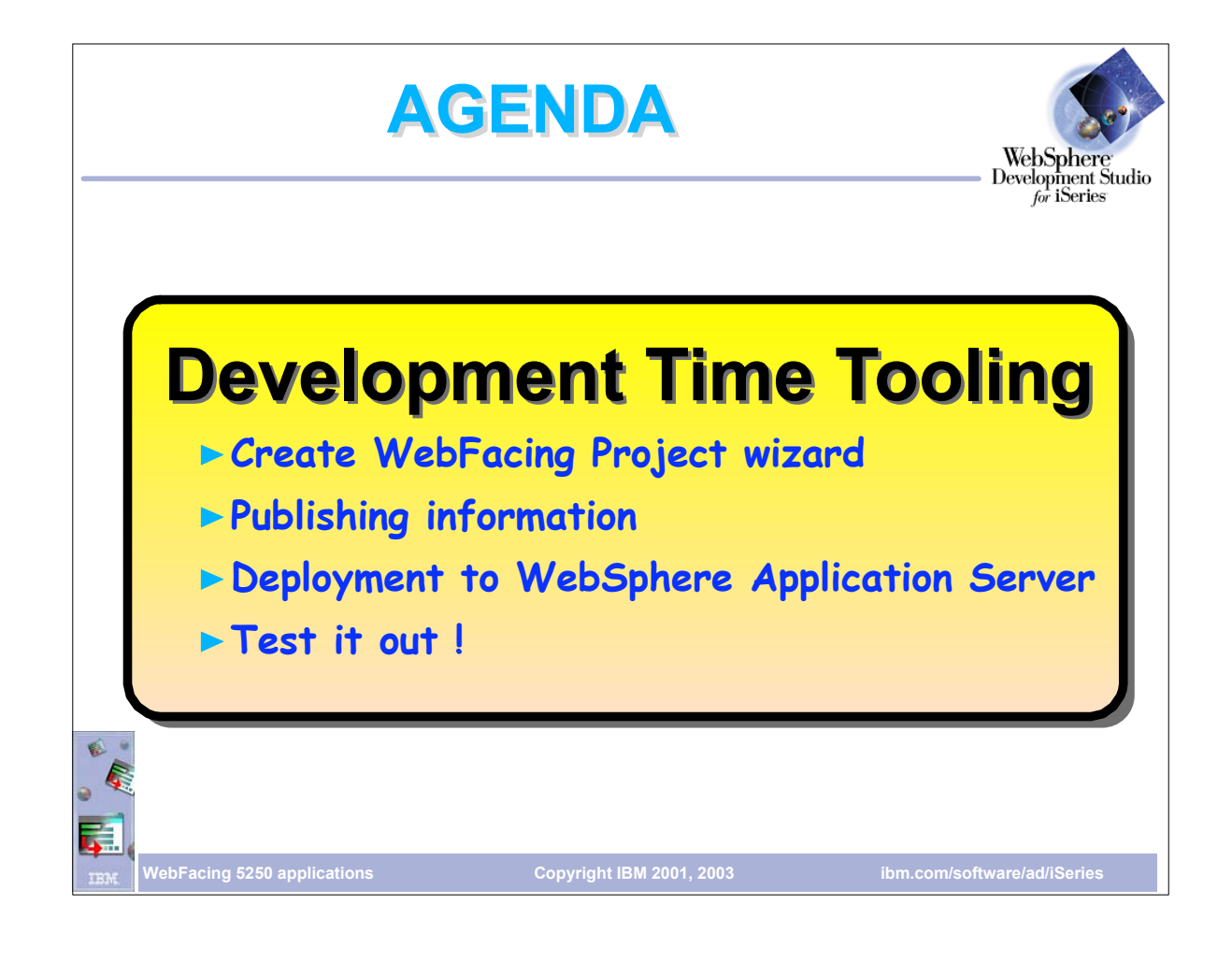

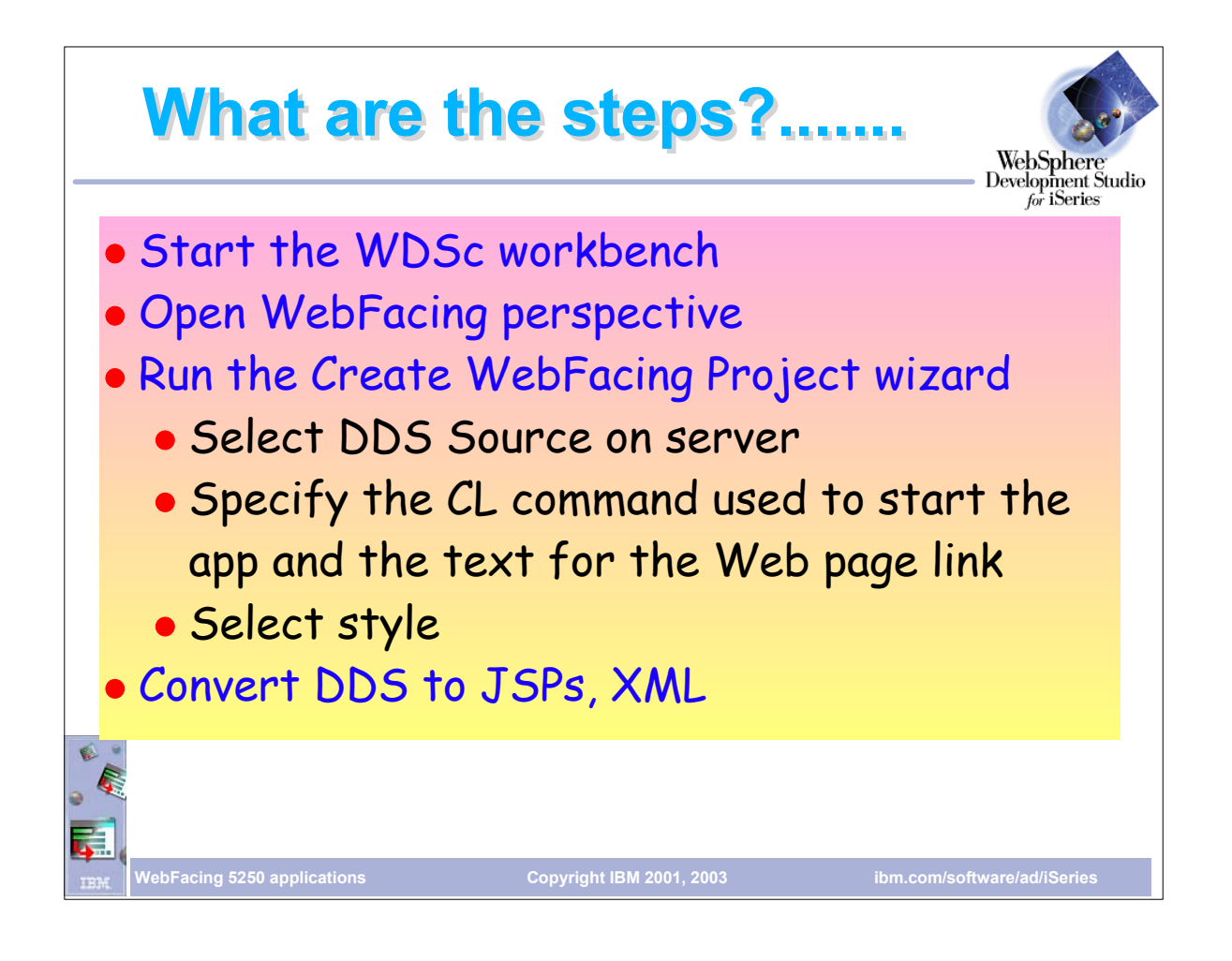

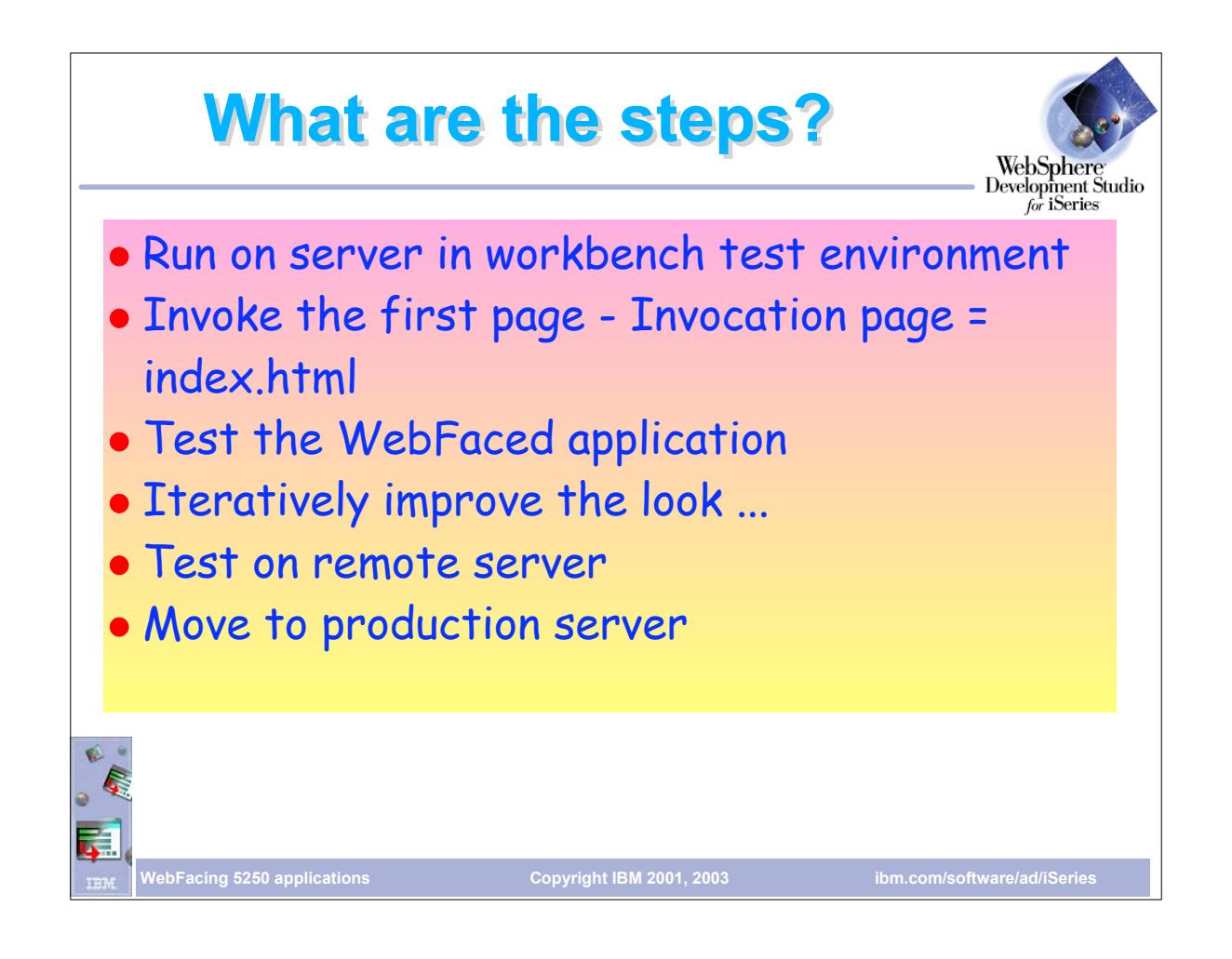

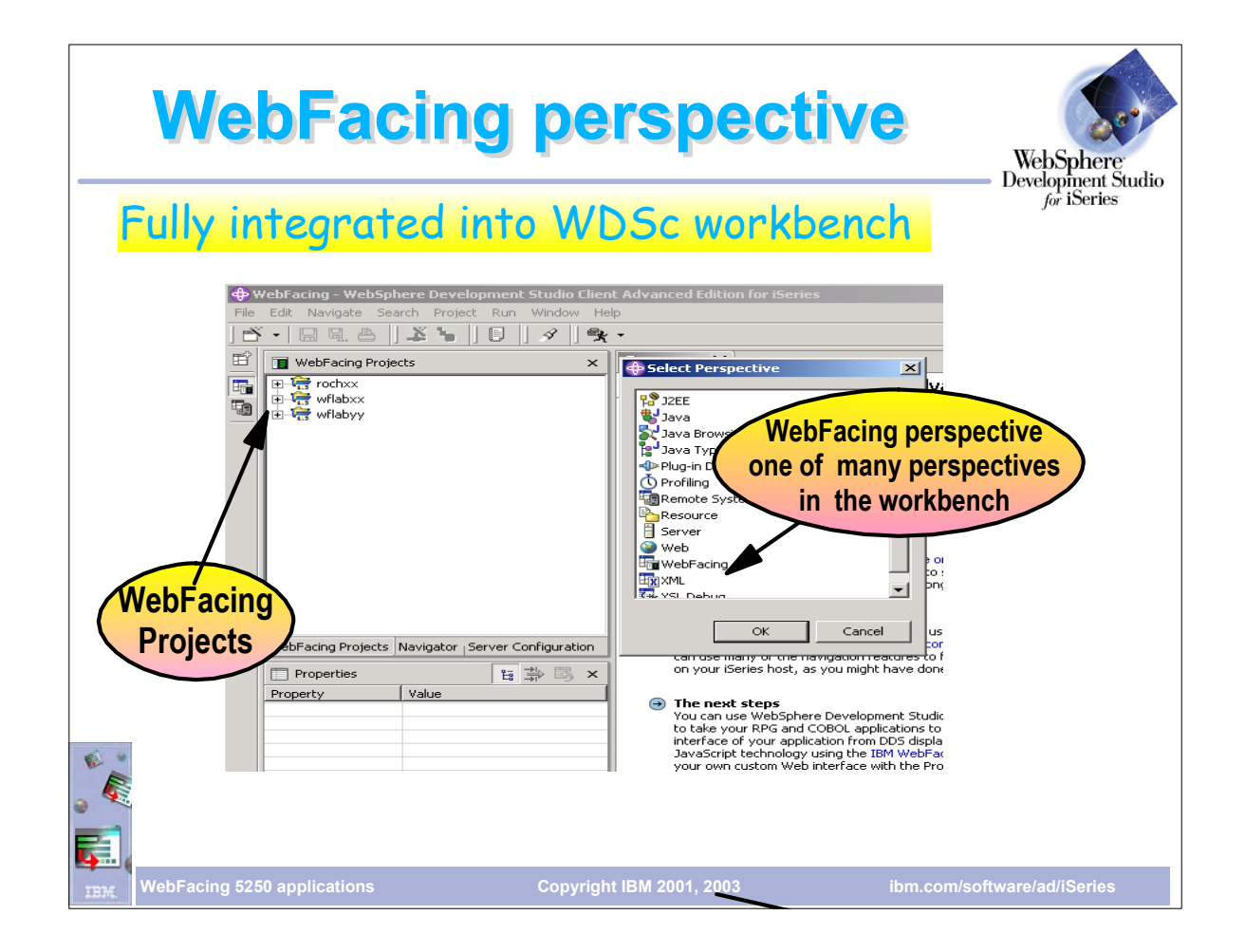

- WDSc has perspectives to work with projects. For example there is a Java perspective to work on Java projects
- WebFacing has it's own perspective
- ► Each perspective can have multiple views open
- WDSc has perspectives to work with projects. For example there is a Java perspective to work on Java projects
- WebFacing has it's own perspective
- Each perspective can have multiple views open

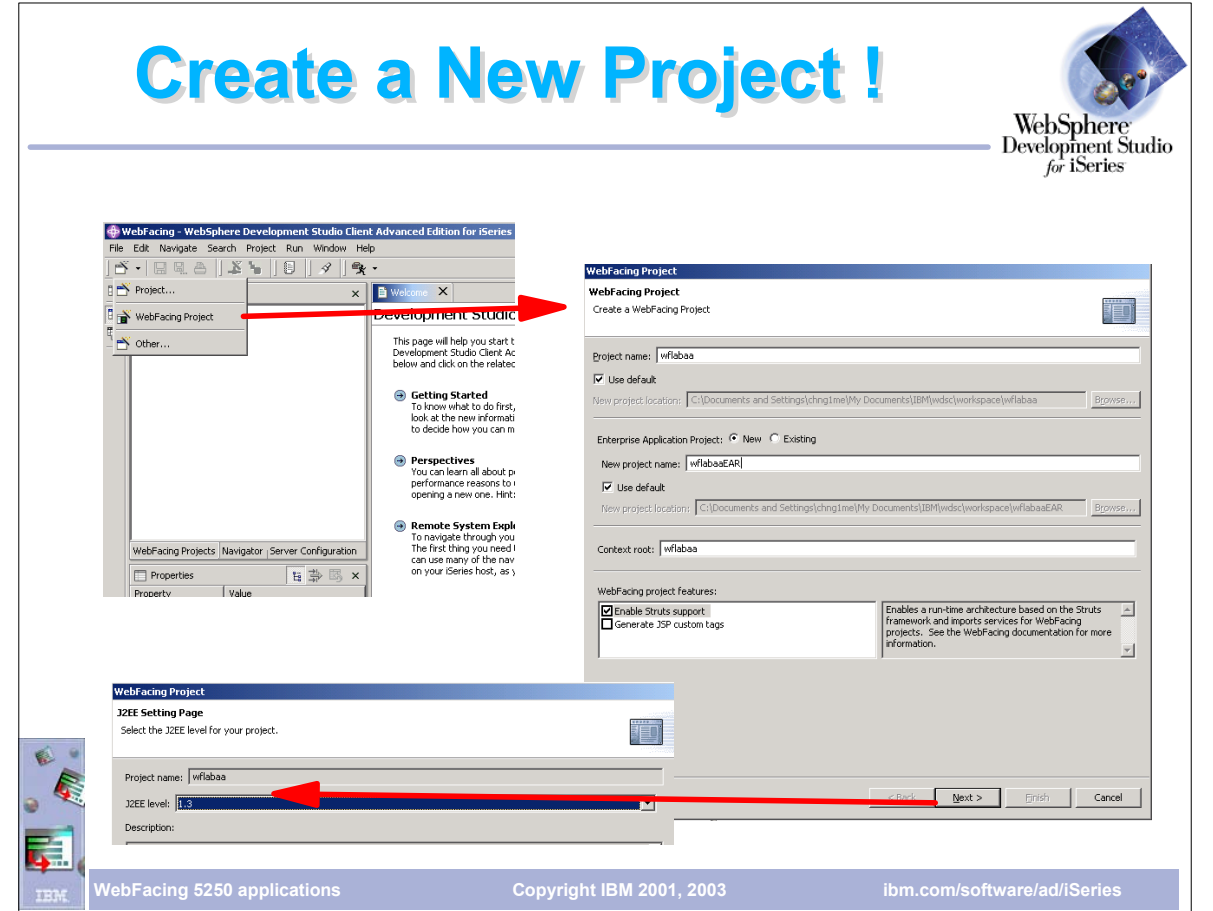

- ► To begin, create a new project. If WebFacing doesn't appear in the menu choose other and choose WebFacing from the next dialog
- On the next dialog we give the project a name and specify were the files are to be stored. The default is to store them in the workspace directory
- Web applications (which WebFacing is based on) are part of an EAR (Enterprise Archive) file, so we need to specify the EAR file name
- ► The Context root is what the user would specify as part of the URL in the browser to invoke the application

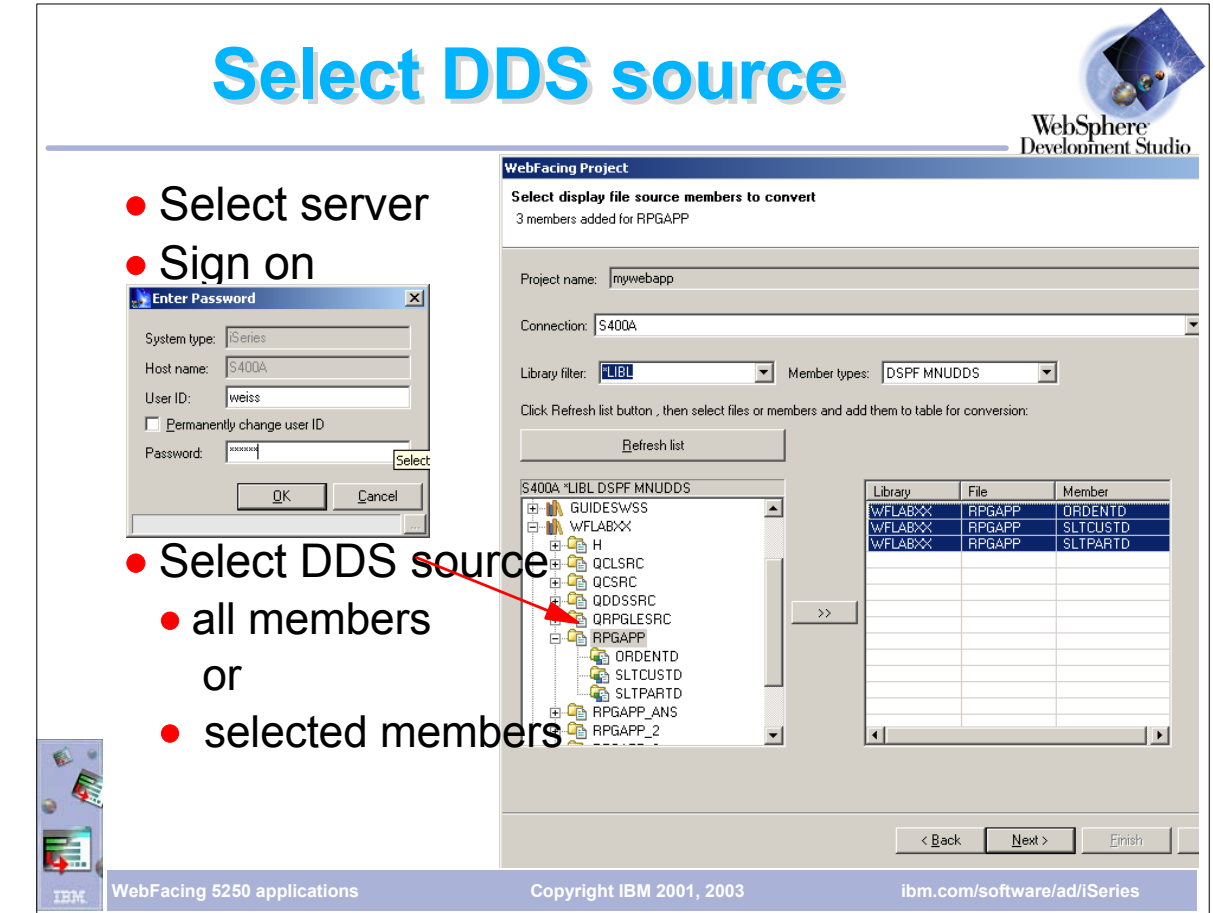

- On this dialog we choose which connection (iSeries) our DDS is on.
- The member types allows to choose DSPF and/or MNUDDS (for menus WebFacing supports menus)
- $\triangleright$  Clicking the Refresh list will retrieve the library list, after we have signed on
- From the library list we drill down to find the DDS source members we want to convert
- Clicking the push button moves the selected members to the list of members to be converted
- ► Clicking on the folder moves all members at once. No need to select each member

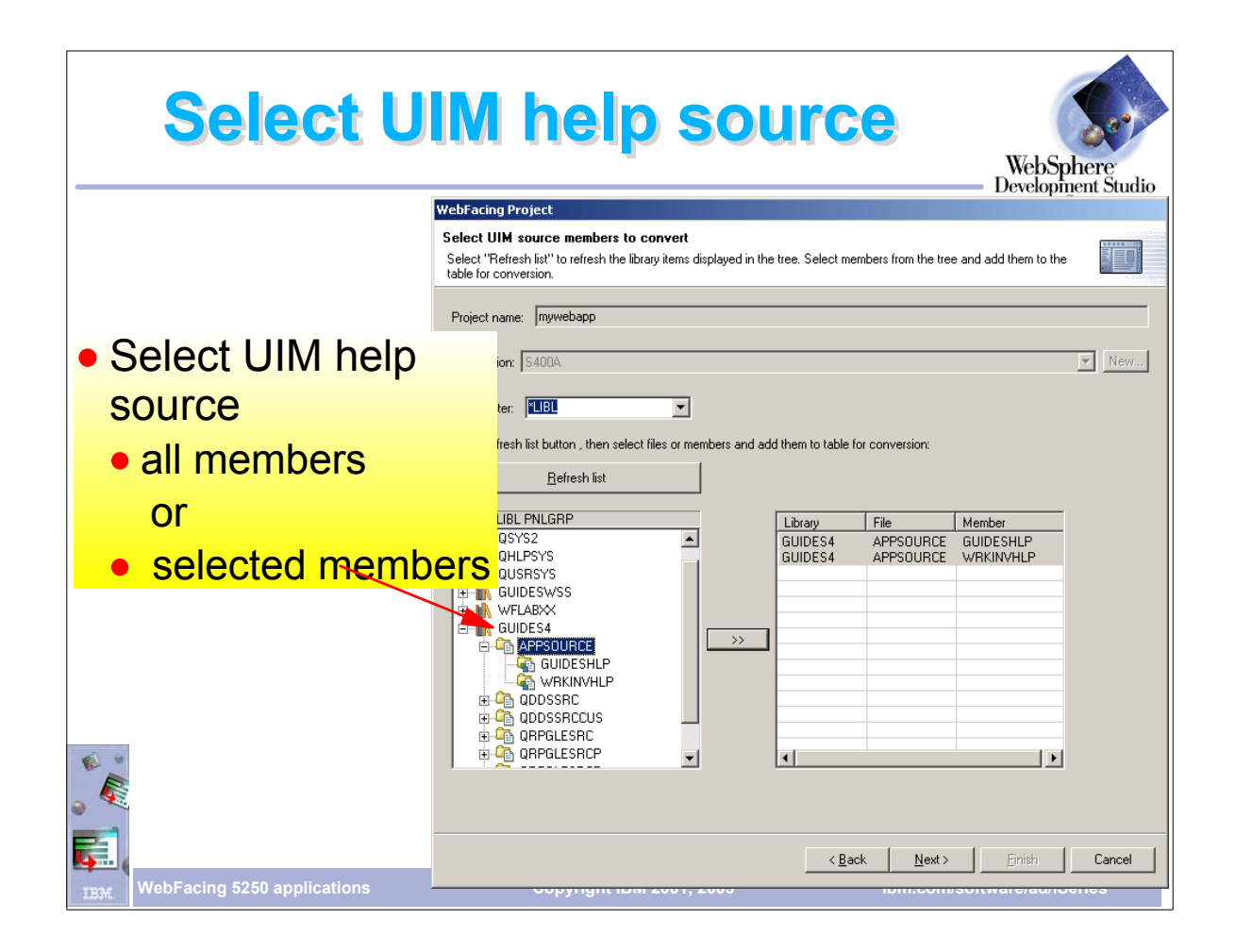

On this dialog we select the UIM help members to be converted by again drilling down to locate those members

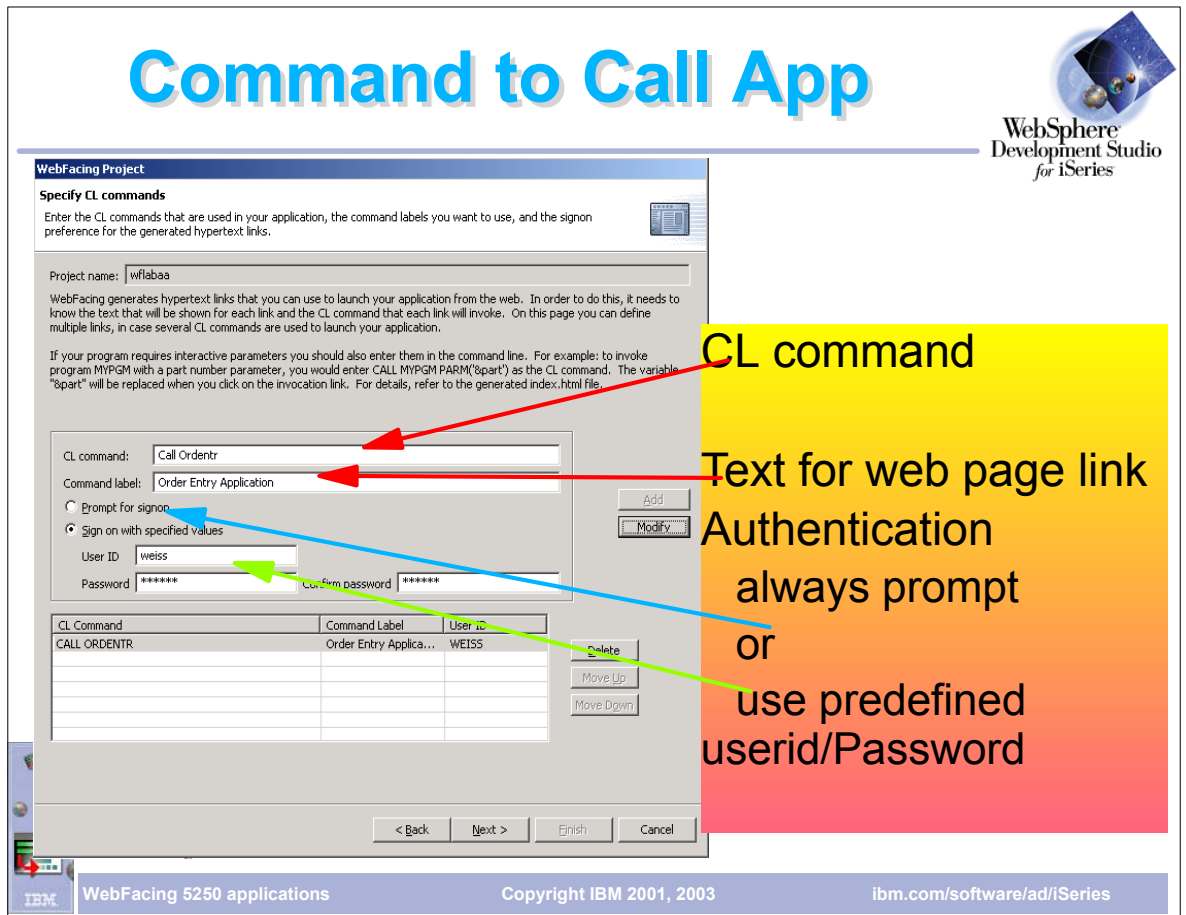

- The Command label text is the text that will appear on the generated Index.html page to launch the application.
- ► The CL command is an iSeries command to start the program. Typically we just do a CALL to the program. If the program has parameters we specify them here. Specifying parameters results in input fields being generated on the index.html page were the user would enter their value
- If Prompt for sign-on is selected, an authentication dialog (login.jsp) is displayed before the application is launched
- Alternatively we can specify a user id and password to be passed to the WebFacing server before the program is started
- Either way, the user id and password is used to start an interactive job on the iSeries and invoke the specified command

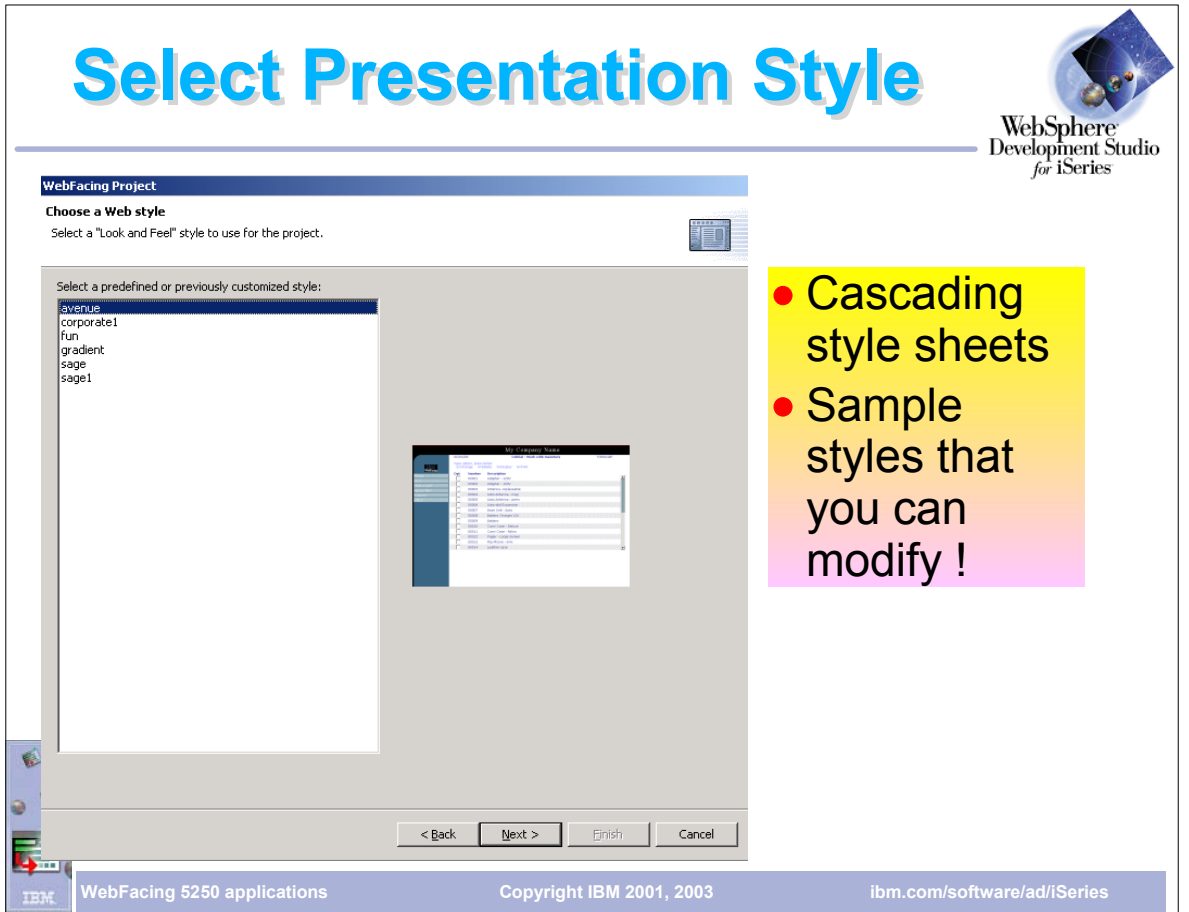

- On this page we choose the style for our application
- After the project has been created another style can be applied without performing conversion
- After conversion the WebFacing Style propertiesdialog allows the user to customize one of the pre-defined styles and save it as a new style that can then be used by other projects

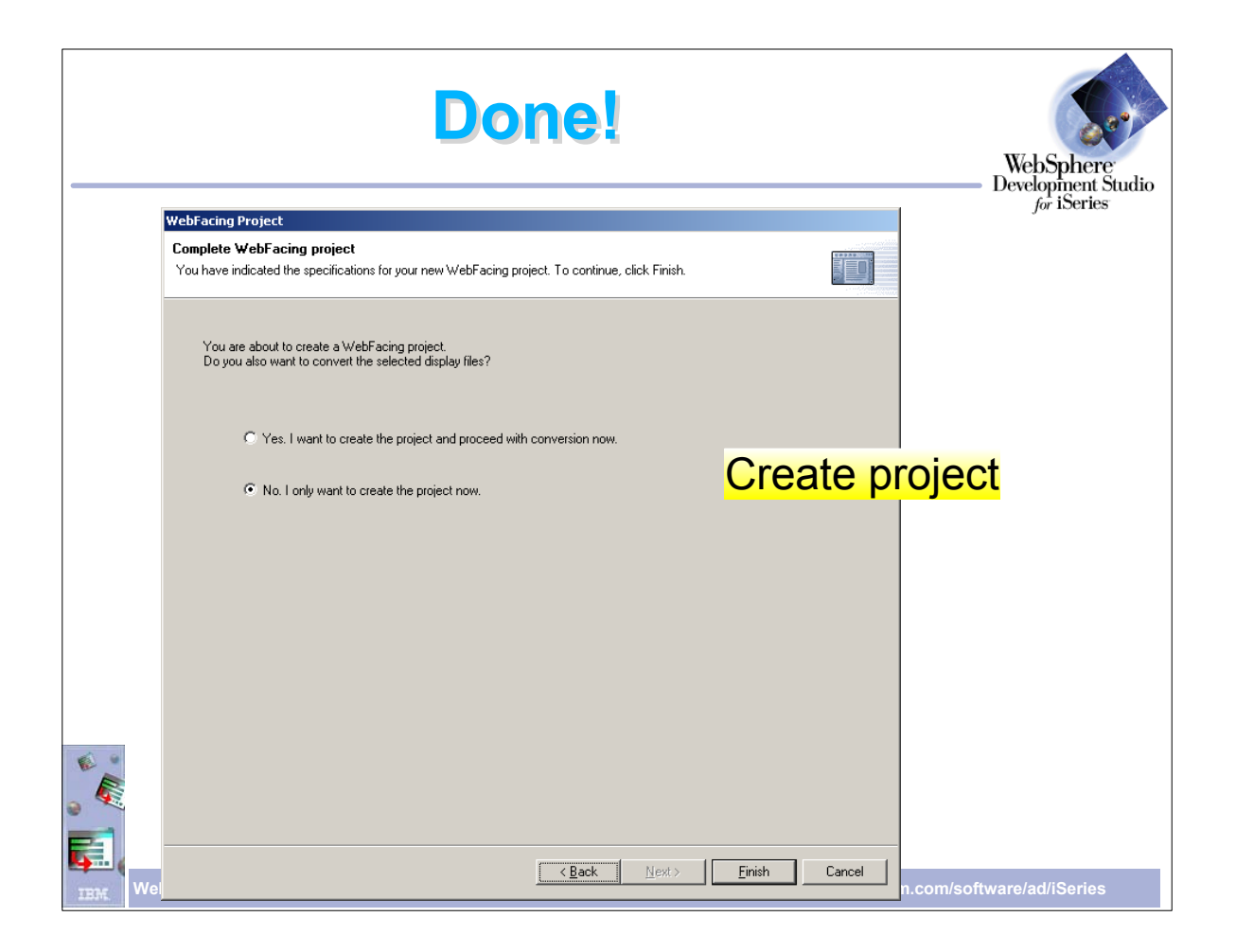

- On this dialog we can choose just to create the project and perform conversion at a later time, or create the project and perform conversion when Finish is pressed.
- $\triangleright$  Press Finish to complete the wizard

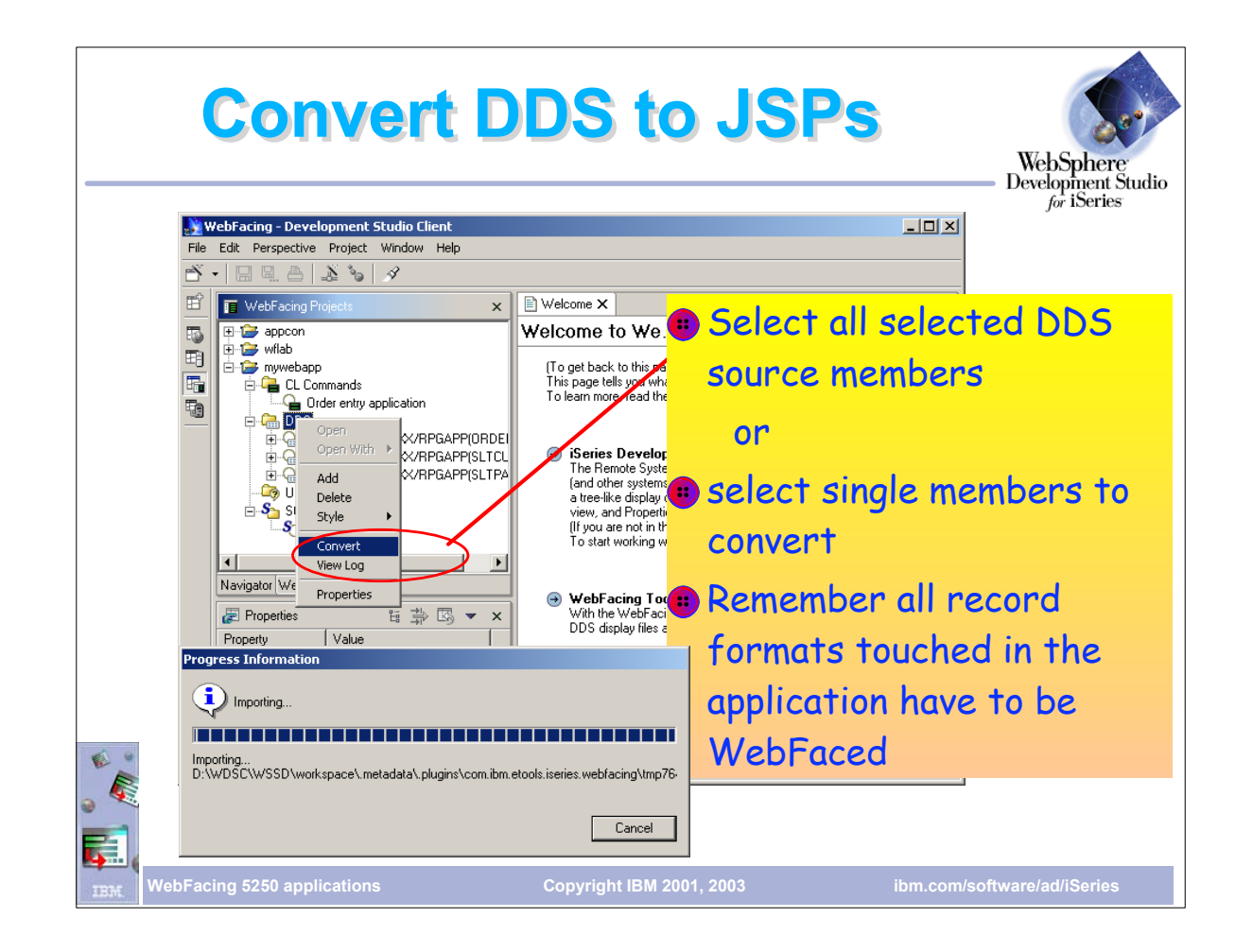

- Right click on the DDS folder and choose convert. This will convert all members in this folder.
- If we made changes to a single member, we could just select that member to convert
- Note that the source remains on the iSeries. The conversion process reads the DDS members and performs conversion in memory
- Conversion creates 2 JSPs and 3 Java beans for each record format
- It is important to convert all DDS members that are part of the application. If a member is not converted you will get a 'class not found' message at run-time.
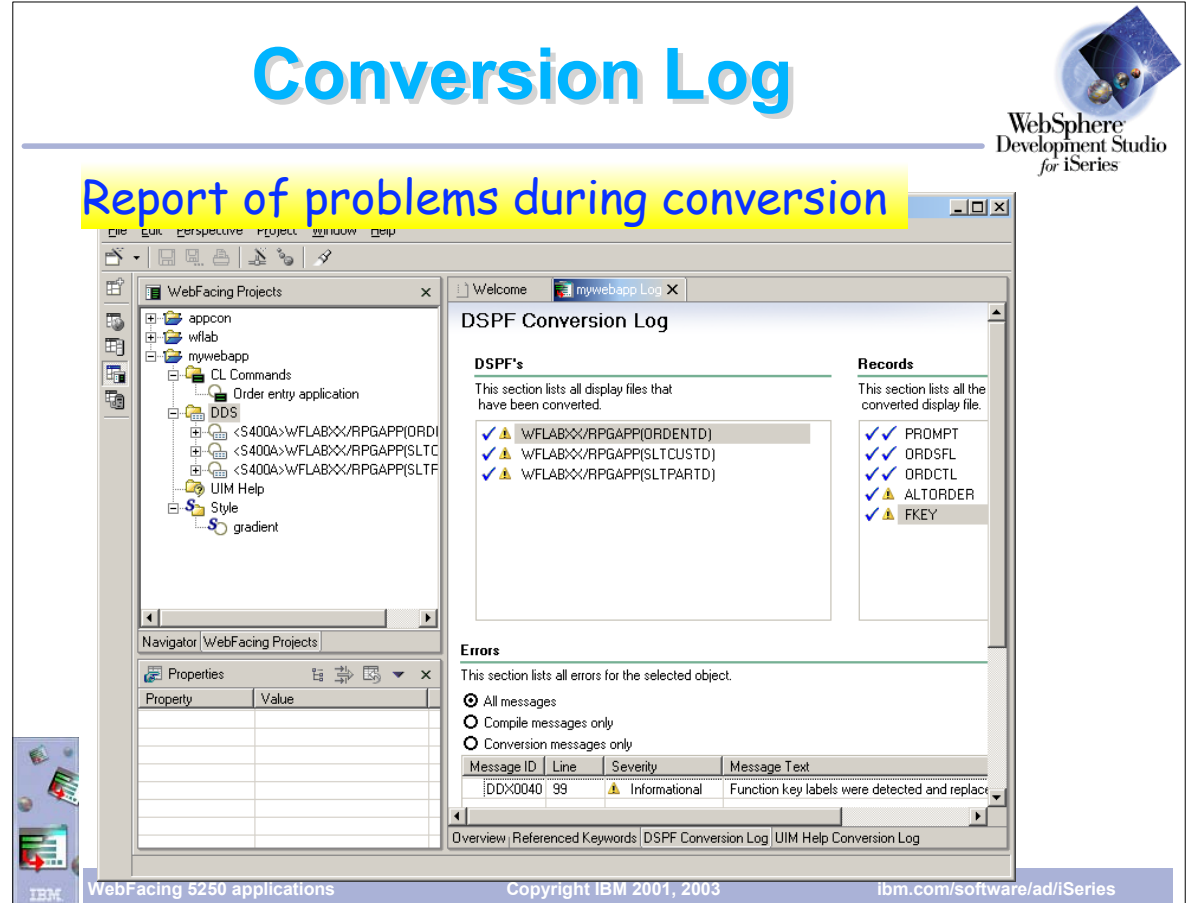

- $\triangleright$  Once conversion is complete, the conversion log is displayed in its own view
- $\triangleright$  Note the tabs at the bottom of the log view to see different parts of the conversion log
- ► Review the conversion log to be sure all members were converted
- A red X symbol indicates conversion failed for that member. No JSPs or beans were created
- $\triangleright$  See the Message Text to determine the cause of the failure and fix as necessary

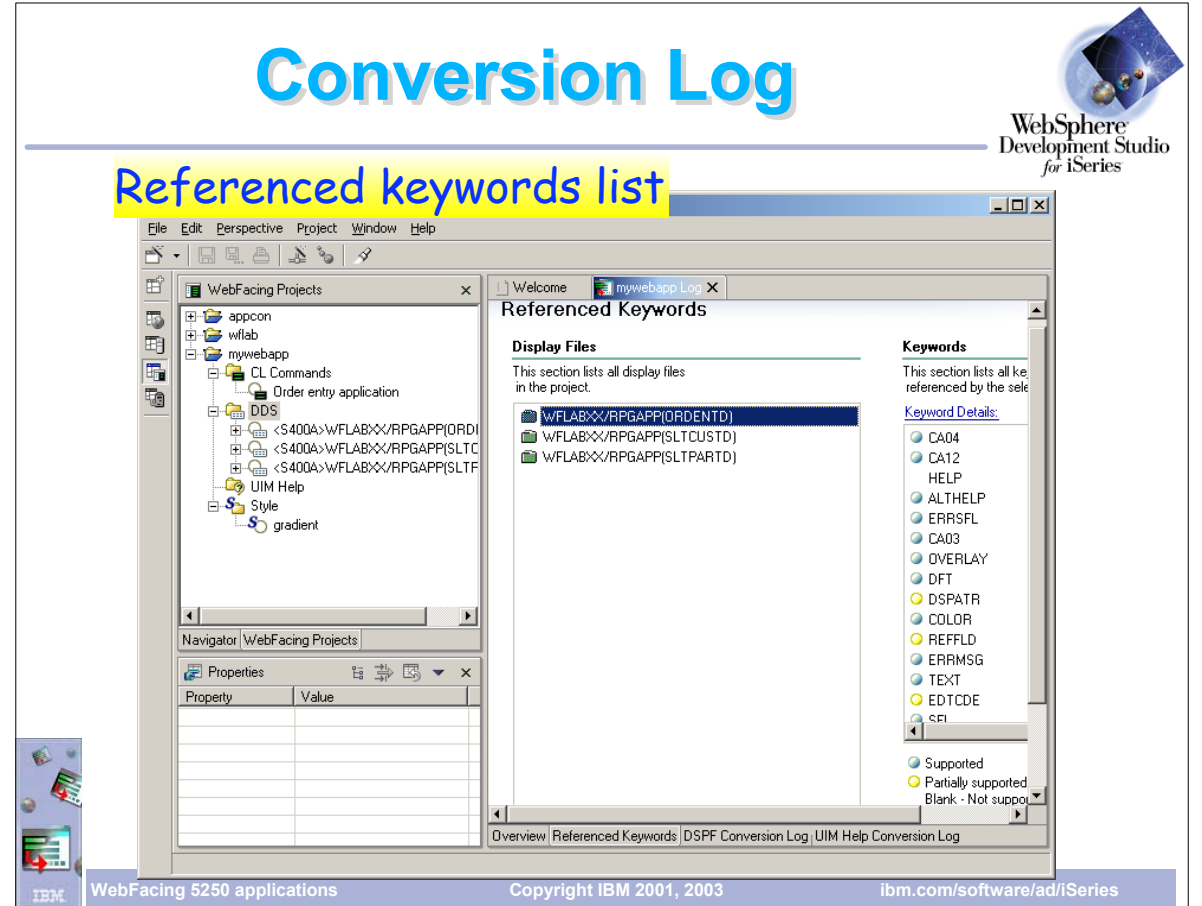

- Click on the Referenced Keywords tab in the log view to see the keywords that were found during conversion
- **Icons next to the keyword indicate if conversion was successful. For partially** converted members see the message text to determine the reason

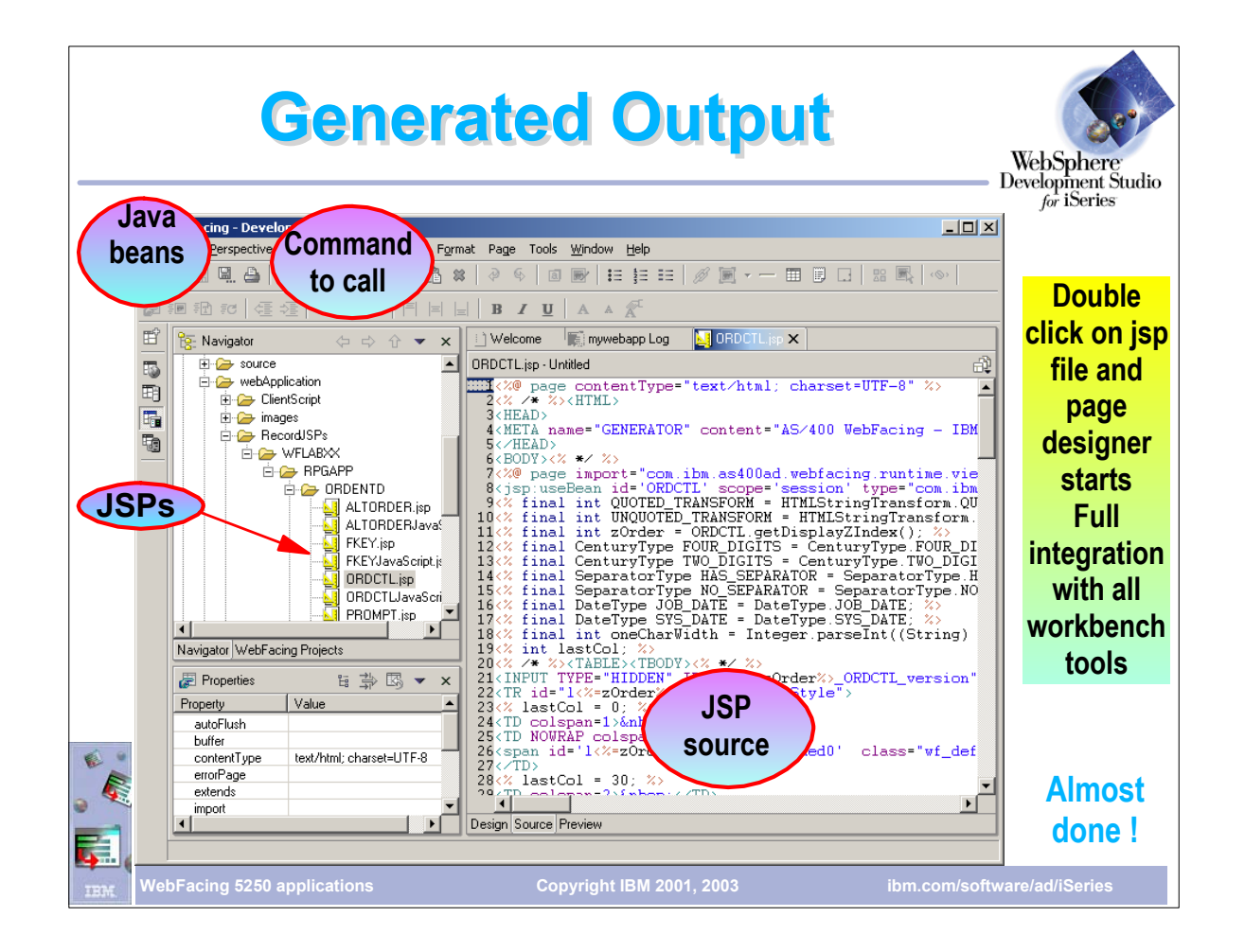

- By switching to the Navigator view of the project we can see the directory structure of the project after conversion
- Note that there are 2 JSP files created for each record format
- To see the generated JSP, double-click it to open it in Page Designer

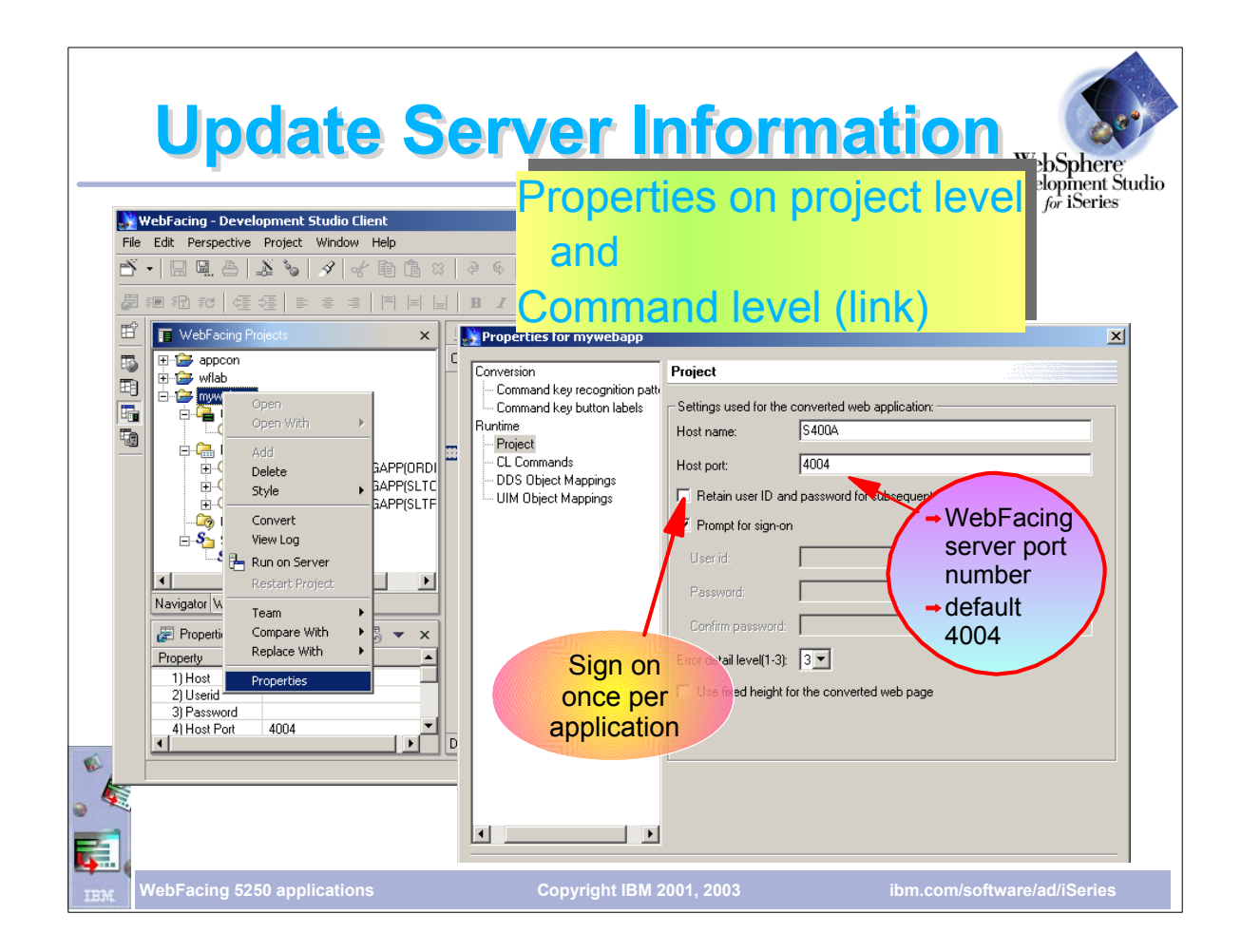

- To make changes to the project right-mouse click the project and choose Properties to get the properties dialog
- The Host Port number is the port number the WebFacing run-time uses to invoke the program on the host.
- ► 4004 is the default and can be changed on the host with the WRKSVRTBLE command. If you change it on the host be sure to change it here also
- You can indicate that the user will be prompted to sign-on to the application or sign will occur using the user id and password specified here
- By checking Retain user ID and password, the user will not be prompted to sign-on for subsequent calls to the program in the same session. If this is left unchecked, the user will be prompted each time they invoke the program
- The JSP level indicates the amount of tracing detail to put in the log file. 3 outputs the most detail. The log is used by developers for debugging

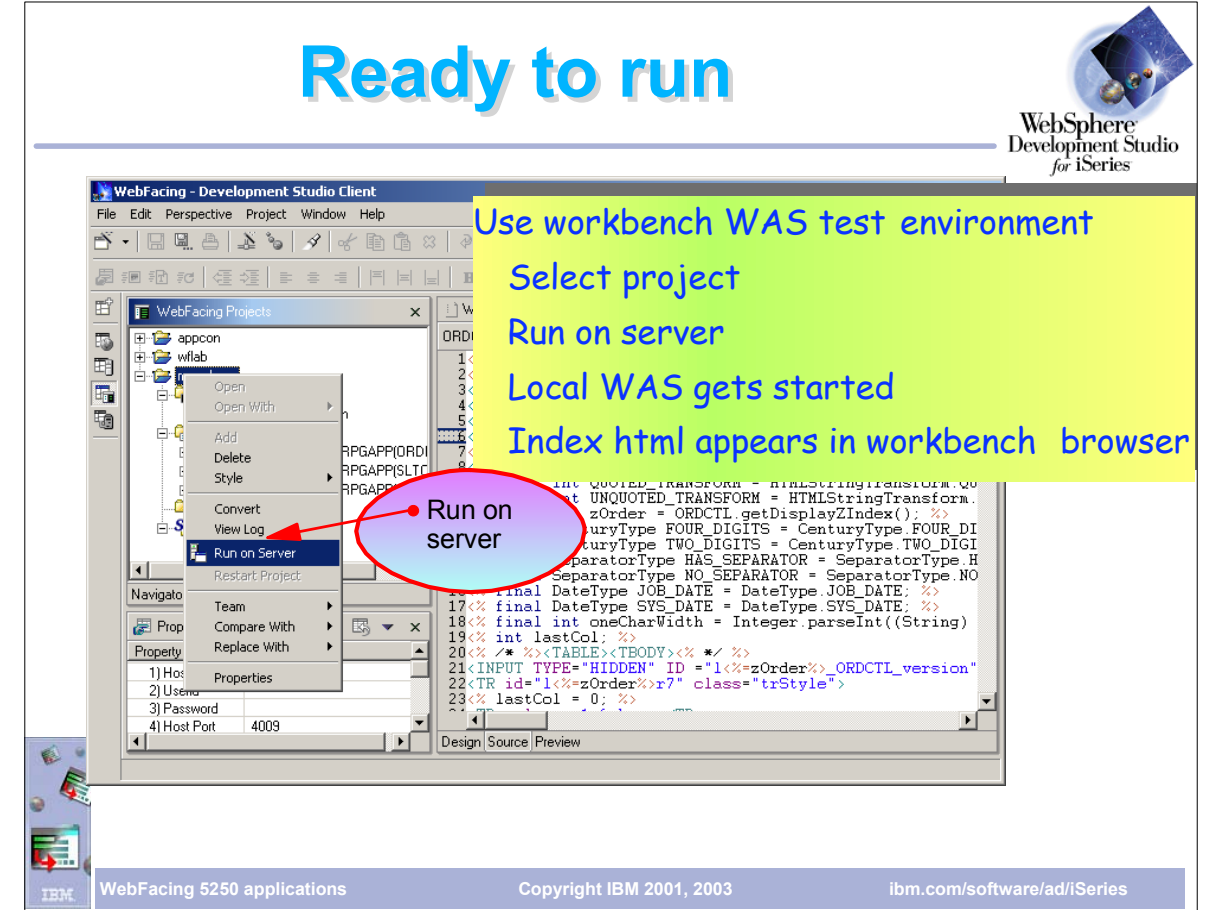

- Once the application has been converted it can be tested in the internal WebSphere Application Server (WAS)
- Locate the index.html page and choose Run on server
- If not yet started, the WAS server will start.
- The index page will appear in the internal browser view

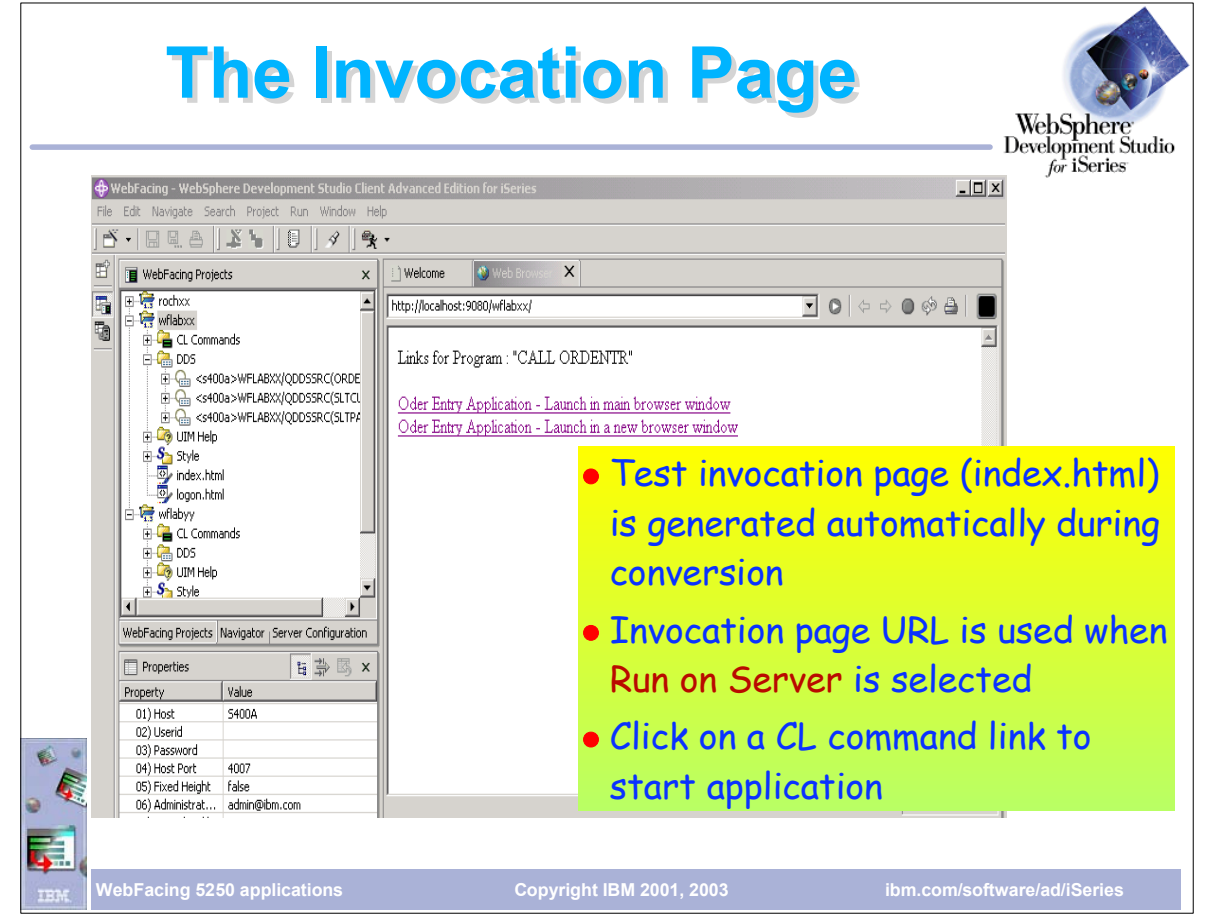

- This is the index.html page that was generated based on your choices during conversion or by settings in the properties dialog
- Clicking on a link will invoke the WebFacing run-time servlet (in WFRun.jar)
- **Passed as a parameter is the .invocation file that contains the system name and the name of the program to call**
- ► To see how WebFacing is invoked choose View/Source from the browser window

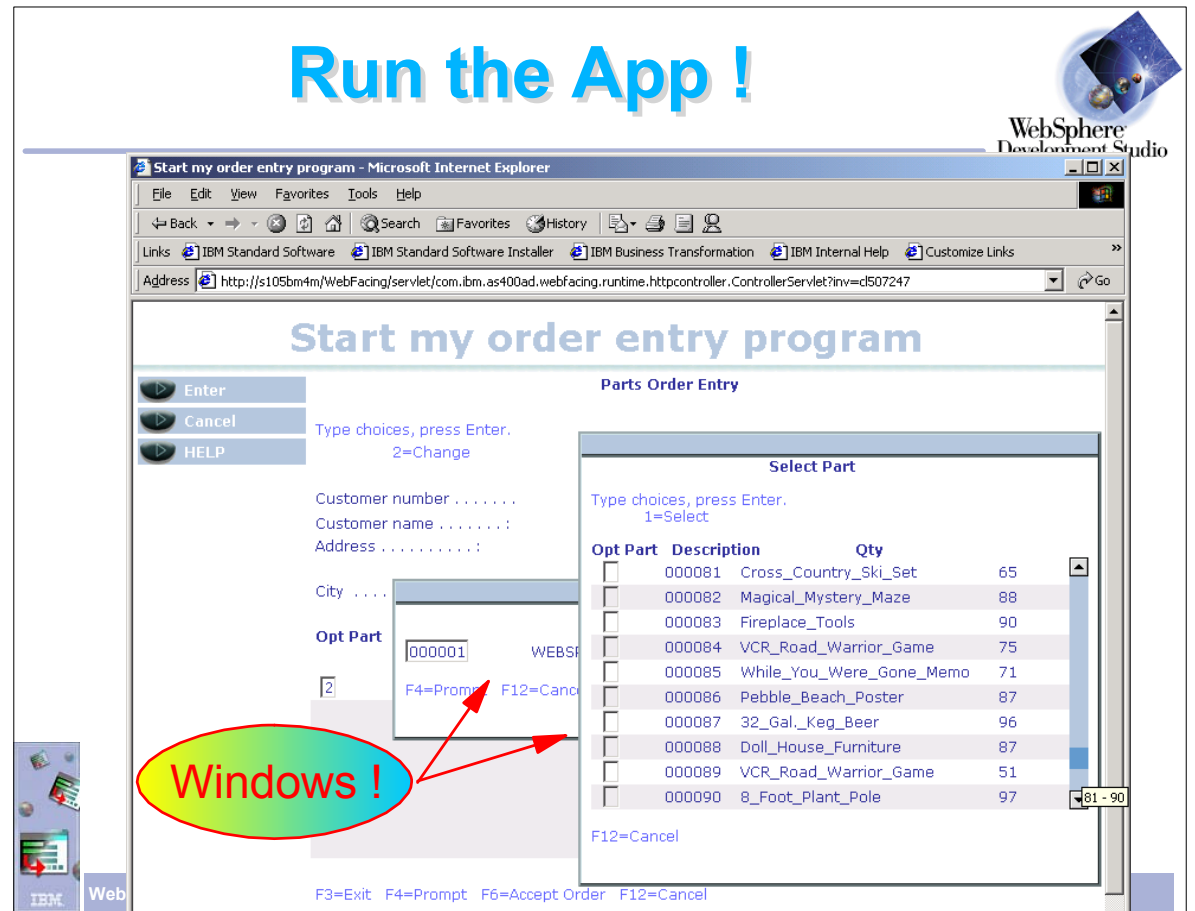

- In this case, the DDS used the WINDOW keyword
- ► In that case windows are created that can be moved around the browser
- Notice that subfiles are fully supported
- Clicking on the up/down arrows in the subfile scroll bar will navigate the subfile

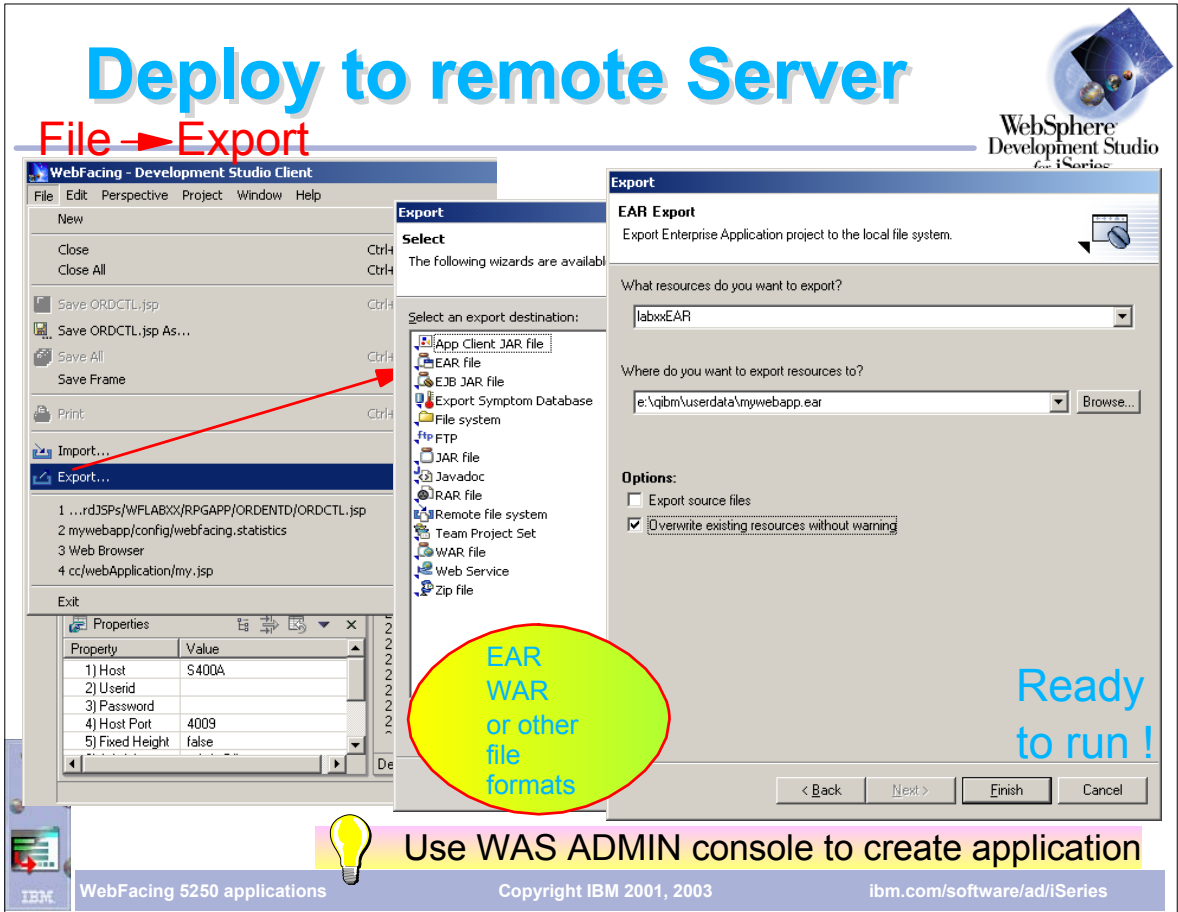

- Once the applcation has been tested and is running properly it is deployed to the production WAS
- Choose File Export and specify the EAR file name you specified when you created the project
- Once the EAR file has been deployed, use the WAS admin. console to install the applcation in WAS

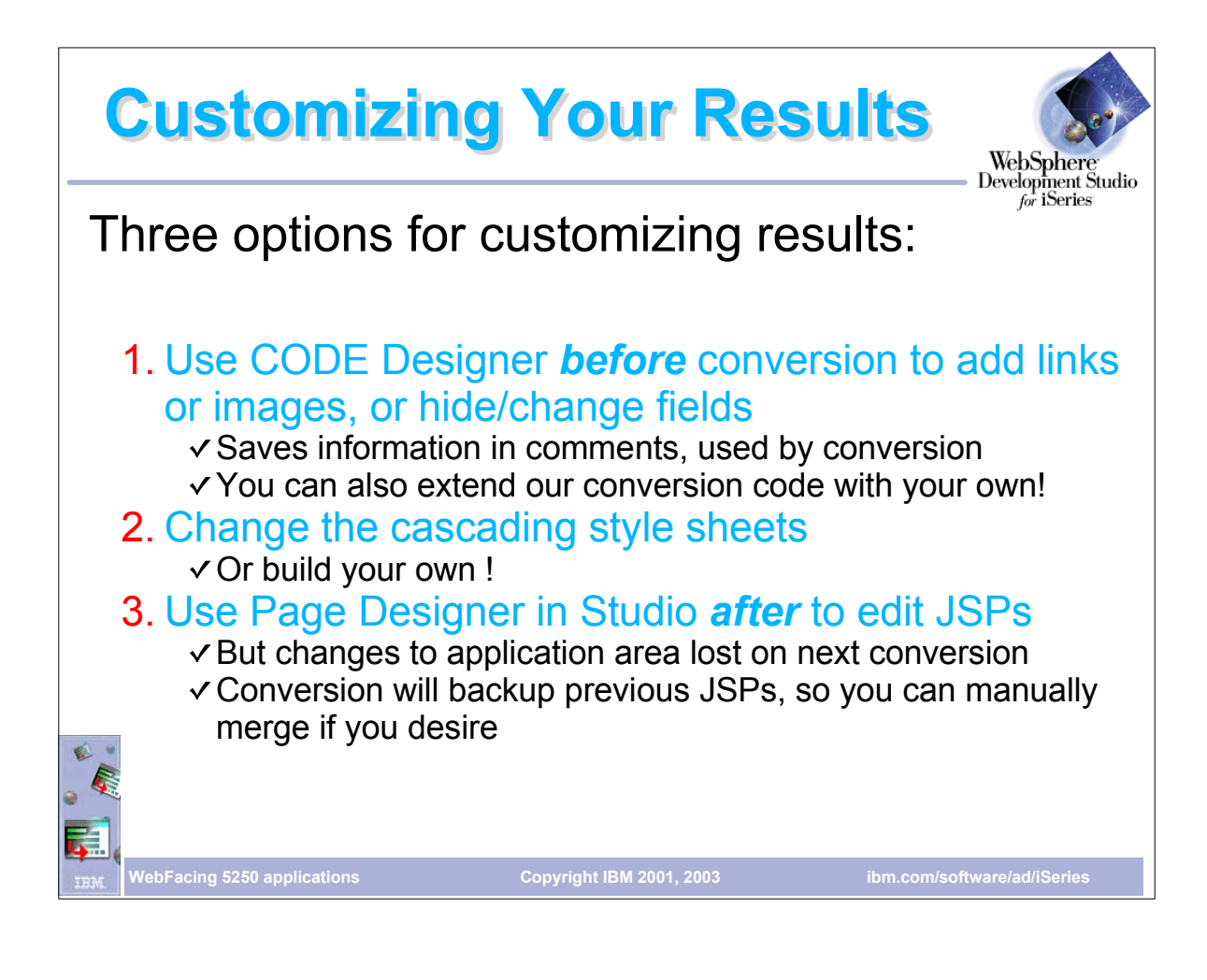

- There are 3 ways to customize WebFace screens:
- 
- Use the WebSettings feature of CODE designer This is done before conversion is performed WebSettings are stored as comments in the DDS
- 
- With WebSettings you had certain fields that may not be relevant on the web You can specify that a field contains an image name, and an <IMG> tag should be created for that field
- You can specify that a field is a hyper-link. Clicking on the link at run-time will launch the URL specifed in WebSettings
- 
- After conversion, WebFacing copies the Cascading Style Sheet (CSS) to the project With some knowledge of CSS you can modify it to customize your pages
- You can use Page Designer to edit the created JSPs
- Note, conversion will overwrite customized JSPs

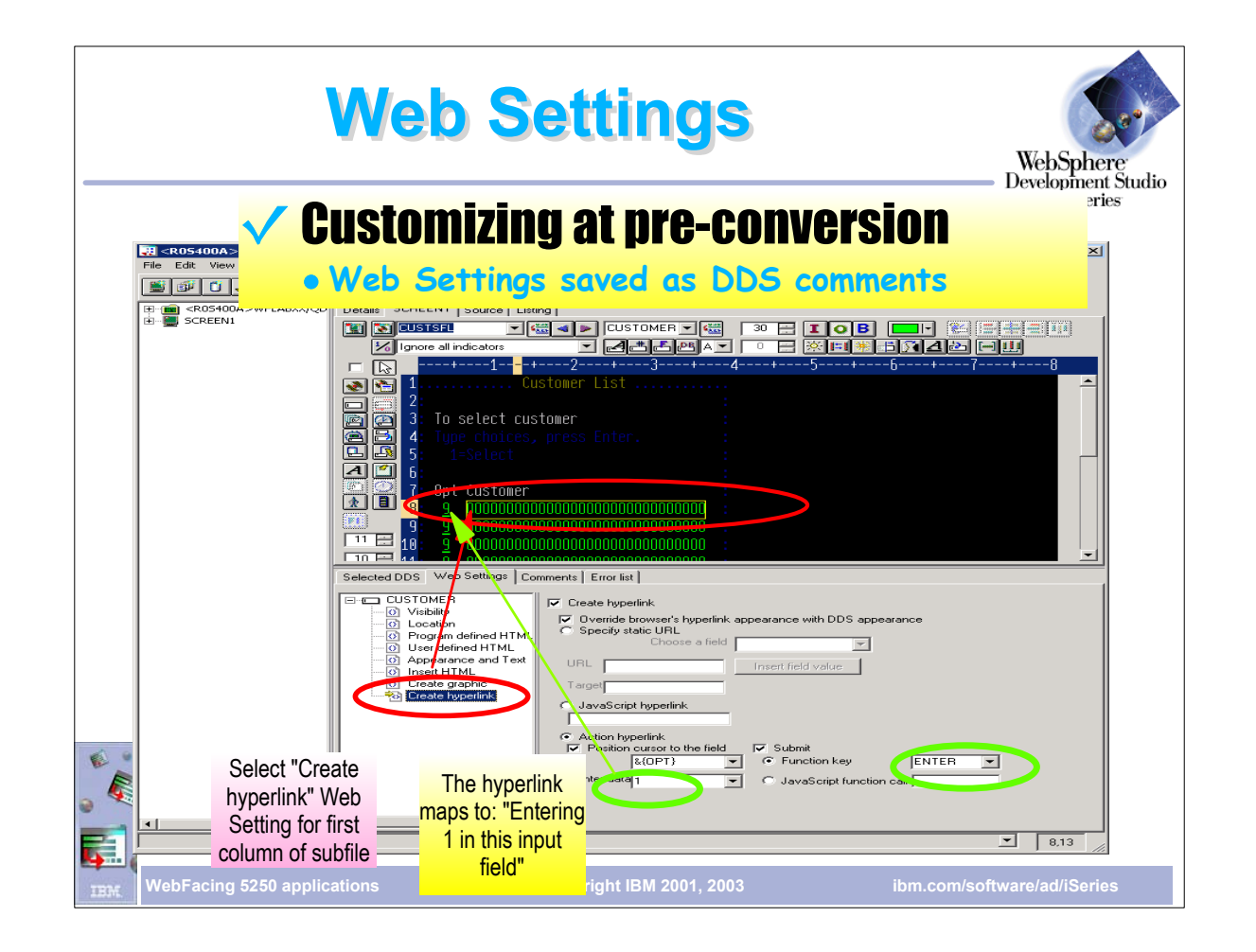

- To open the member in CODE Designer, right-mouse click on the member and choose Open with/CODE Designer
- Note the new tab, WebSettings
- Selecting an element in the design window will show the current web settings for that element
- WebSettings are saved as comments in the DDS
- In this example the Customer field will become a hyperlink on the browser. When the link is selected, the value '1' will be placed in the OPT field and a submit will automatically be issued
- Other WebSettings let you insert an image, hide a field

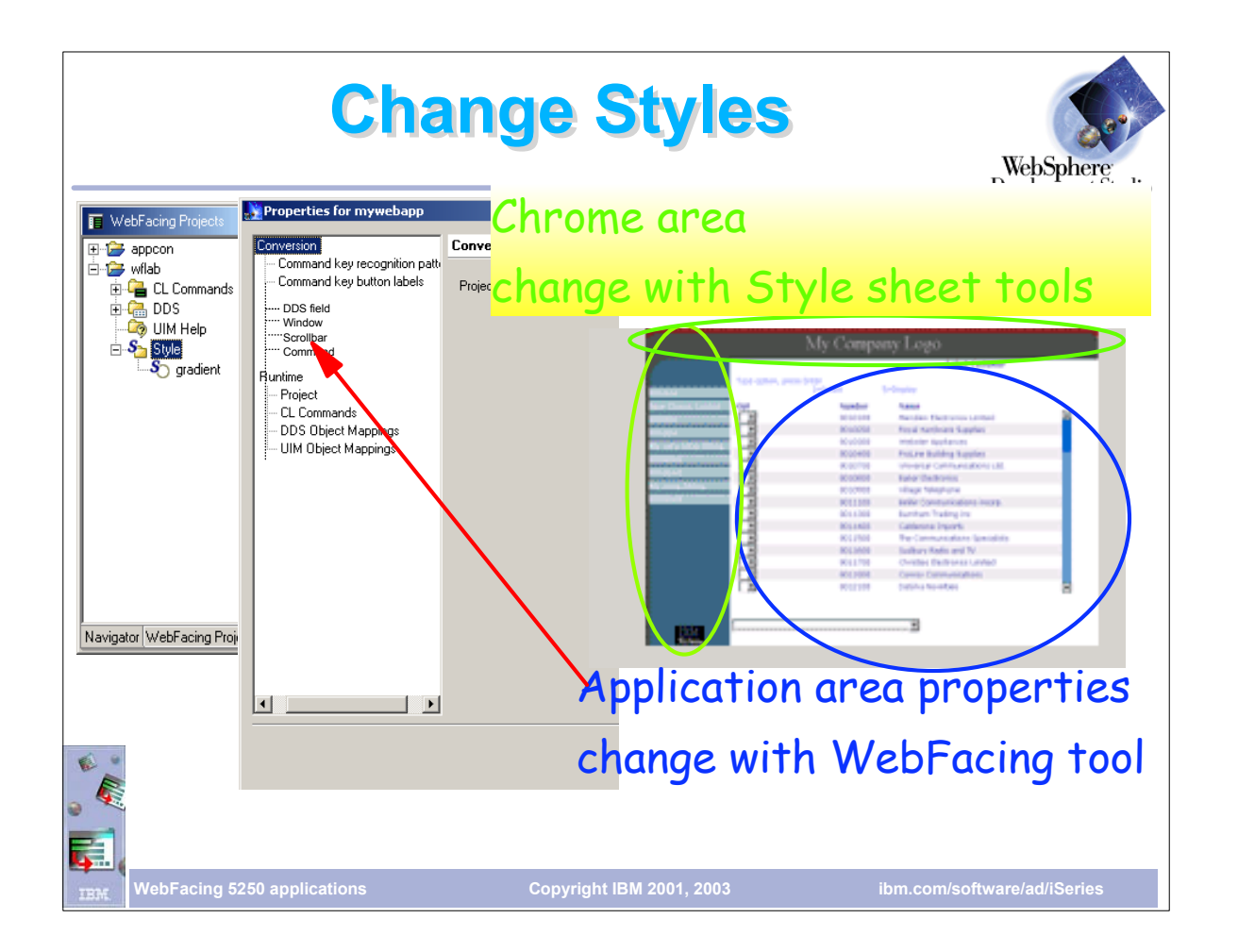

- The Chrome area is that area that surrounds the application area; i..e the header (My Company Logo) and side bar
- $\triangleright$  This area is defined by a separate style sheet that is store in it's own folder (chrome)
- Use the built-in CSS editor to modify
- The application area can be modified opening the Properties dialog for the project

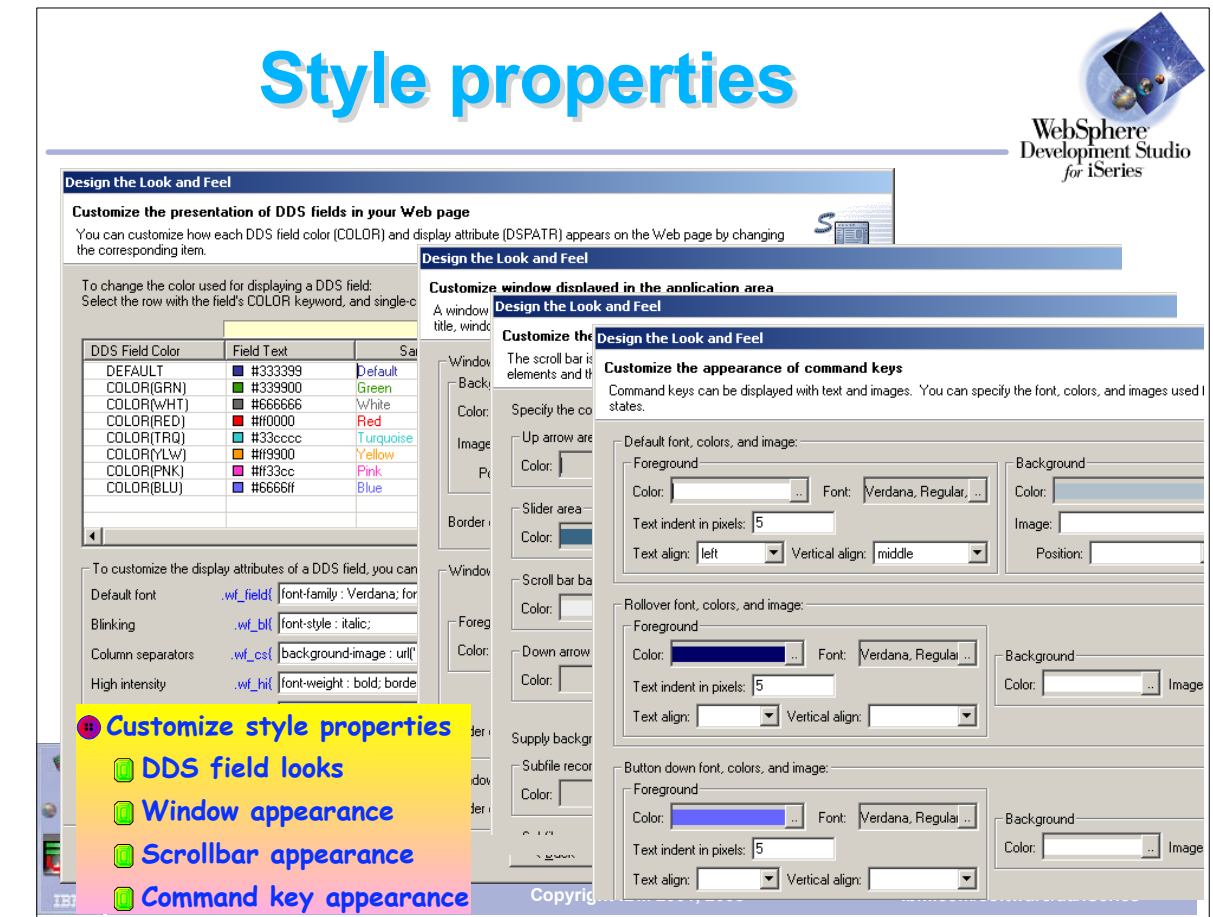

- New style properties allow you to customize individual elements of your pages
- DDS Color keyword can be assigned to a specific color
- Default font can be changed
- Appearance of push buttons can be customized
- Various elements of windows can be changed including foreground and background color as well as font
- Elements of a the subfile can be changed including color of the slider alternate row coloring
- Many more options . . .
- After you've customized a style you do a Save as so it can be applied to other projects

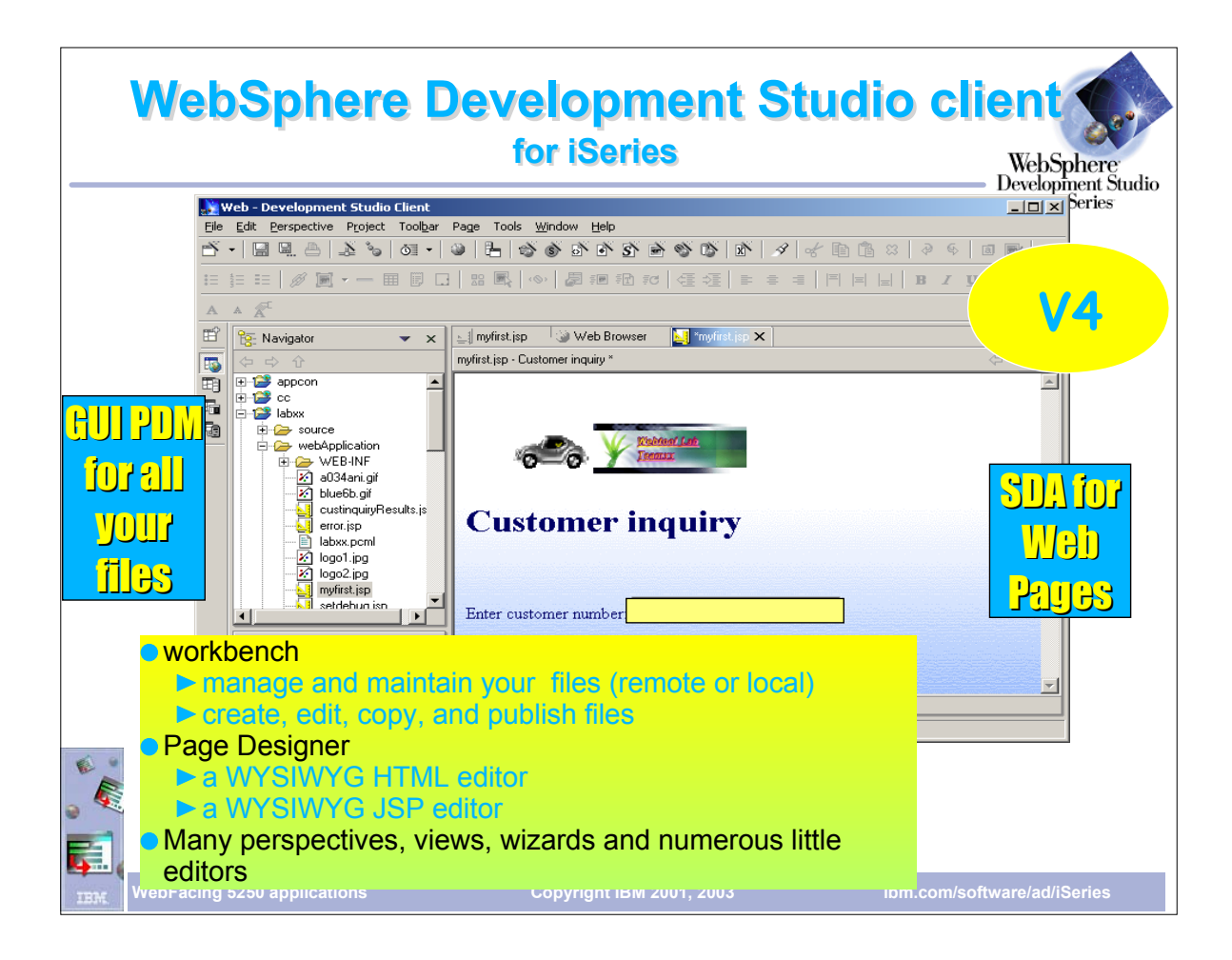

- All the tools necessary to work with their project in one IDE.
- WDSC is based on Websphere Site Developer Advanced (WSSDa) which is based on Eclipse
- IDE offers all common options including edit, rename, delete, copy etc.
- Double clicking on a file will bring up the appropriate editor in another view
- In this example, Page Designer was opened to work with a JSP WYSIWYG tool for working with HTML, JSP pages
- Also has a source view for working directly with the source
- Perspectives for different project types such as Java and WebFacing
- Multiple views can be opened at once within the same perspective
- Perspective and views are customizable

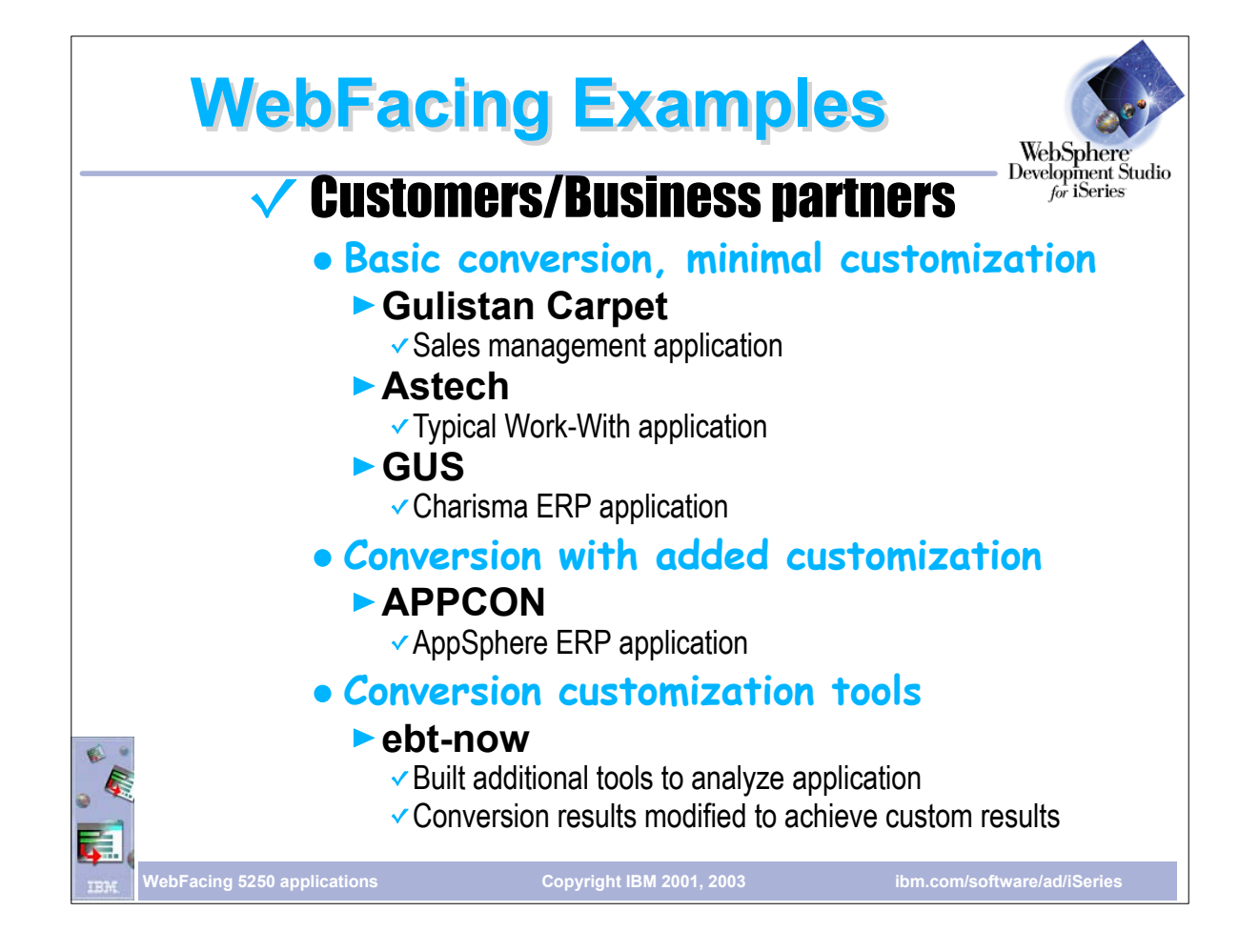

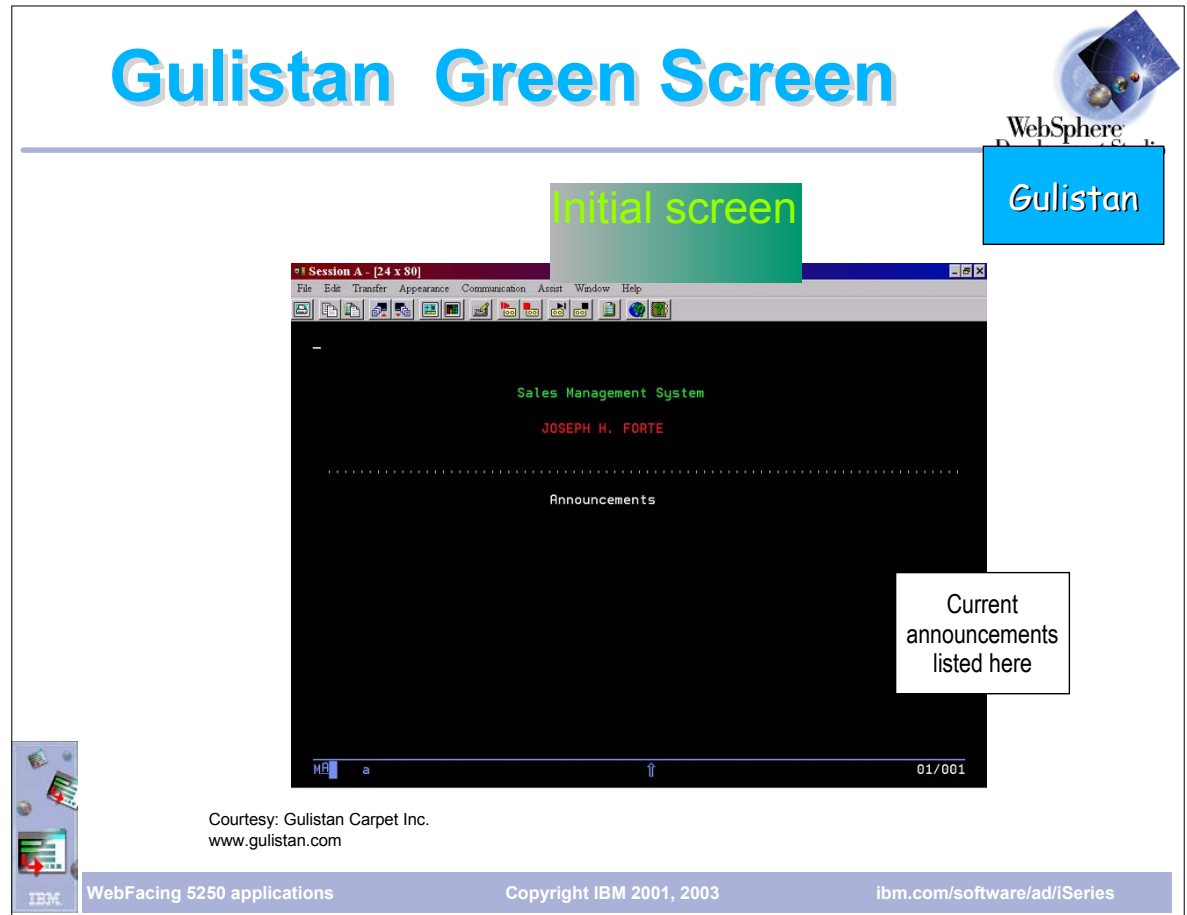

'Before' screen of Gulistan initial screen

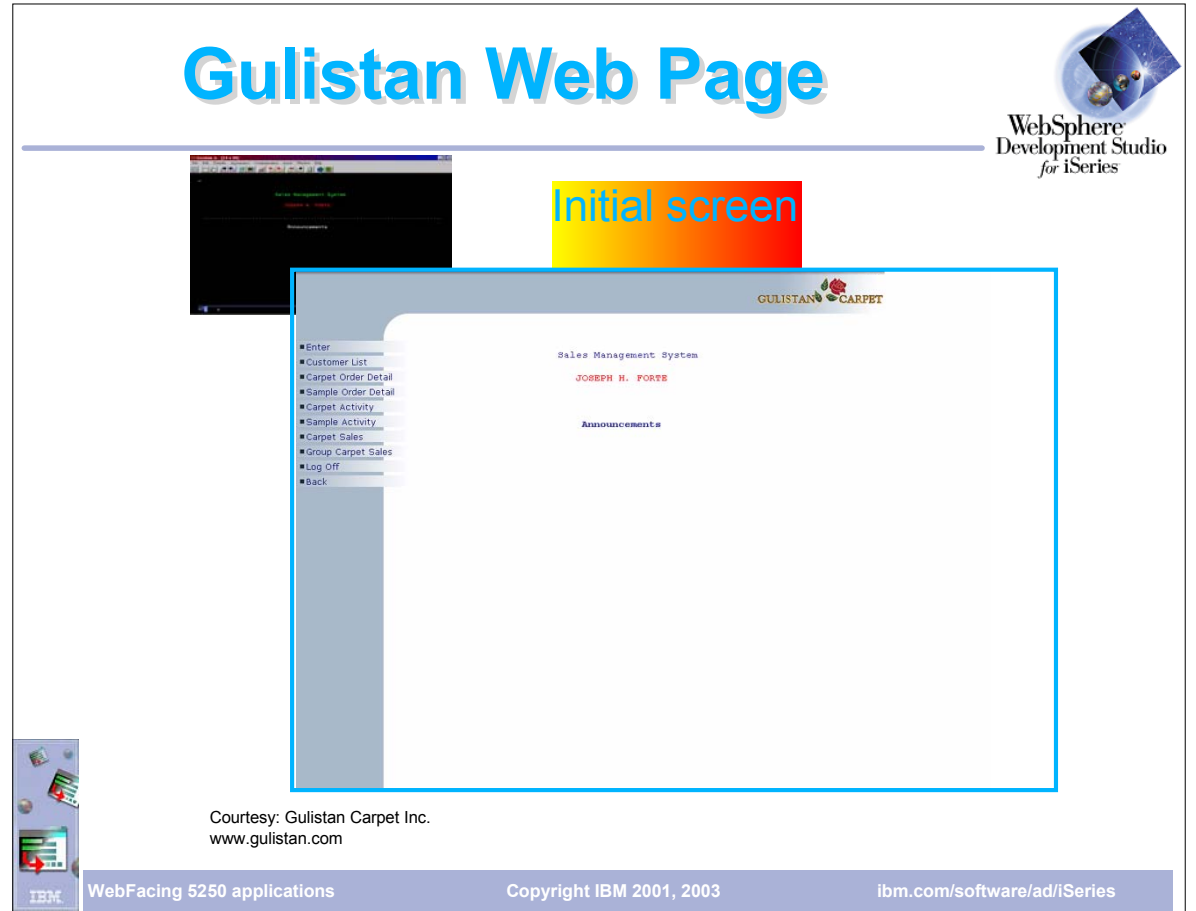

- WebFaced version of Gulistan initial page using one of the supplied styles
- ► Note they've customized the header by adding their own graphic

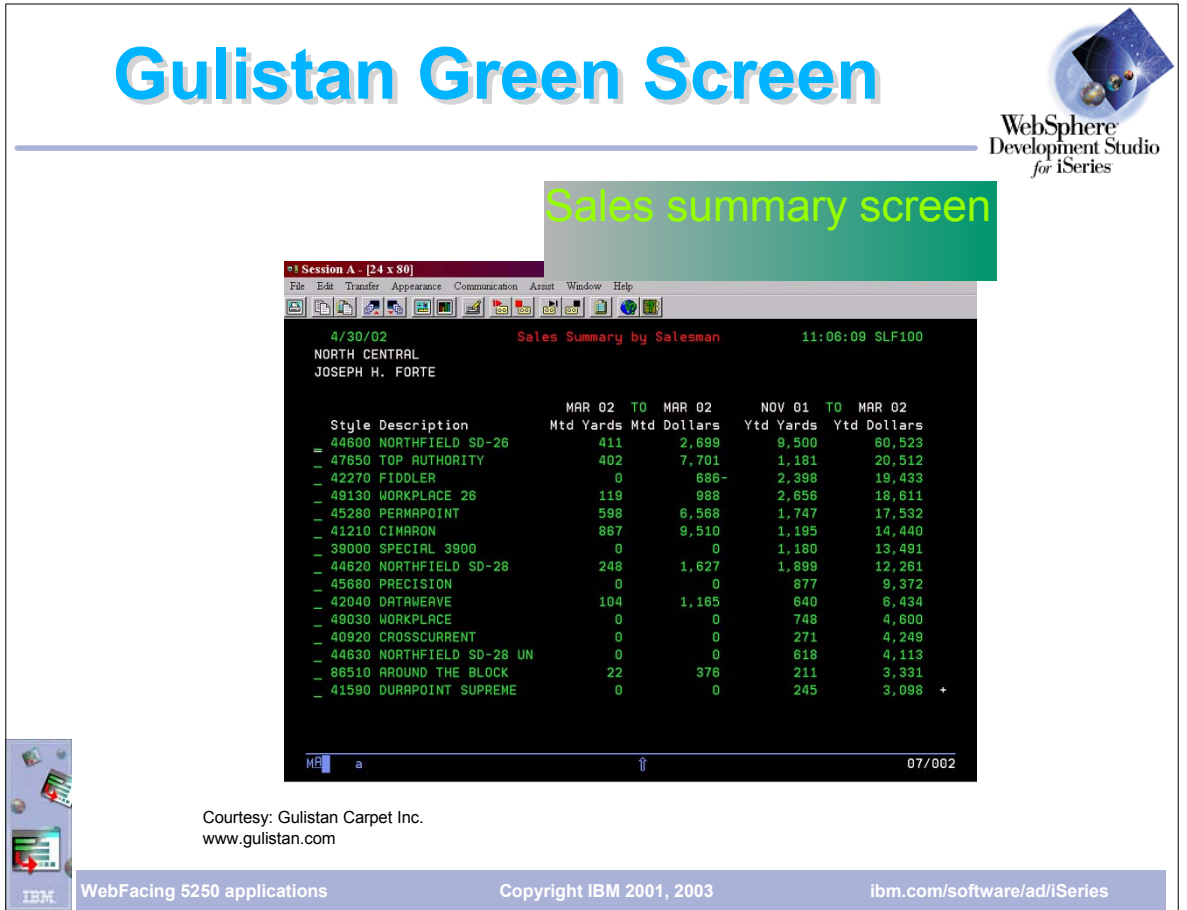

Gulistan typical Work with Green screen

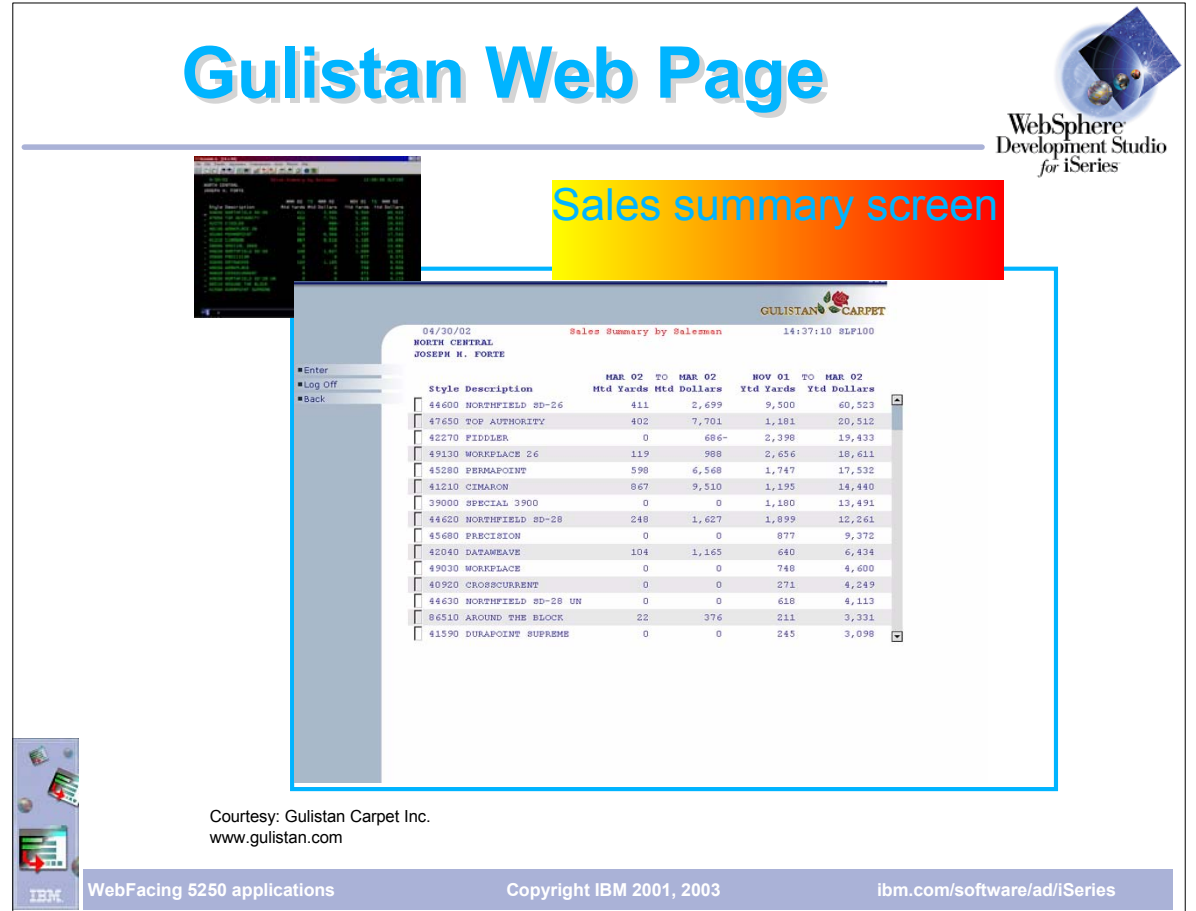

- WebFaced version of Work With Green screen
- Note subfile has a slider; user clicks on up/down arrows to navigate the subfile

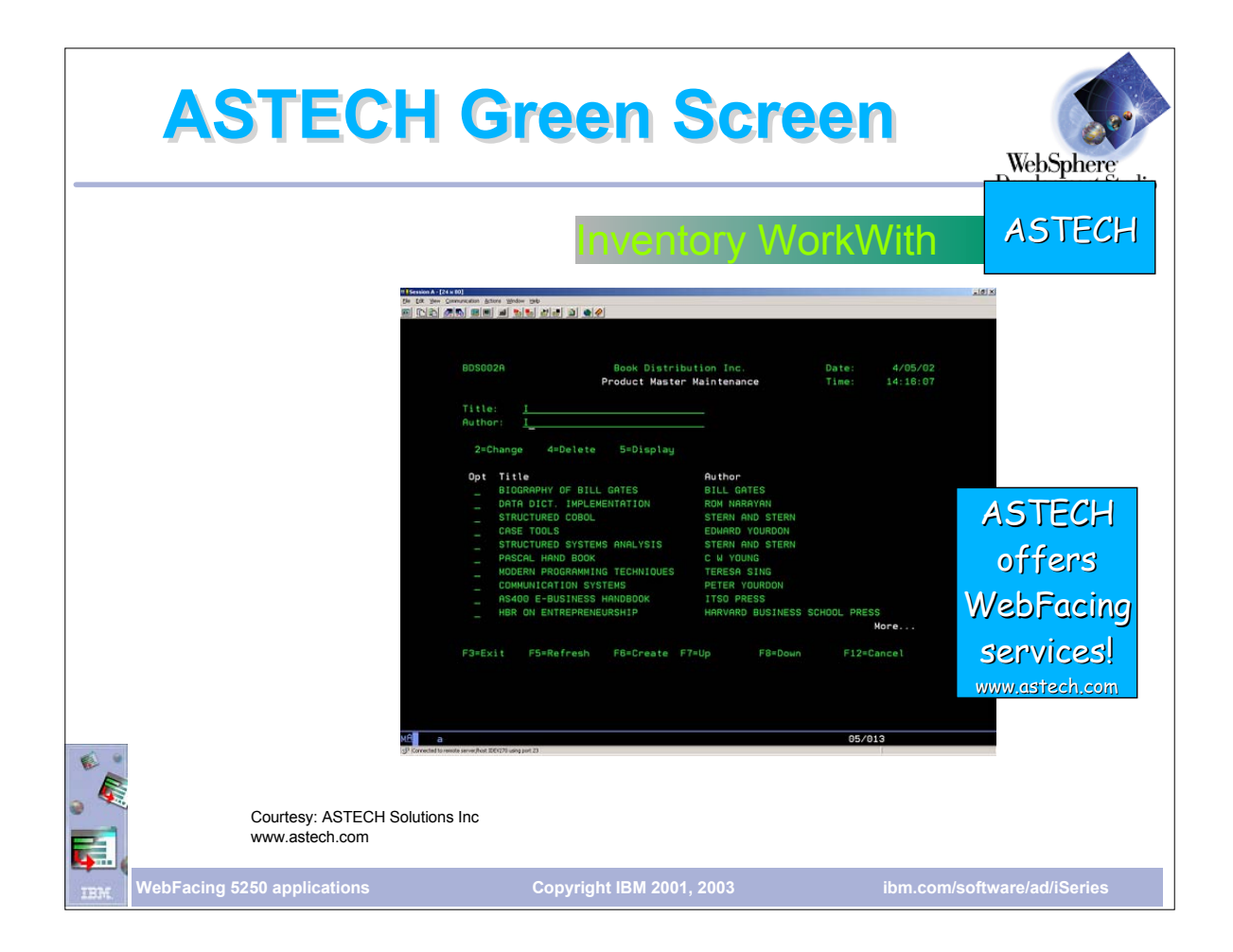

Astech Work with Inventory green screen Astech will provide WebFacing services to customers

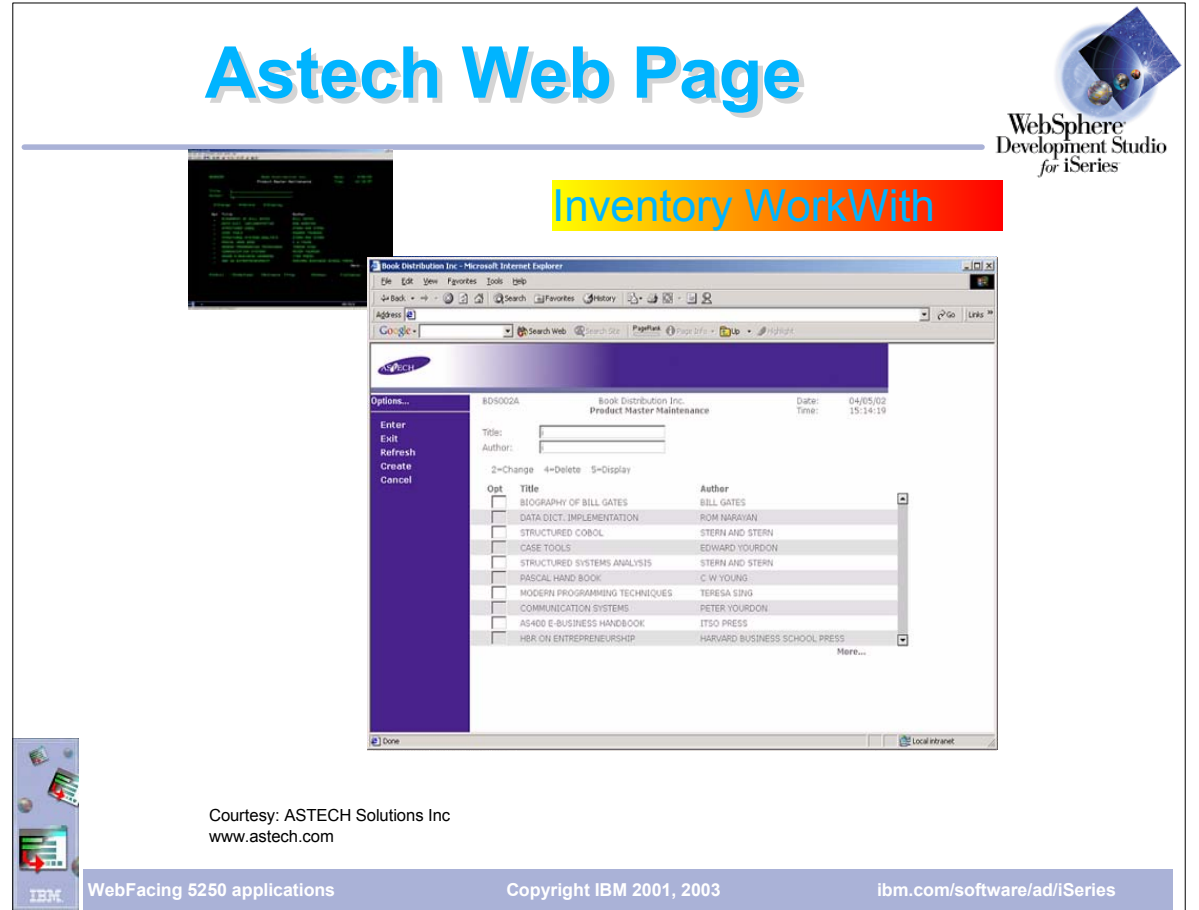

- WebFaced version of Astech's Work with green screen
- Note the style is not one shipped with WDSC. This customer has created their own style

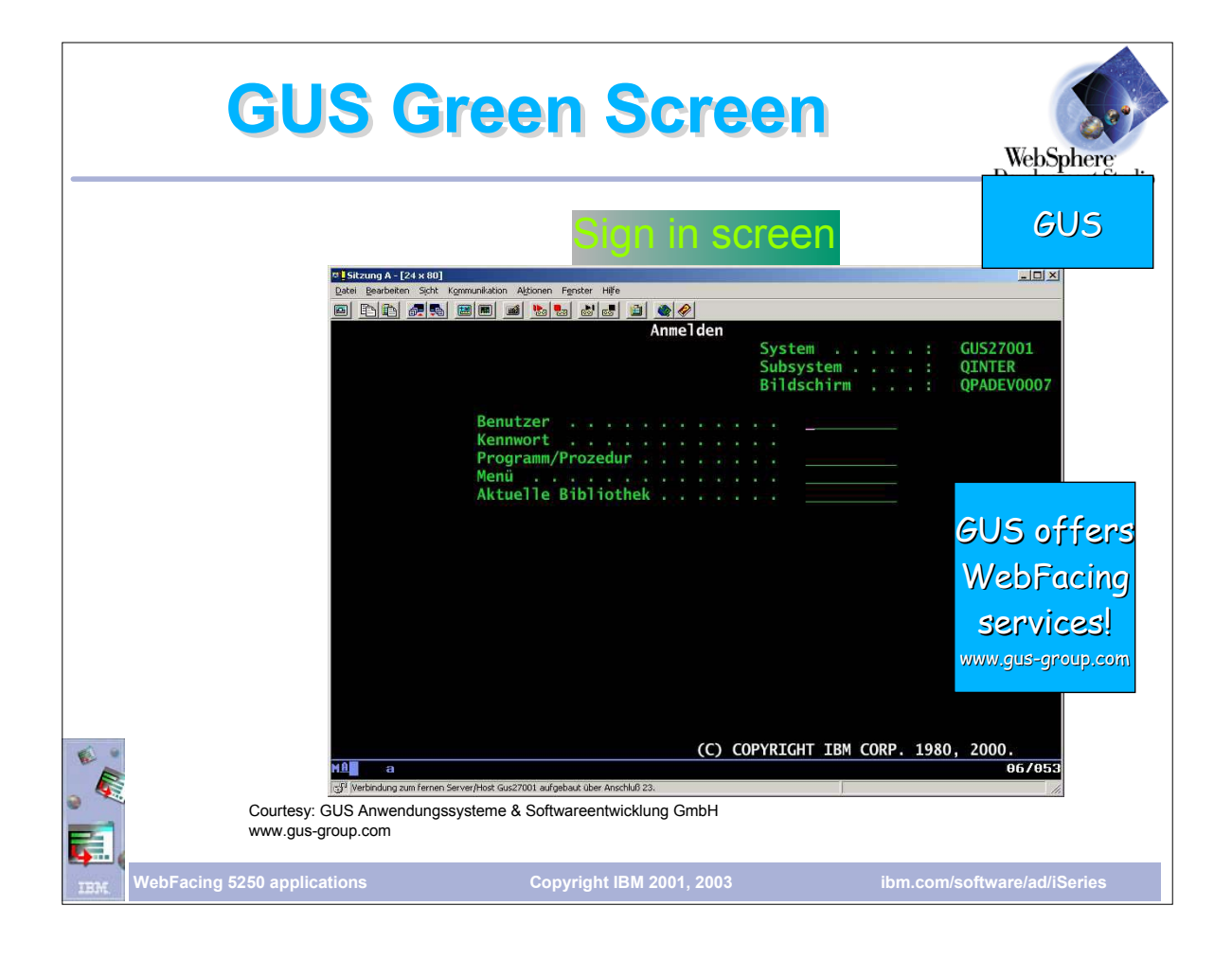

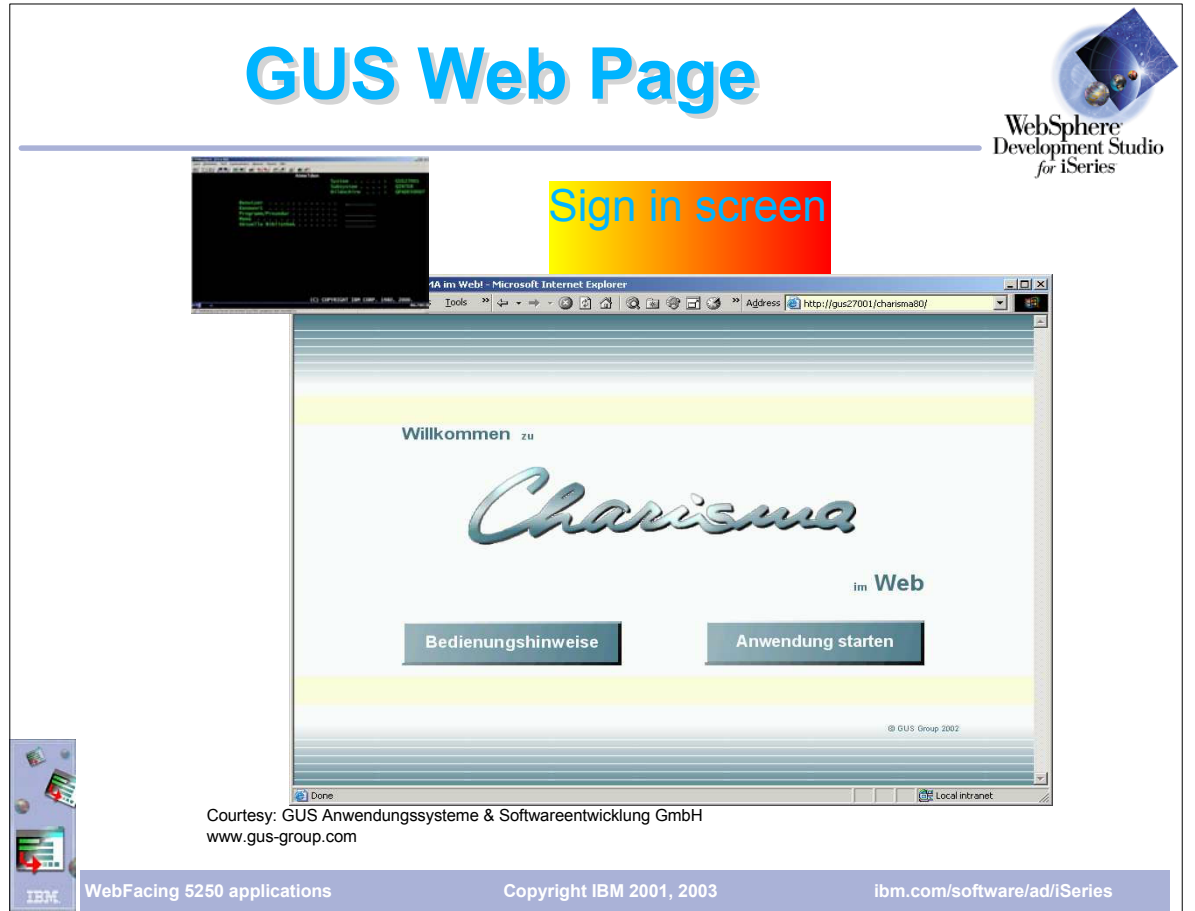

- The user has customized the index.html page generated by the WebFacing Tool • The button on the left displays help written in HTML
- ► The other button invokes the WebFaced application which will result in a sign-on dialog

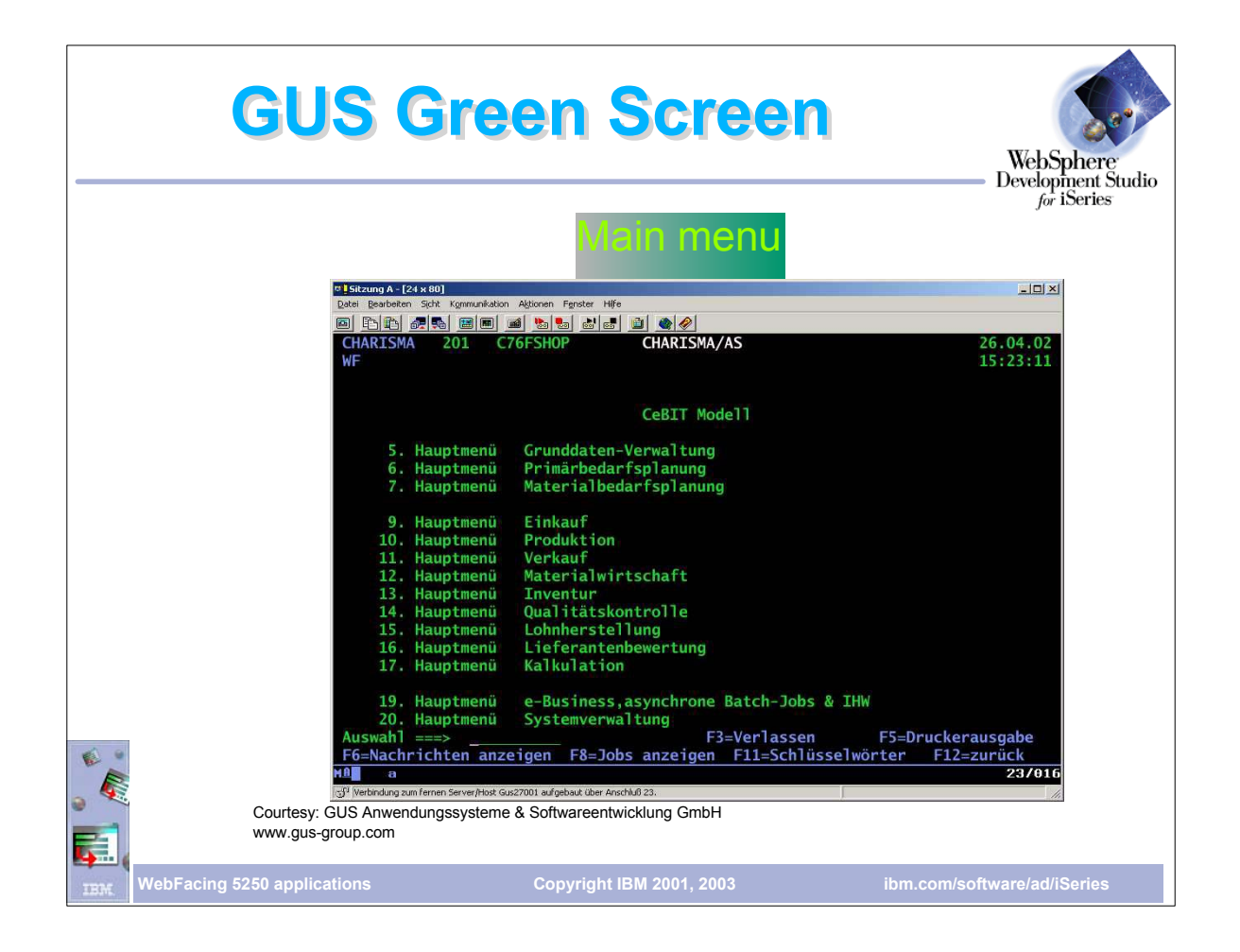

Menu screen from GUS

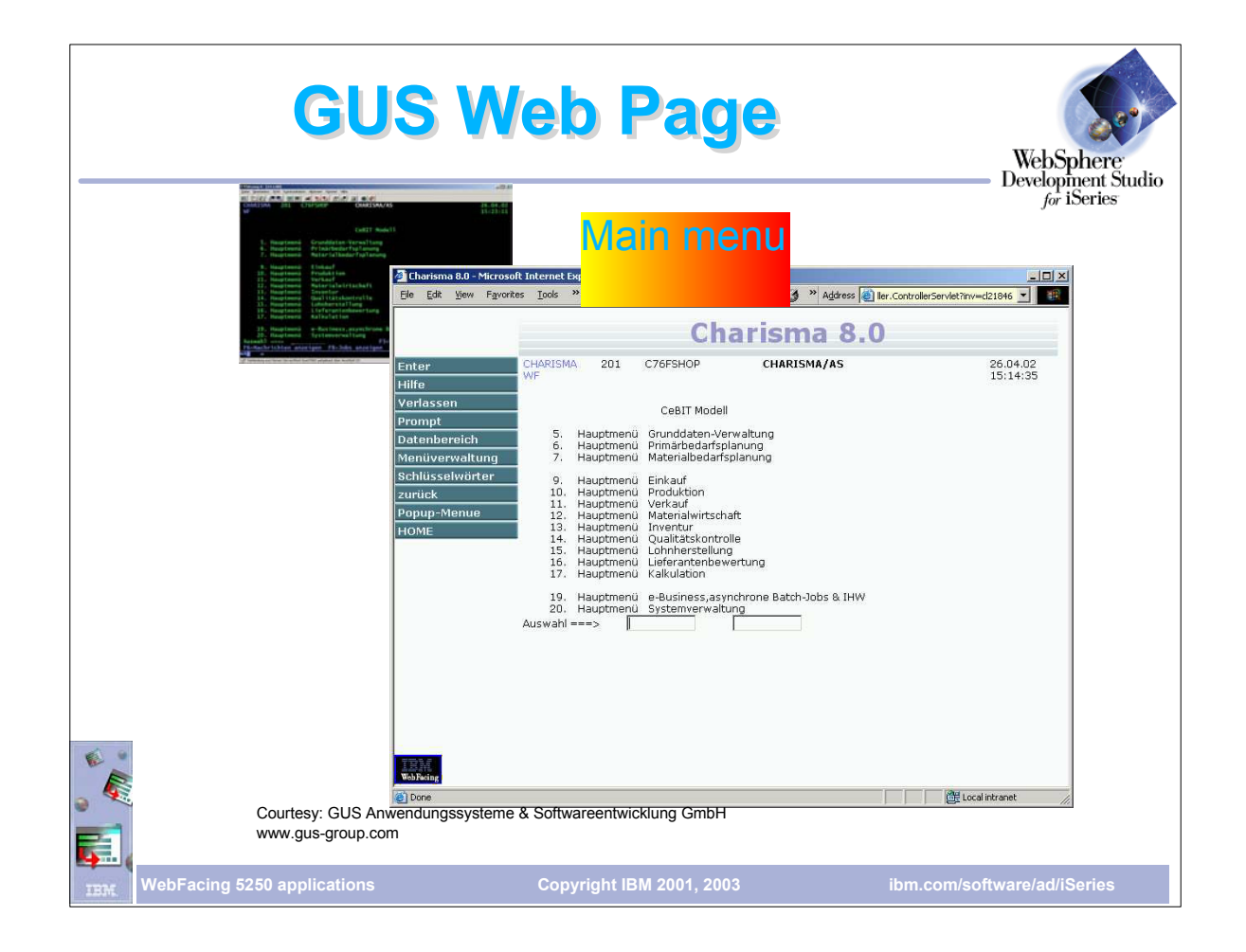

WebFaced version of GUS menu screen

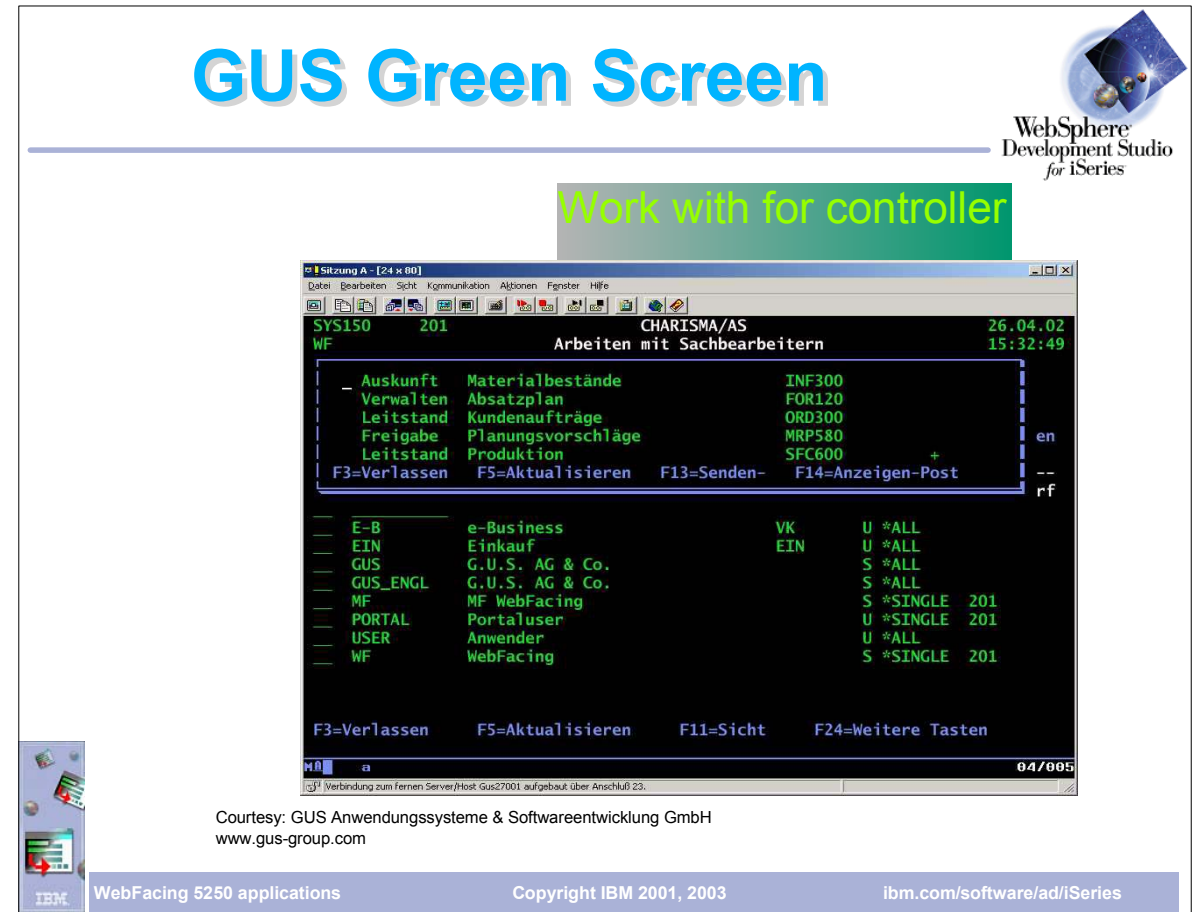

Example of green screen using the WINDOW keyword to display a pop-up window

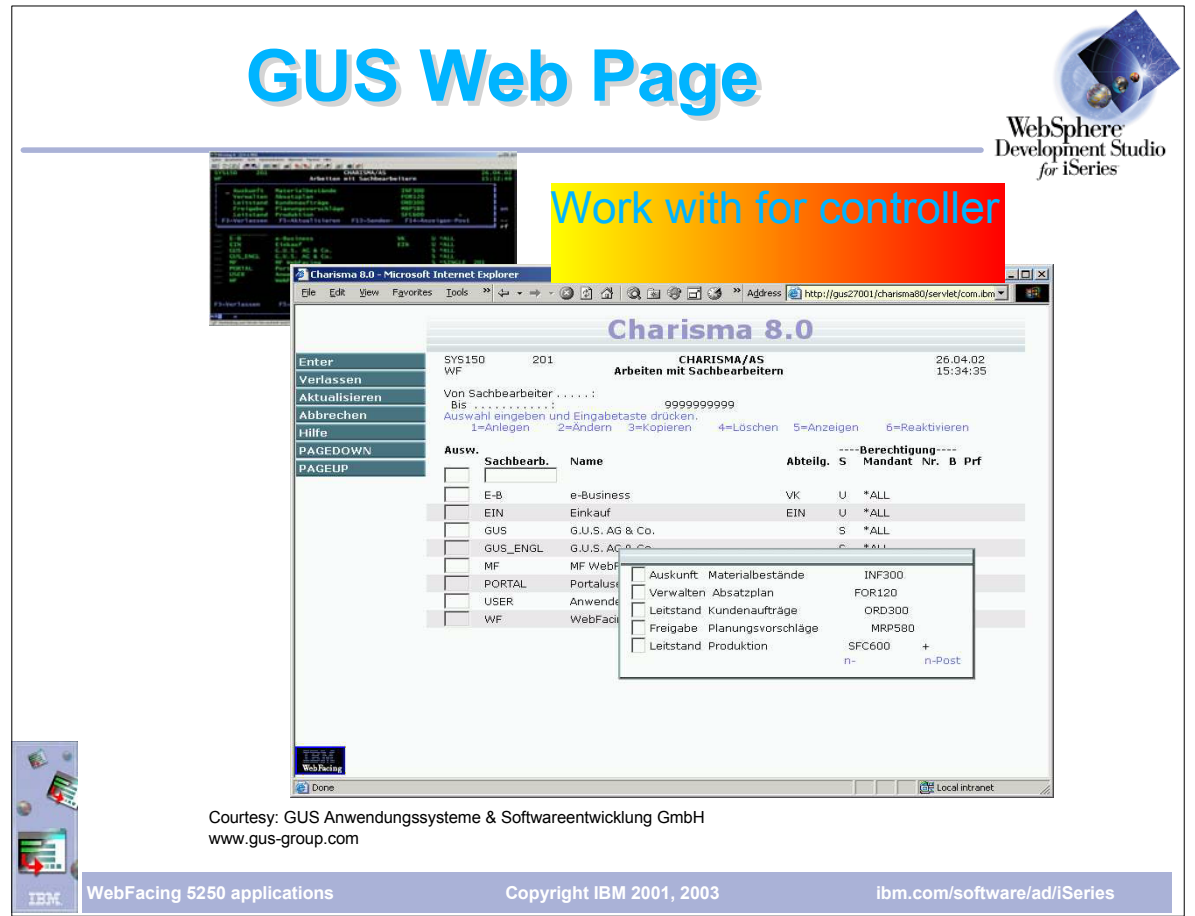

The converted screen includes a window that can be moved around the screen

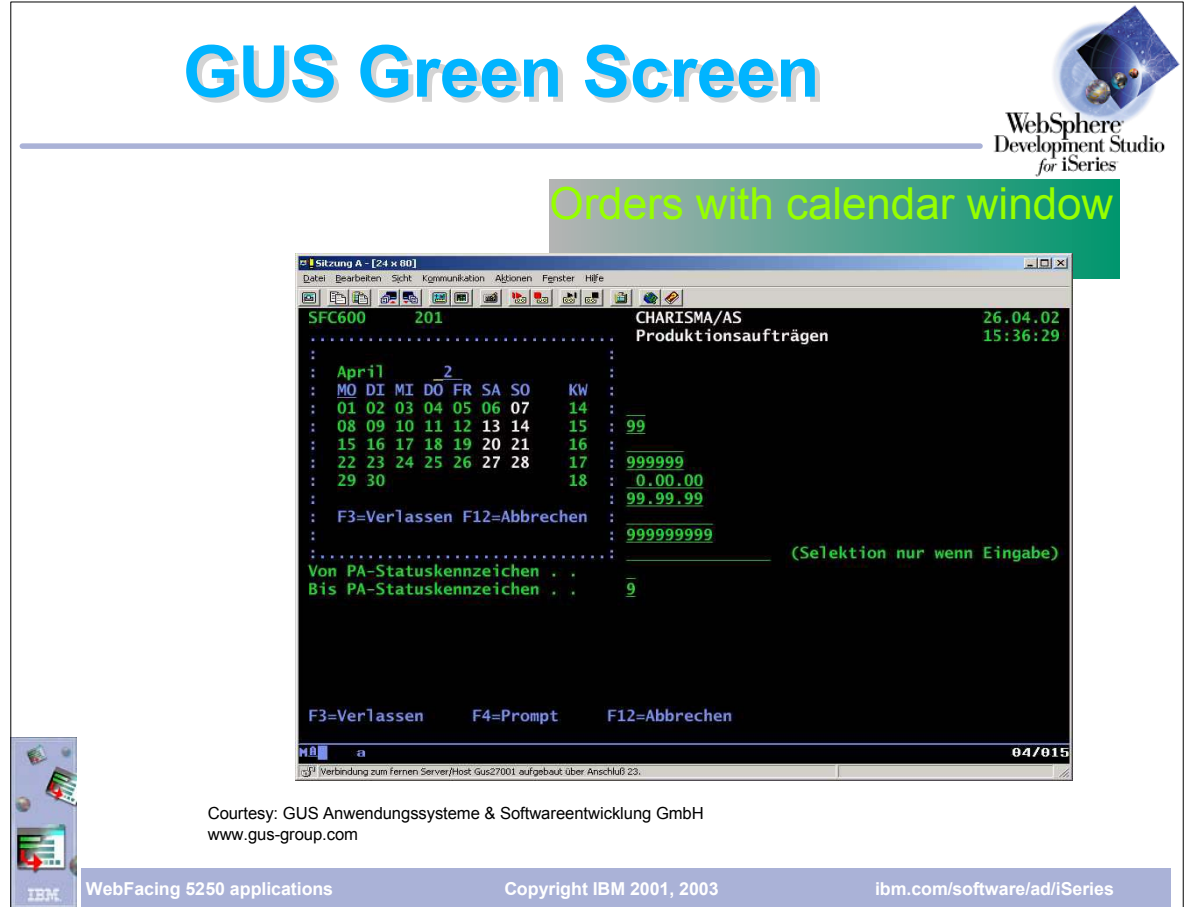

Another example of a window in a green screen showing a calendar in a window

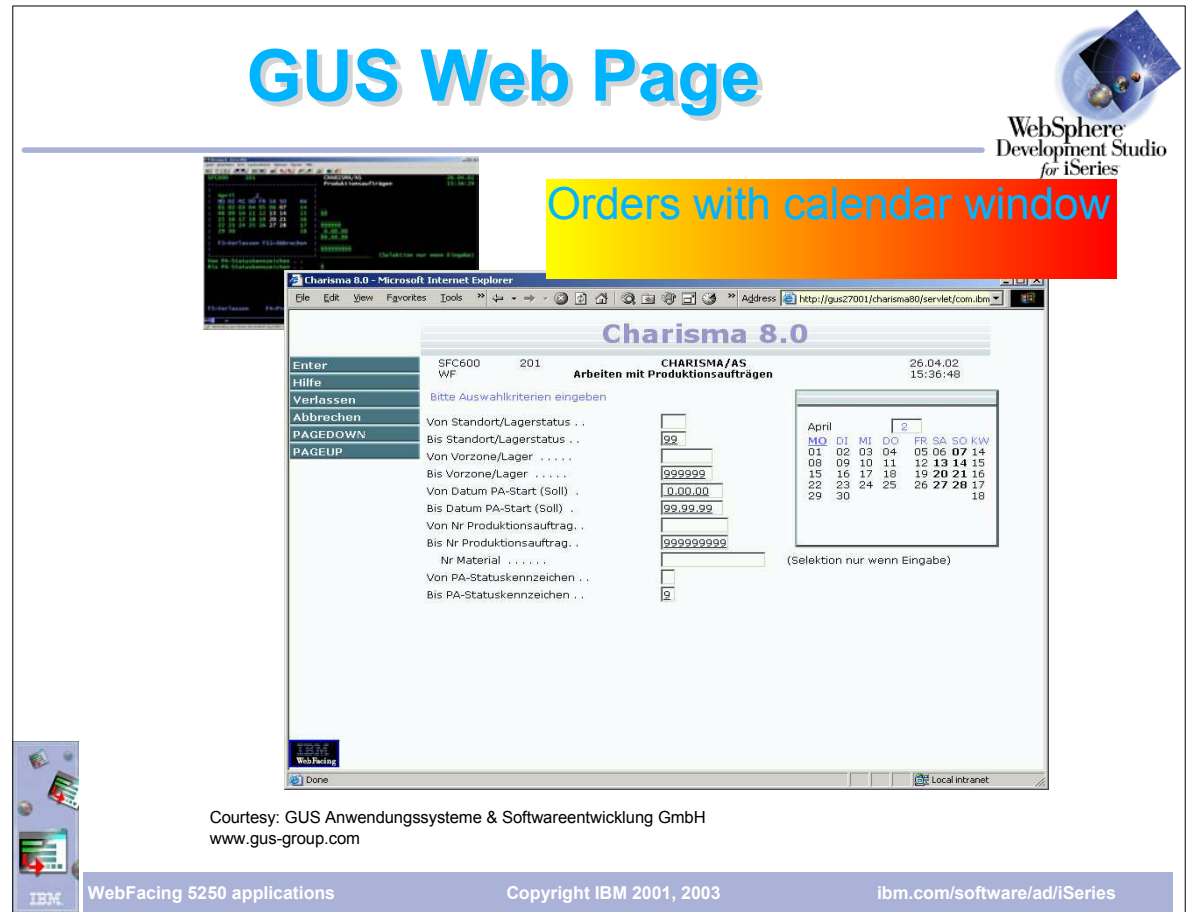

WebFaced version of screen has a window that can be moved about the screen

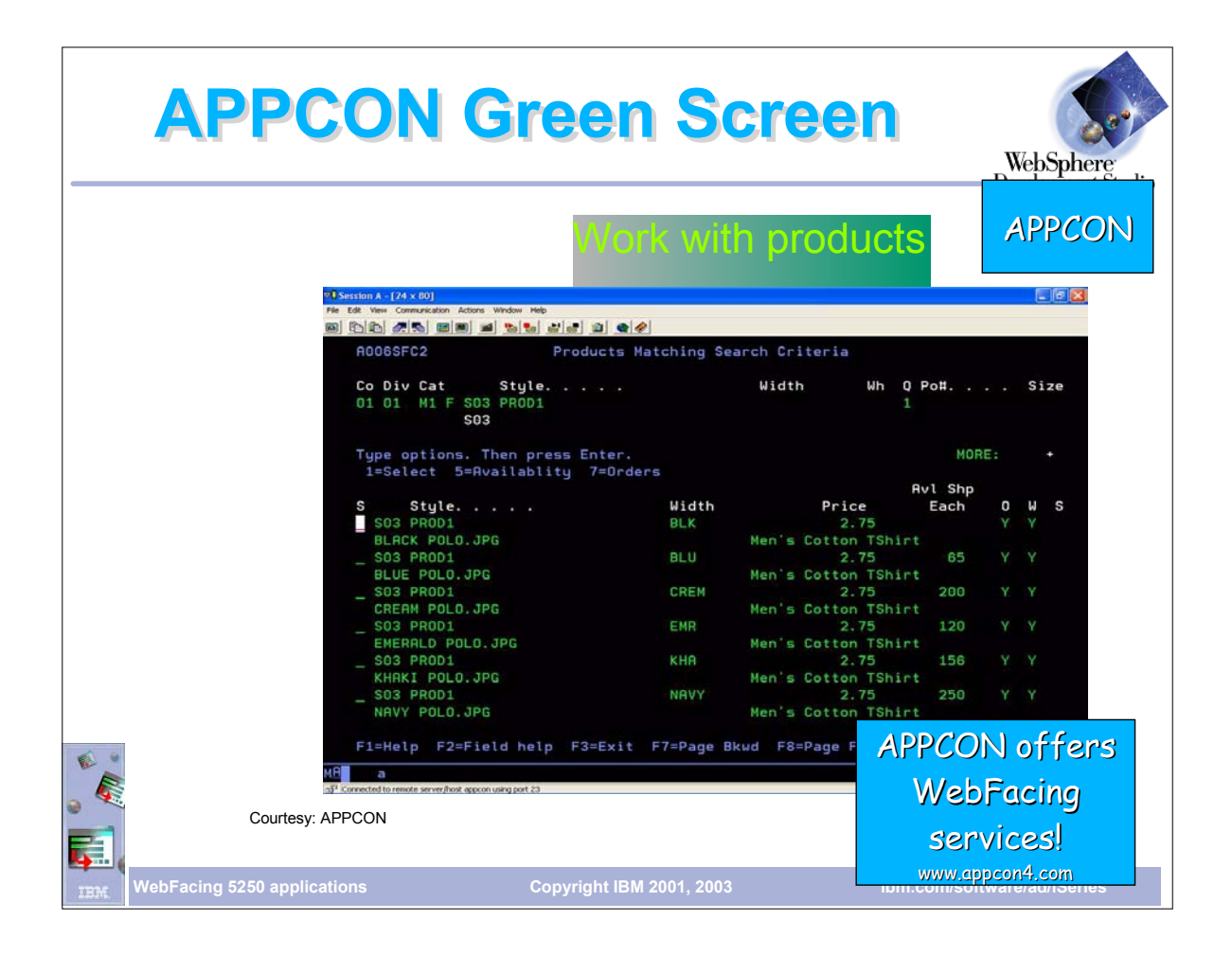

- Example of green screen from AppCon
- AppCon proves software for the apparel industry
- **Example 2 Figure 15 and early adopter of WebFacing**
- **Also provides WebFacing services**

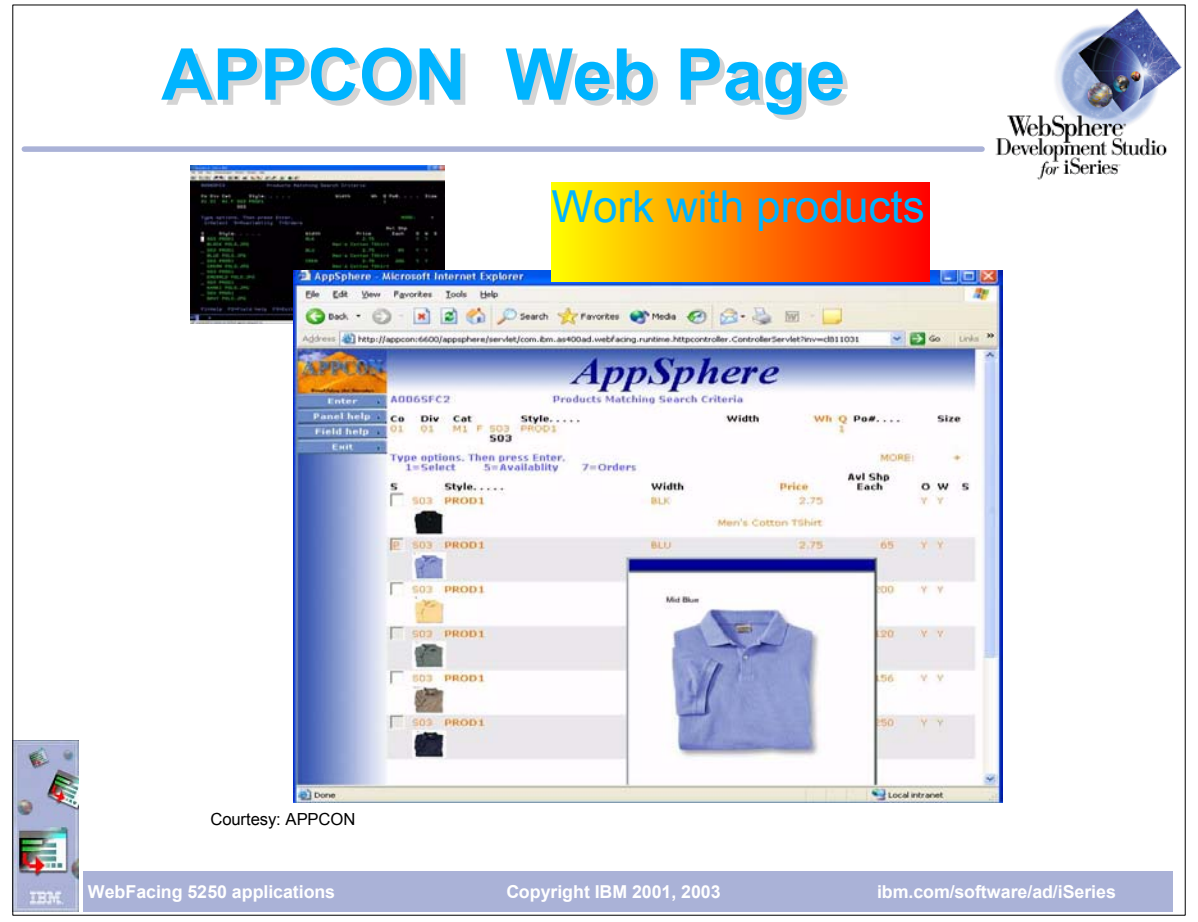

- WebFaced version of AppCons green screen
- $\triangleright$  Note that the subfile shows a small image of the item
- The image was created by setting WebSettings in the DDS before conversion
- The pop-up window with the larger image was generated using the Web Interaction Wizard another component of WDSC

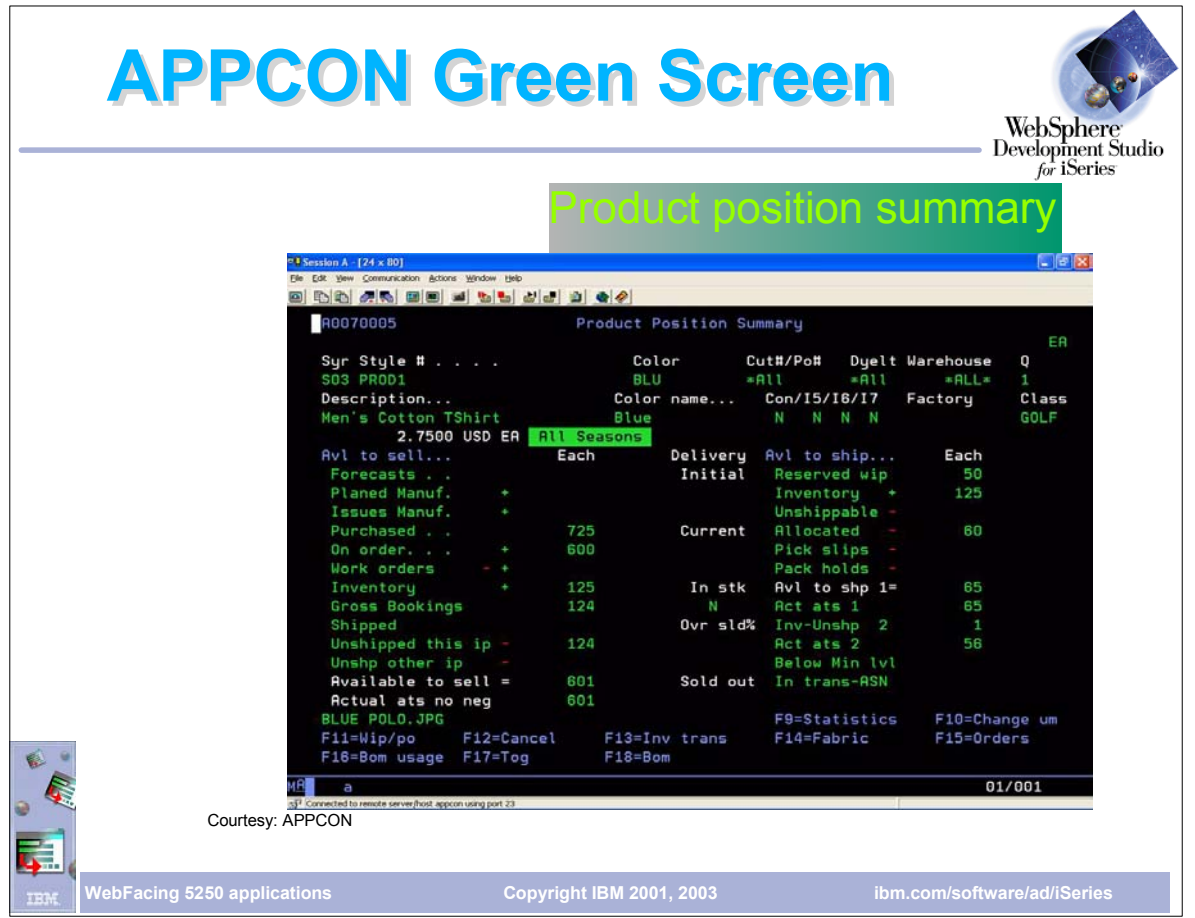

Another green screen from AppCon showing details on an item

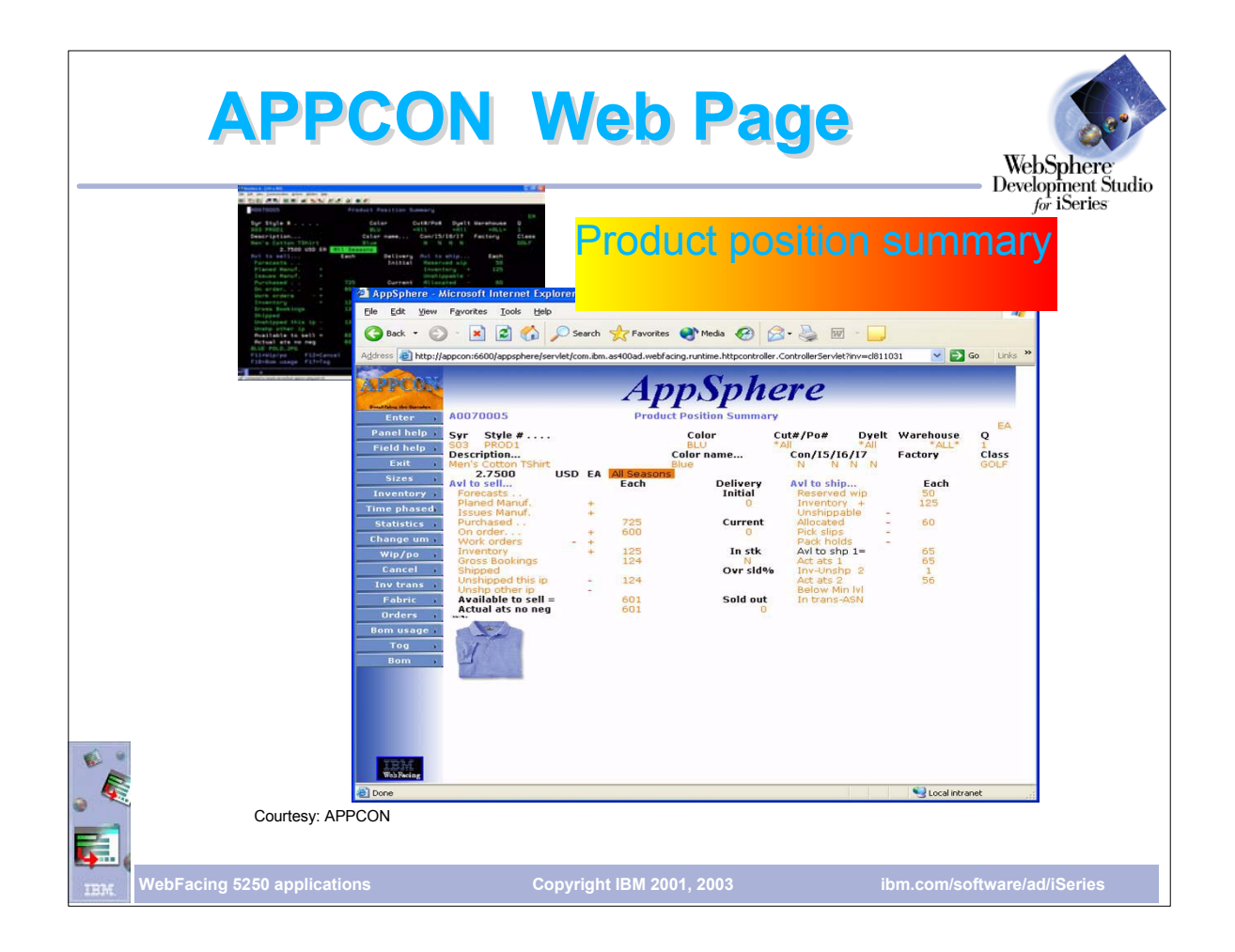

- WebFaced version of the detail screenA
- Again, the image was generated by using the WebSettings features
- $\triangleright$  In WebSettings you can indicate that a field contains an image name
- ► During conversion the correct <IMG> tag is created
- During runtime, the field value is added to the <IMG> tag and the image is displayed

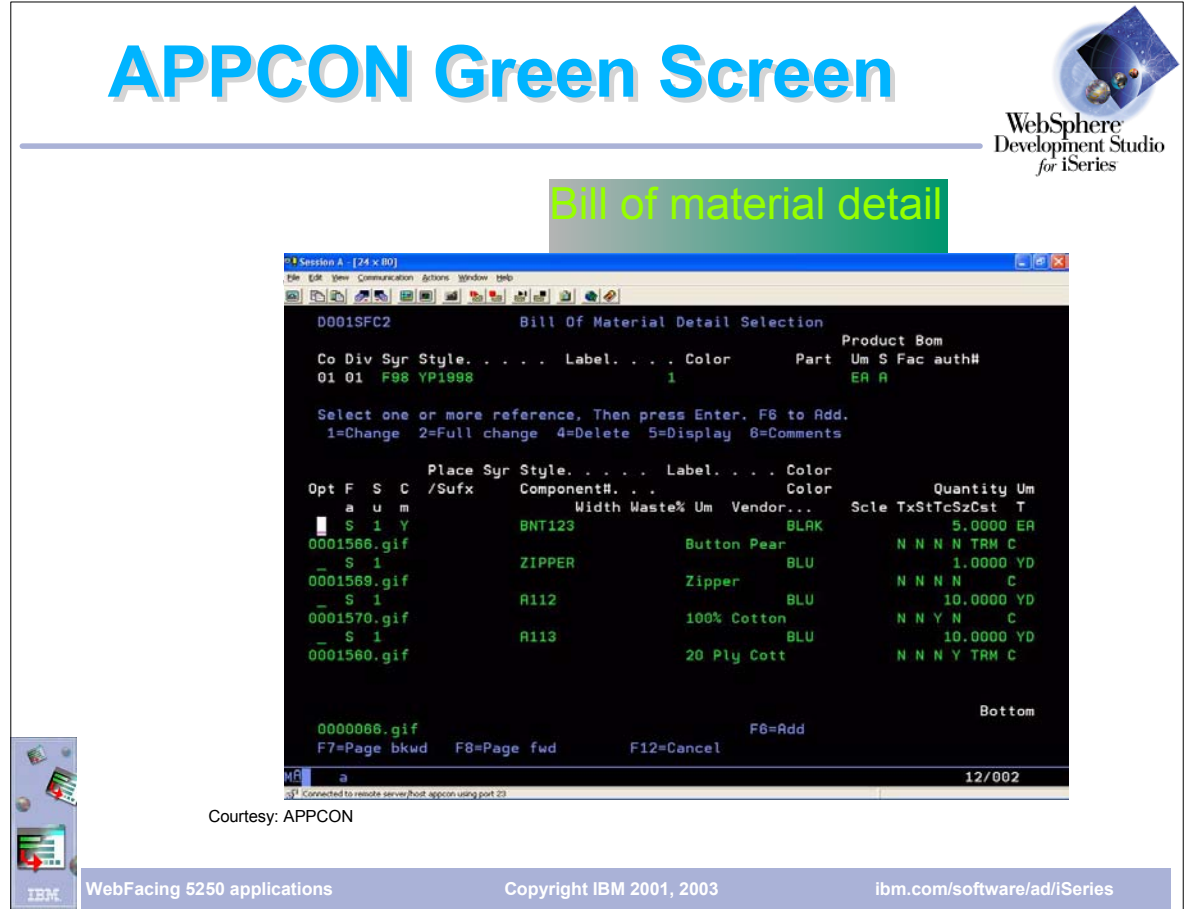

Another screen from AppCon showing the bill of material for an item

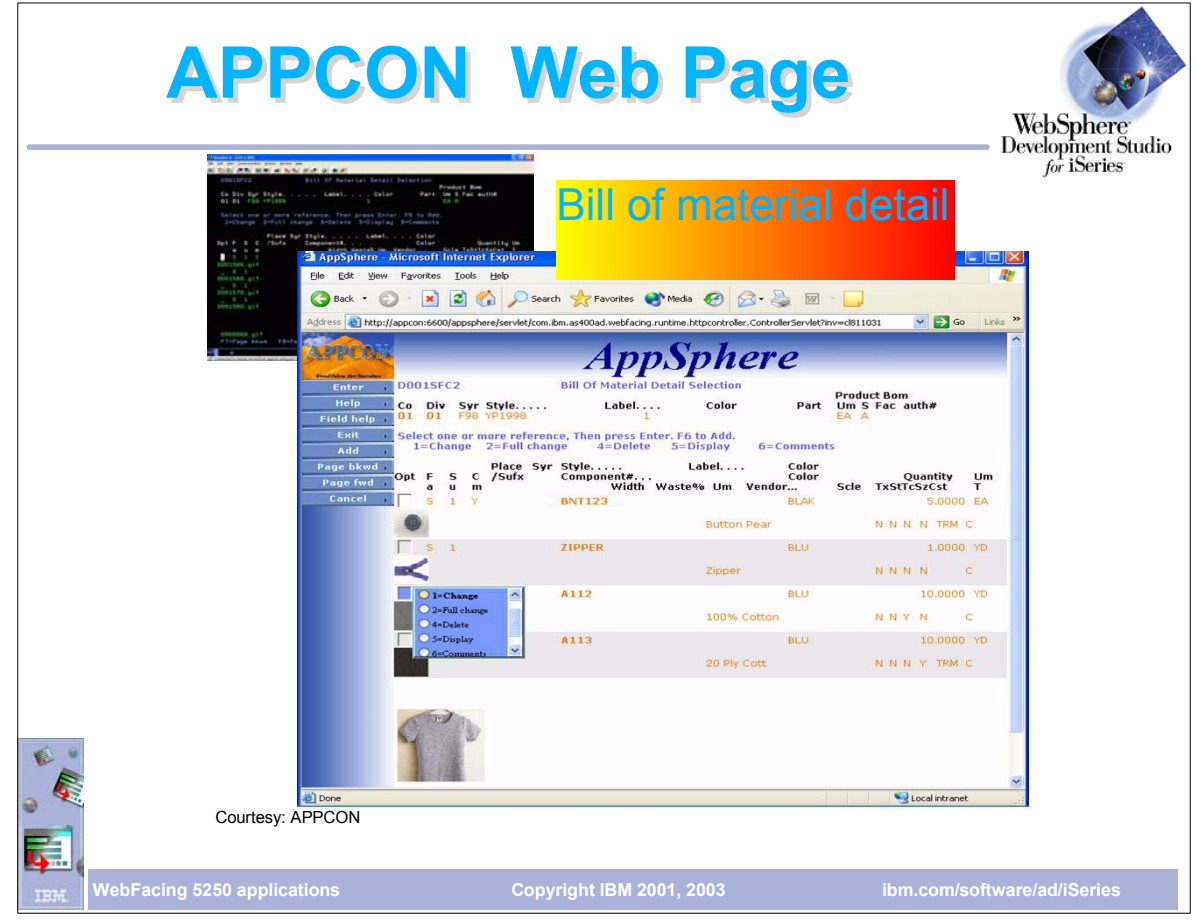

- WebFaced version of Bill of Material screen
- Again, WebSettings were used to create the image
- Note the pop up window with the radio buttons
- This popup was generated because the option field had the VALUES keyword
- $\blacktriangleright$ When the user hovers the mouse over the option field the pop up is displayed
- $\blacktriangleright$ User then clicks on the option and the correct value is inserted in the option field
- User can still enter directly into the option field

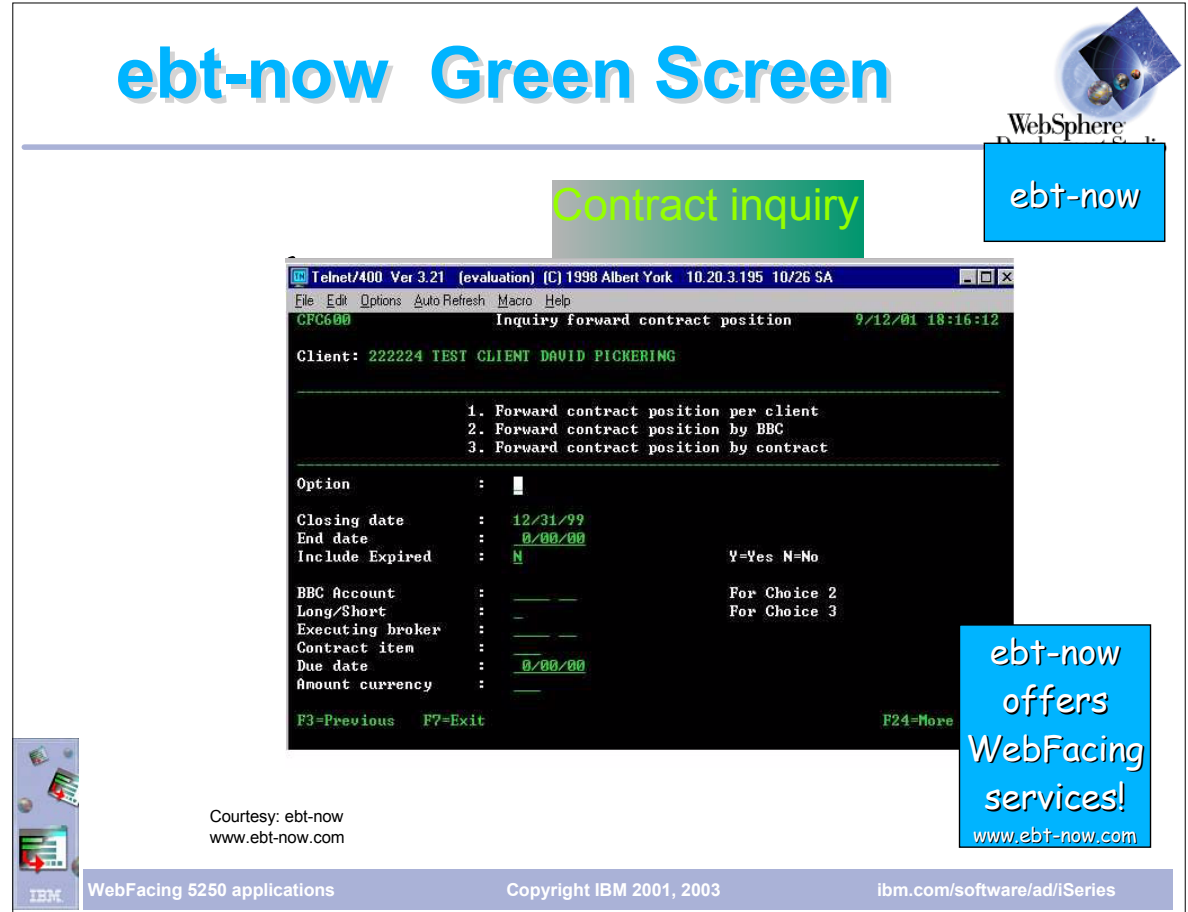

Example of a green screen from ebt-now ebt-now also offers WebFacing services

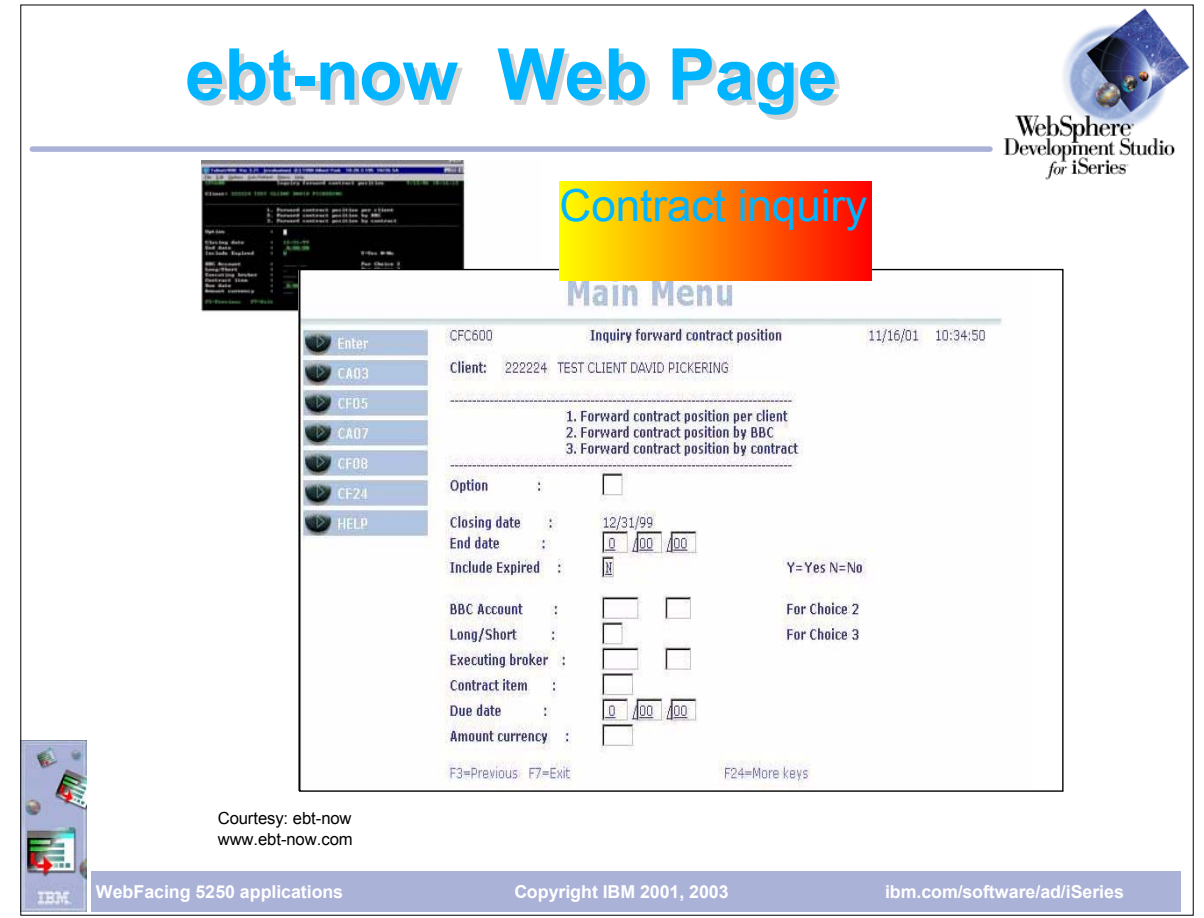

WebFaced version of ebt-now screen using one of the supplied styles
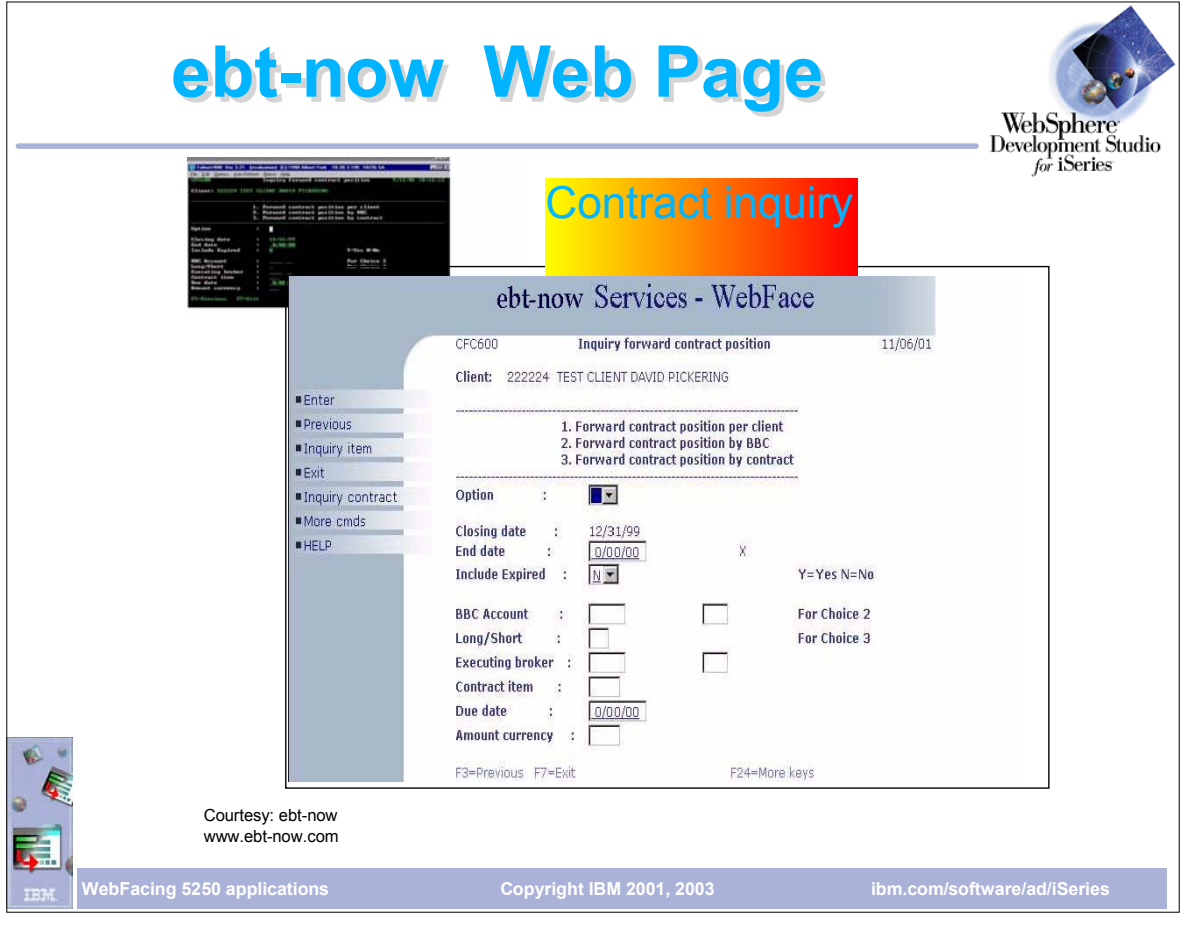

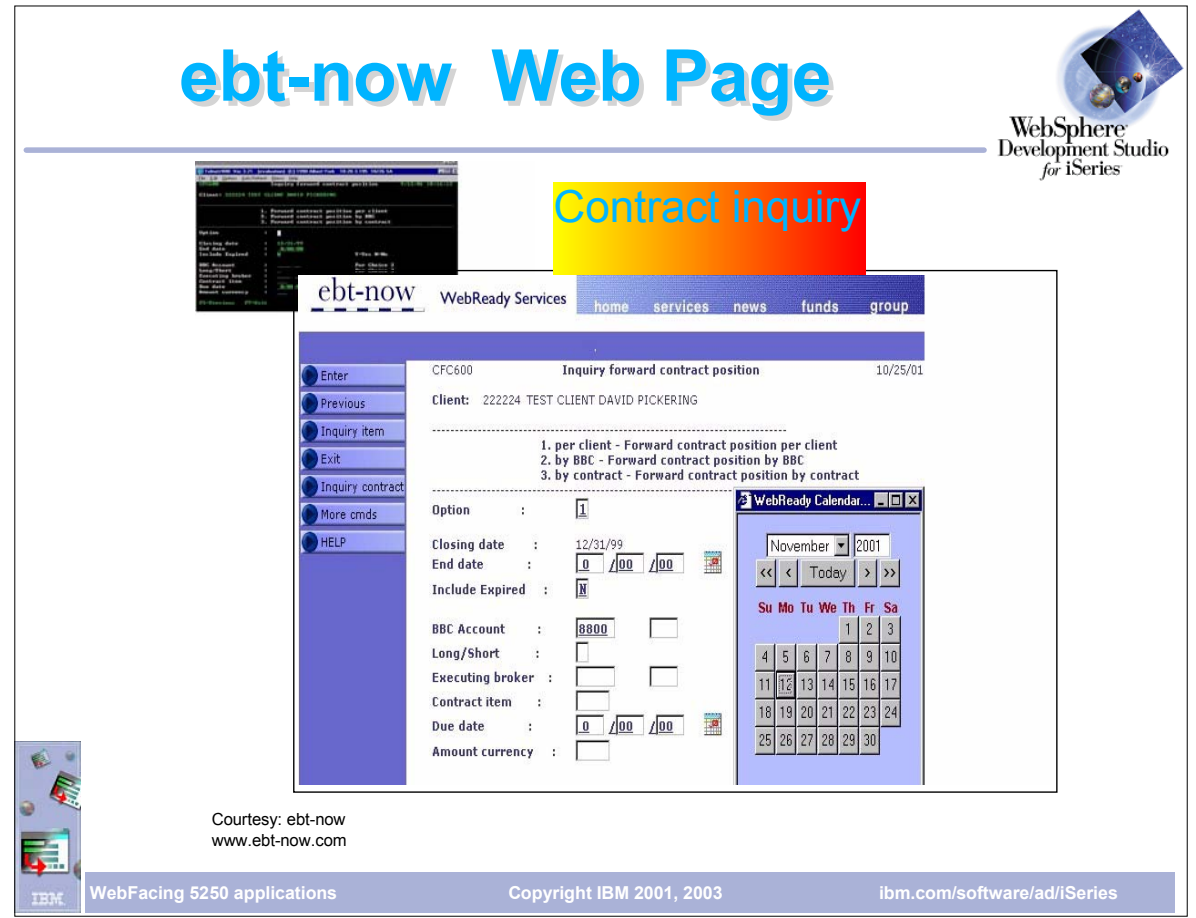

- Customized version of ebt-now panel
- Note the small calendar icon they have inserted next to the date fields
- Clicking an icon causes the JavaScript calendar window to appear
- Clicking a date push-button on the calendar inserts the selected date in the date field
- JavaScript calendar was developed by ebt-now

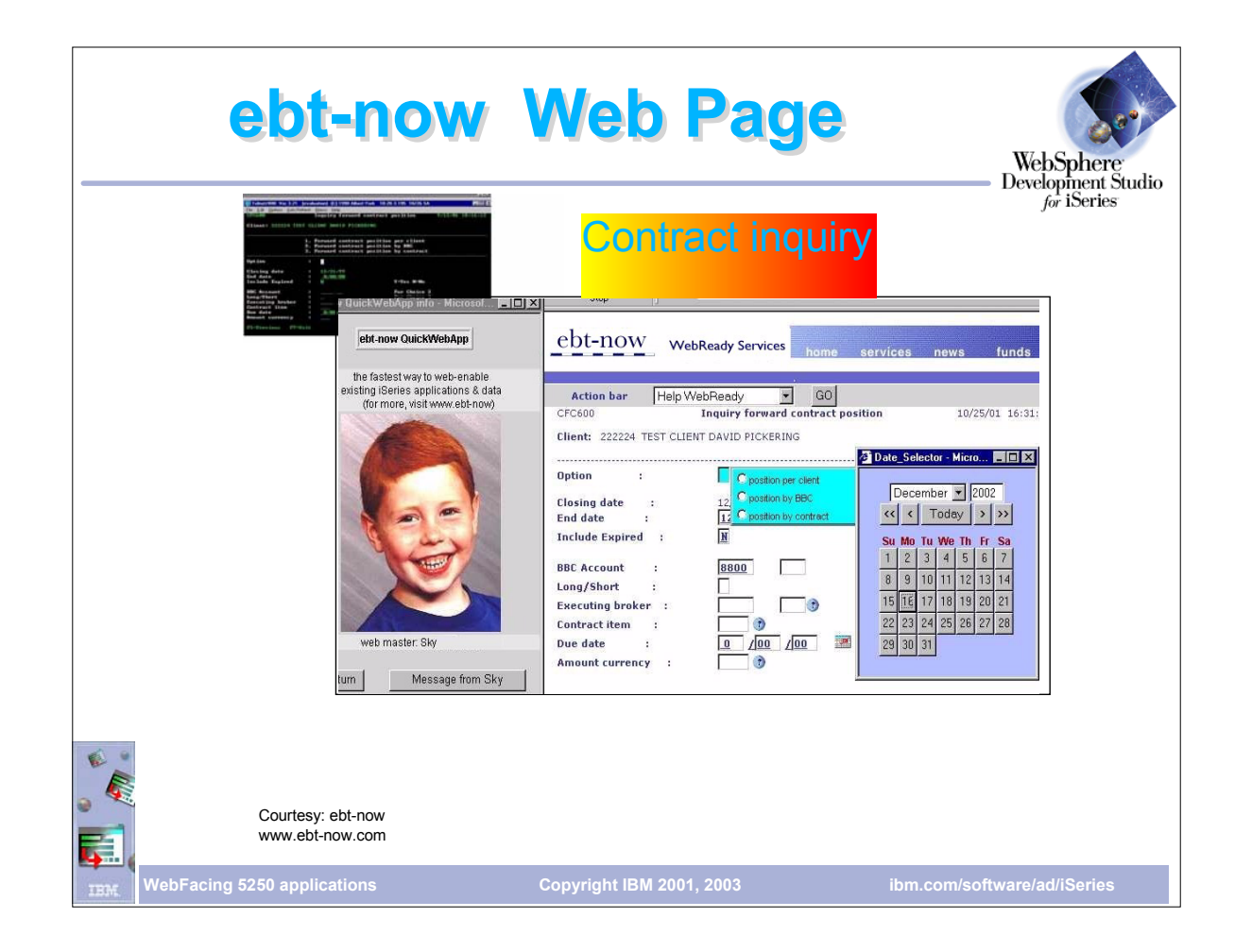

- Another example of a customized WebFaced screen from ebt-now
- $\triangleright$  Note that the command keys have been replaced by a drop-down selection box at the top of the window
- $\triangleright$  They have added extra links (home, services etc) to display other web pages
- Note the WebFaced application is displayed in a frame. The picture to the left is displayed in another frame

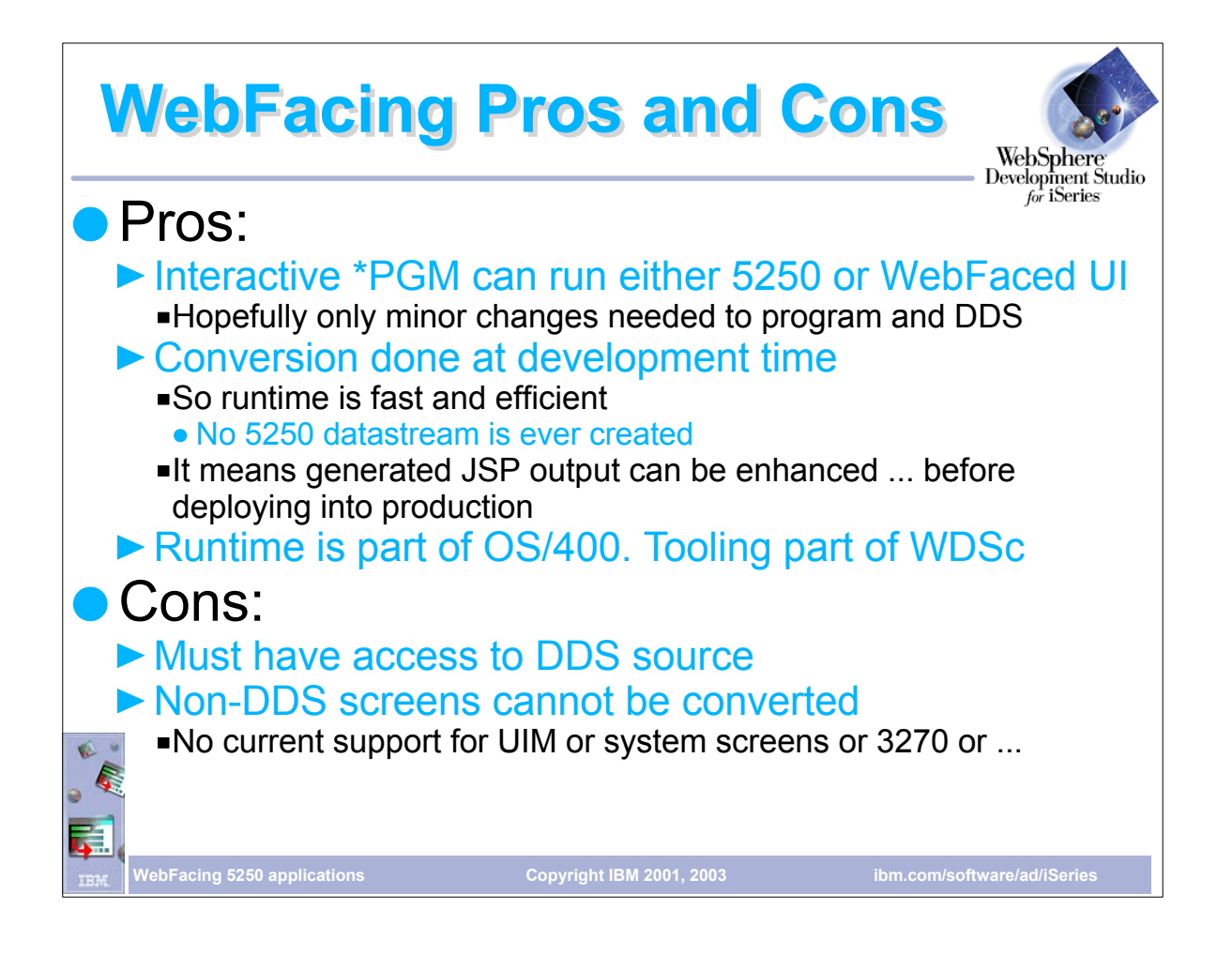

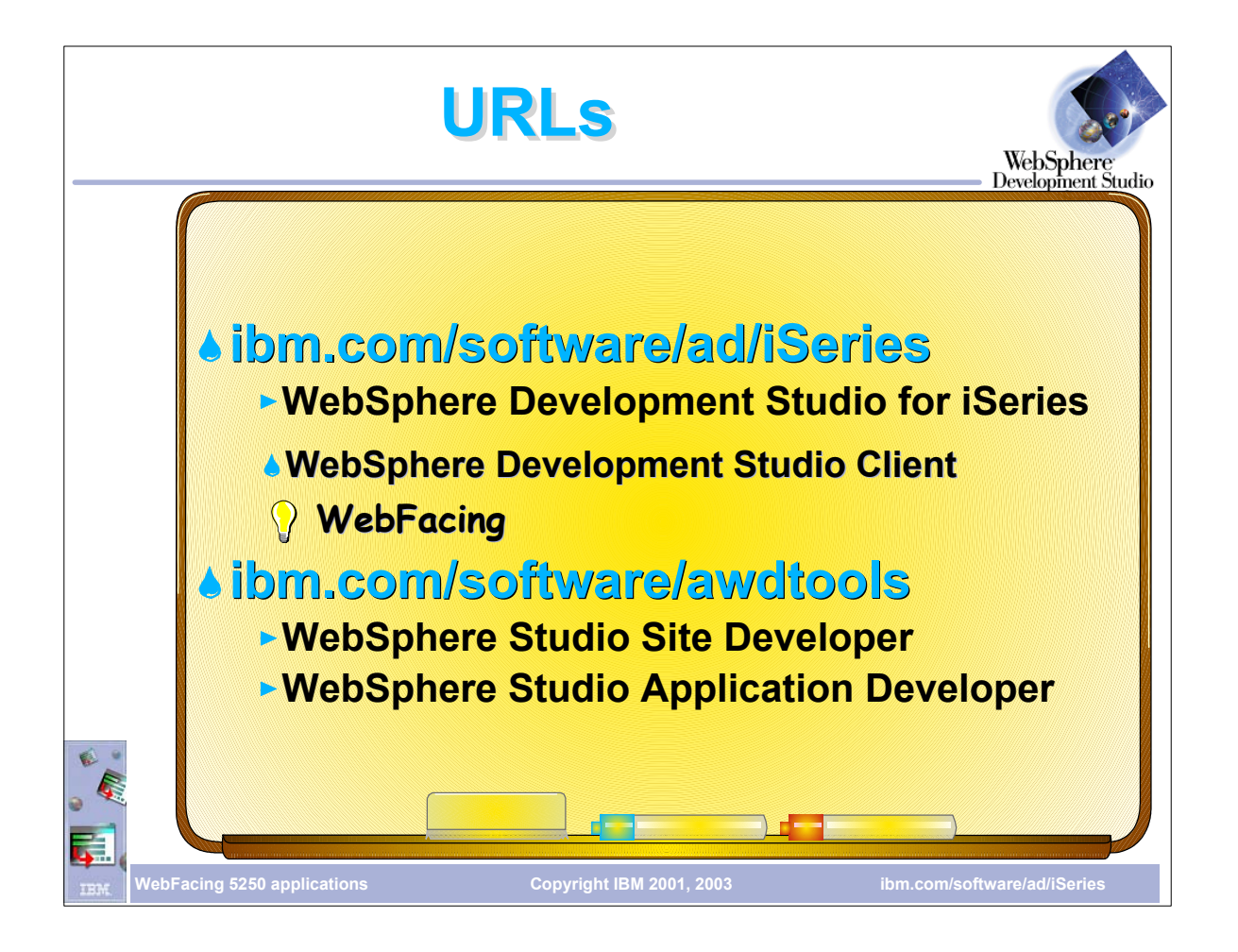